# Aquaforest Searchlight Reference Guide

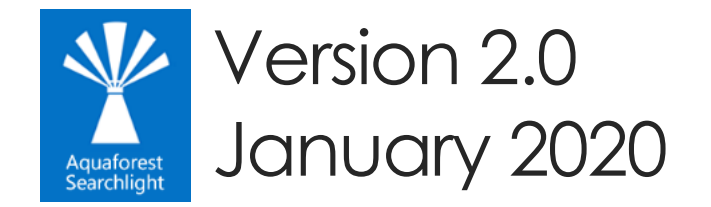

© Aquaforest Limited 2001-2020 Web: [www.aquaforest.com](http://www.aquaforest.com/) E-mail: [info@aquaforest.com](mailto:info@aquaforest.com)

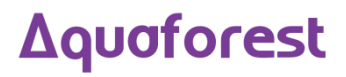

# Contents

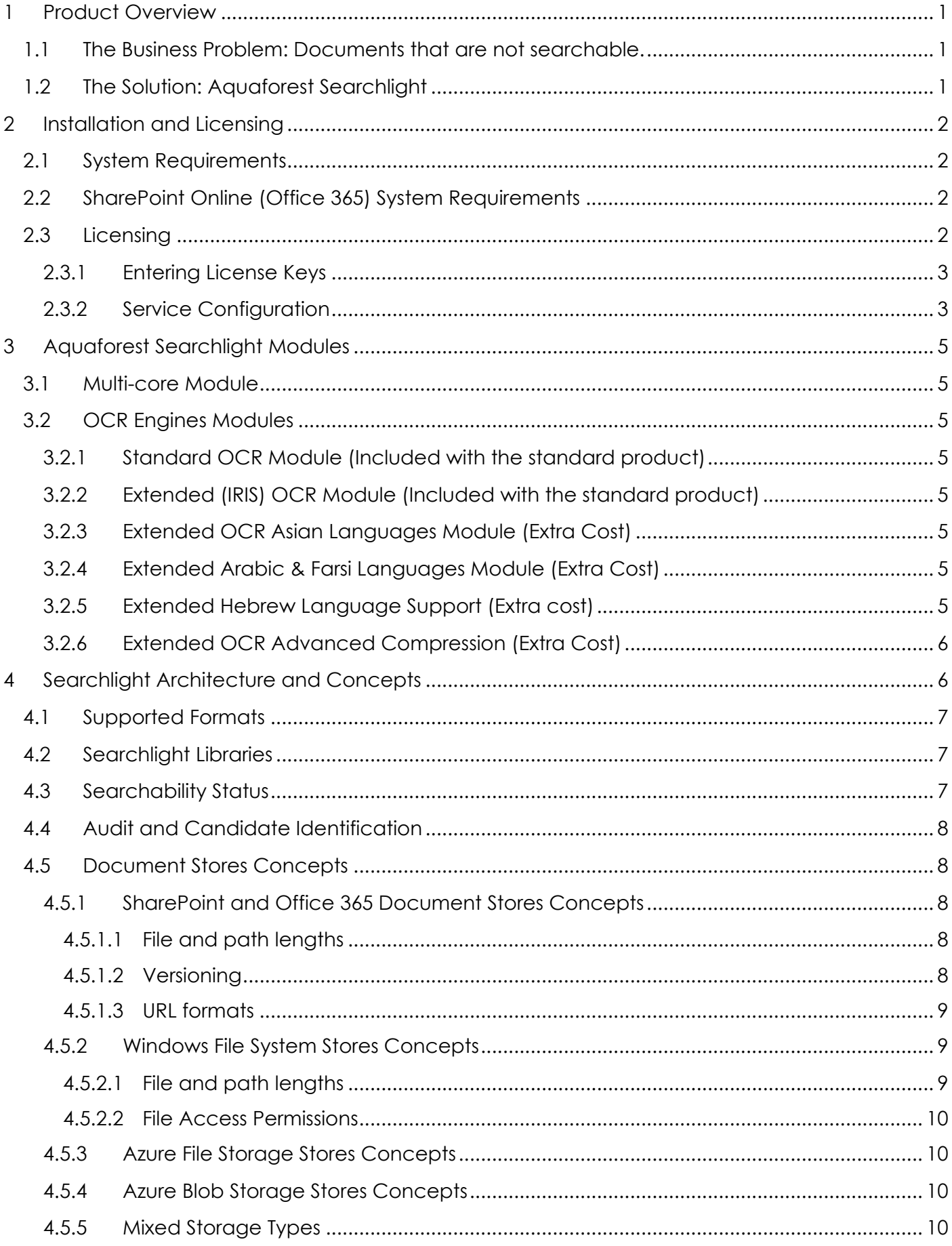

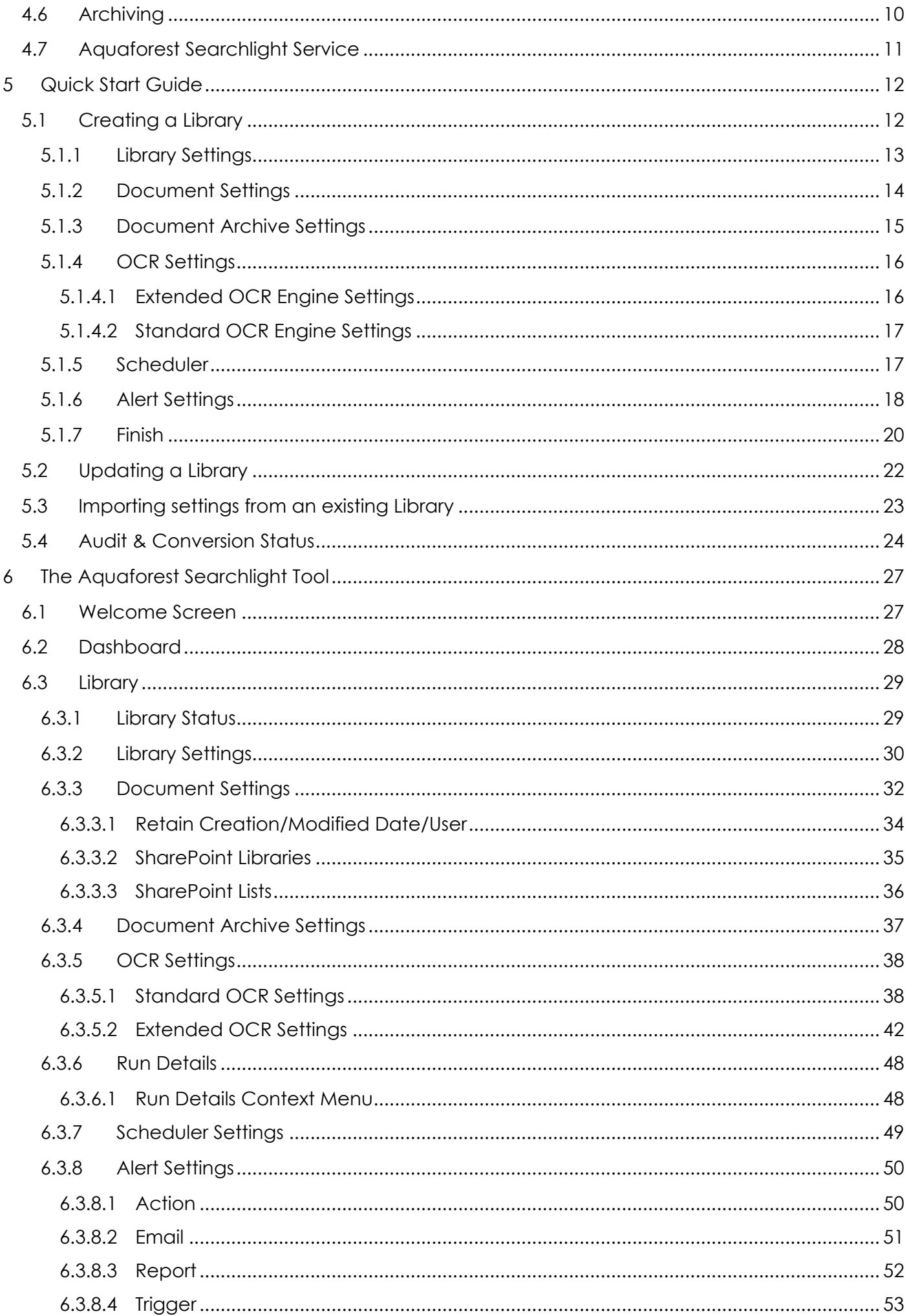

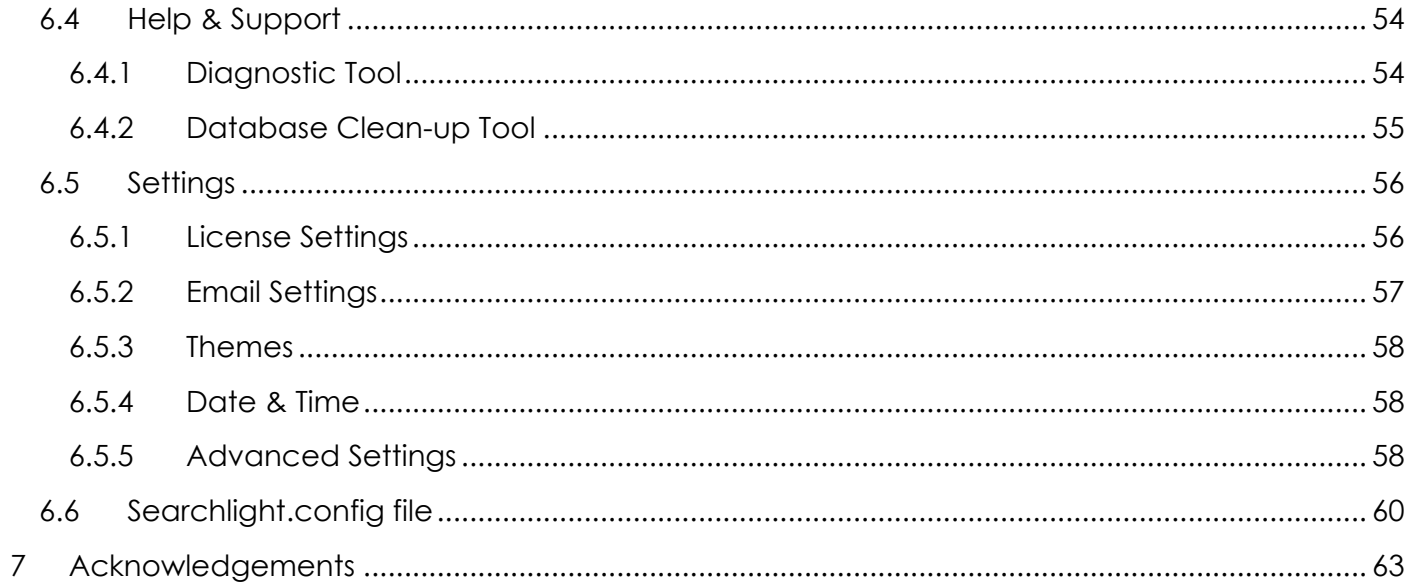

# <span id="page-4-0"></span>1 Product Overview

Aquaforest Searchlight is an in-place document processing tool that is designed to monitor and make files within an organization Searchable. It is able to integrate with Microsoft SharePoint and Windows File Systems.

# <span id="page-4-1"></span>1.1 The Business Problem: Documents that are not searchable.

Studies have shown that in most organizations over 20% of documents are not fully text searchable so will not be located by text search or discovery exercises. In addition, a greater percentage of documents may not be tagged with appropriate metadata. With the increase in distributed capture and ad-hoc publishing to document stores such as Microsoft SharePoint, there is a need for a solution to this problem that doesn't require a strict capture-time process.

Many types of documents are not searchable without special processing. For example:

- Scanned TIFF Files
- Image PDF Files
- Image Files (BMP, PNG, JPG)
- Faxes

These types of files need to be processed with Optical Character Recognition (OCR) technology to create a text version of the file contents which allows a searchable PDF to be created by merging the original page images with the text. The text is stored in the PDF file as a hidden layer overlaying each page image. This enables the file to be searched.

Documents stored in Microsoft SharePoint may often be lacking key metadata required to enable straightforward metadata searches. For example, attributes such as "Keywords" or "Company" may not have been fully indexed when the document was stored in SharePoint. The Aquaforest Searchlight Metadata Extractor module can be configured to automatically add metadata to new and existing documents.

In order to enable searches across files in SharePoint, Windows Search or other Document Management Systems the searchable files need to be indexed by the system. System iFilters manage this automatically for Microsoft Office but for PDF files a separate iFilter is required. A free iFilter is available from Adobe which does a good job but only indexes basic PDF content, not PDF titles, subjects, authors, keywords, annotations, bookmarks, attachments, create time/date, number of pages.

# <span id="page-4-2"></span>1.2 The Solution: Aquaforest Searchlight

- Audits document stores to determine which documents require processing
- Document Stores are monitored to deal with new and updated documents.
- Dashboard provides a convenient summary of the state of all managed stores.
- Provides detailed conversion reporting.
- convenient GUI which enables management of all stores via a single interface
- OCR Support for 100+ languages including English, Spanish, German, French

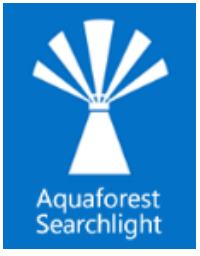

# <span id="page-5-0"></span>2 Installation and Licensing

# <span id="page-5-1"></span>2.1 System Requirements

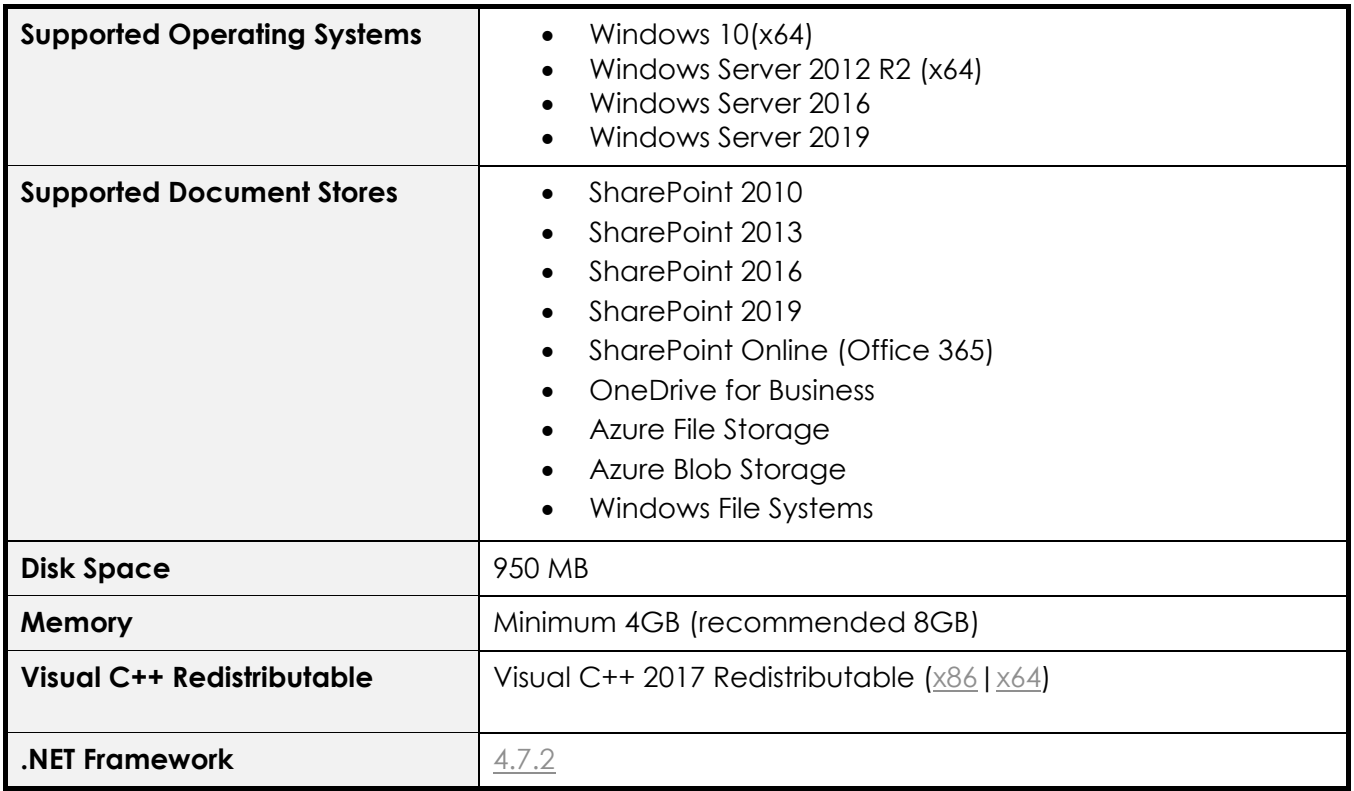

# <span id="page-5-2"></span>2.2 SharePoint Online (Office 365) System Requirements

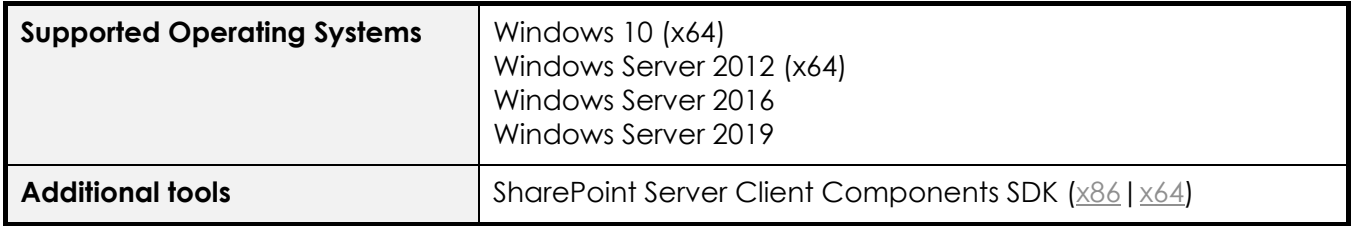

# <span id="page-5-3"></span>2.3 Licensing

Aquaforest Searchlight has 3 main licensing levels:

- Single Core
- 4 Cores
- 8 Cores

[Further Modules](#page-8-0) are also available upon request. These are:

- Multi-core module with more than 8 cores. You can add additional blocks of 4 cores up to a maximum of 64
- Intelligent High-Quality Compression
- Asian Languages OCR support
- Arabic & Farsi Languages OCR support
- Hebrew Language OCR support

Trial licenses usually are time limited, that is, it will expire after a specified date or x days after installation. They may also limit the number of documents that can be OCRed.

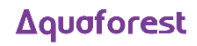

### <span id="page-6-0"></span>2.3.1 Entering License Keys

Aquaforest Searchlight will not run without a valid license key. If you do not have a valid license key, you will be prompted to enter a valid license key.

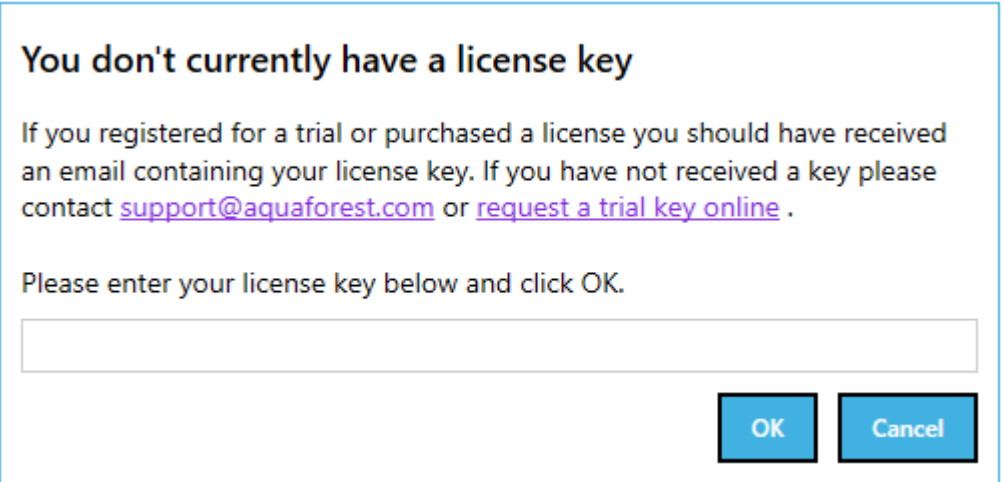

Email [support@aquaforest.com](mailto:support@aquaforest.com) to request a key if you do not have one. If you have a valid license key and wish to update it with a new one, go to **Settings > License** tab.

### <span id="page-6-1"></span>2.3.2 Service Configuration

The Aquaforest Searchlight Windows Service is required to log in with an account that has full administrative rights to the File System locations used for Aquaforest Searchlight File System libraries and File System locations used for Errors, [Archives](#page-40-0) and Reports.

Configure Windows Service setting:

- Log-on to the computer as an Administrator.
- **Either** 
	- o From Control Panel, launch Administrative Tools.
	- o From Administrative Tools, launch Services.
- Or
- o Search from the task bar for Services and launch Services:

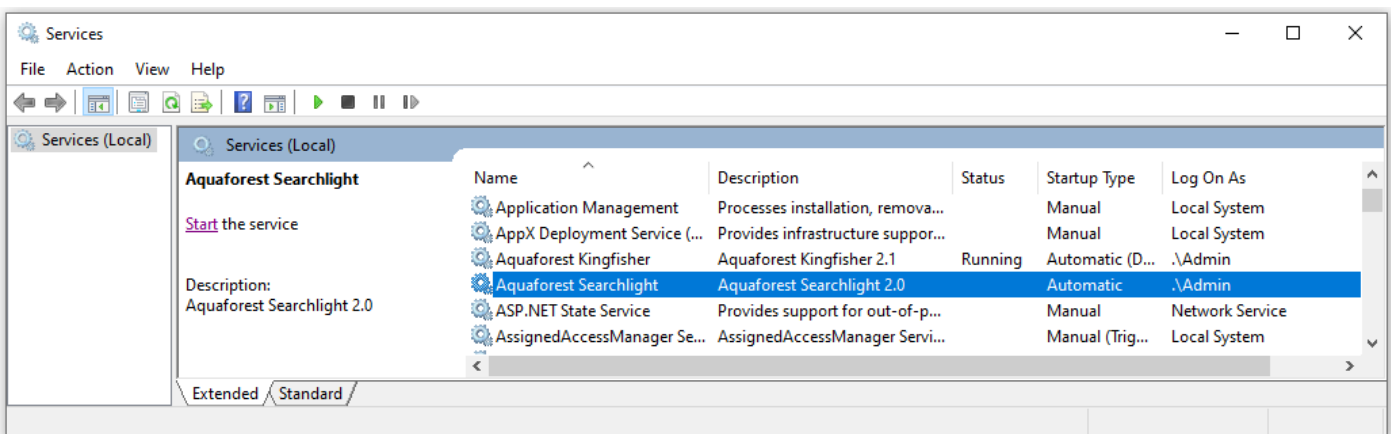

- Select and double-click on the **Aquaforest Searchlight** service to bring up the **Aquaforest Searchlight Properties** dialog.
- Click the **Log On** tab. Select **This account** and type the username and password for the user for the service.

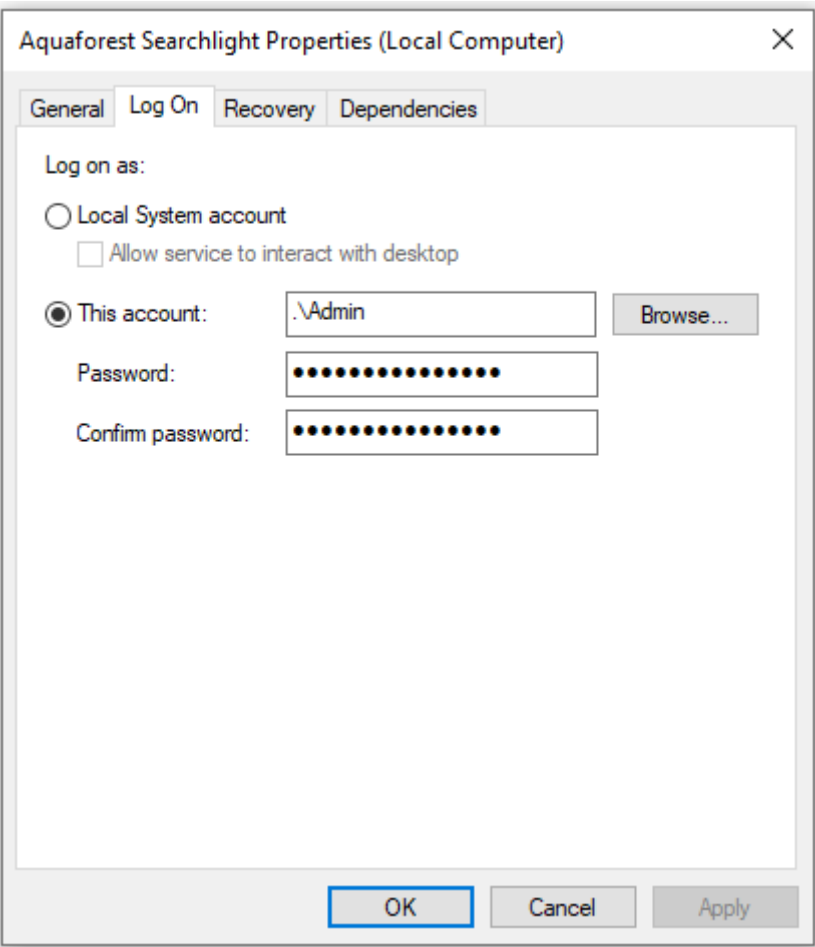

• Click OK to close the property dialog box and return to the main Services window. The service will not use the new user until it is started again.

Start (or Restart) the **Aquaforest Searchlight** Service.

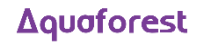

# 3 Aquaforest Searchlight Modules

### <span id="page-8-0"></span>3.1 Multi-core Module

This module is used to take full advantage of the number processors available on a computer.

The current release allows users to process up to 64 files in parallel.

The chart gives some indication of the improvement in throughput that can be expected when using the multi-core module.

# <span id="page-8-1"></span>3.2 OCR Engines Modules

OCR engines are the components that perform the task of text recognition on image files and extraction. Aquaforest Searchlight ships with two OCR Engines namely the Standard OCR Engine and the Extended (IRIS) OCR Engine. Below is an explanation of the OCR Engines.

### <span id="page-8-2"></span>3.2.1 Standard OCR Module (Included with the standard product)

The Standard OCR Engine is included as a standard part of the product and can be used to convert Image PDFs and Images to searchable PDF documents. This engine has support of about 24 European Languages, but you can only OCR using one language at a time.

### <span id="page-8-3"></span>3.2.2 Extended (IRIS) OCR Module (Included with the standard product)

The Extended Engine has the following benefits over and above the Standard OCR engine:

- Supports over 100 Languages.
- Support for multiple languages within a single document from the same alphabet e.g. French + German + Italian
- Canon IRIS OCR Engine the same engine that is used in Adobe Acrobat
- Additional Advanced Pre-processing options for enhanced recognition, especially of poorer quality documents
- Optional Asian Languages Support
- Optional Arabic & Farsi Languages Support
- Optional Hebrew Language Support
- Optional iHQC Advanced PDF Compression

### <span id="page-8-4"></span>3.2.3 Extended OCR Asian Languages Module (Extra Cost)

Adds support for Korean, Japanese, Simplified Chinese & Traditional Chinese languages.

### <span id="page-8-5"></span>3.2.4 Extended Arabic & Farsi Languages Module (Extra Cost)

Adds support for Arabic and Farsi languages.

### <span id="page-8-6"></span>3.2.5 Extended Hebrew Language Support (Extra cost)

Adds support for Hebrew language.

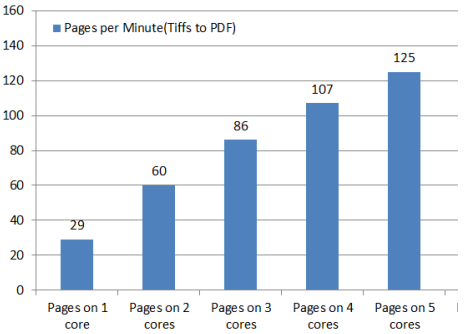

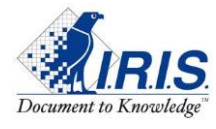

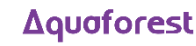

### <span id="page-9-0"></span>3.2.6 Extended OCR Advanced Compression (Extra Cost)

Aquaforest Searchlight uses IRIS's New Intelligent High-Quality Compression (IHQC). IHQC offers the most impressive PDF colour compression without compromising visual quality, text resolution and legibility of your documents. The IHQC module will be available if you purchase the IHQC license.

# <span id="page-9-1"></span>4 Searchlight Architecture and Concepts

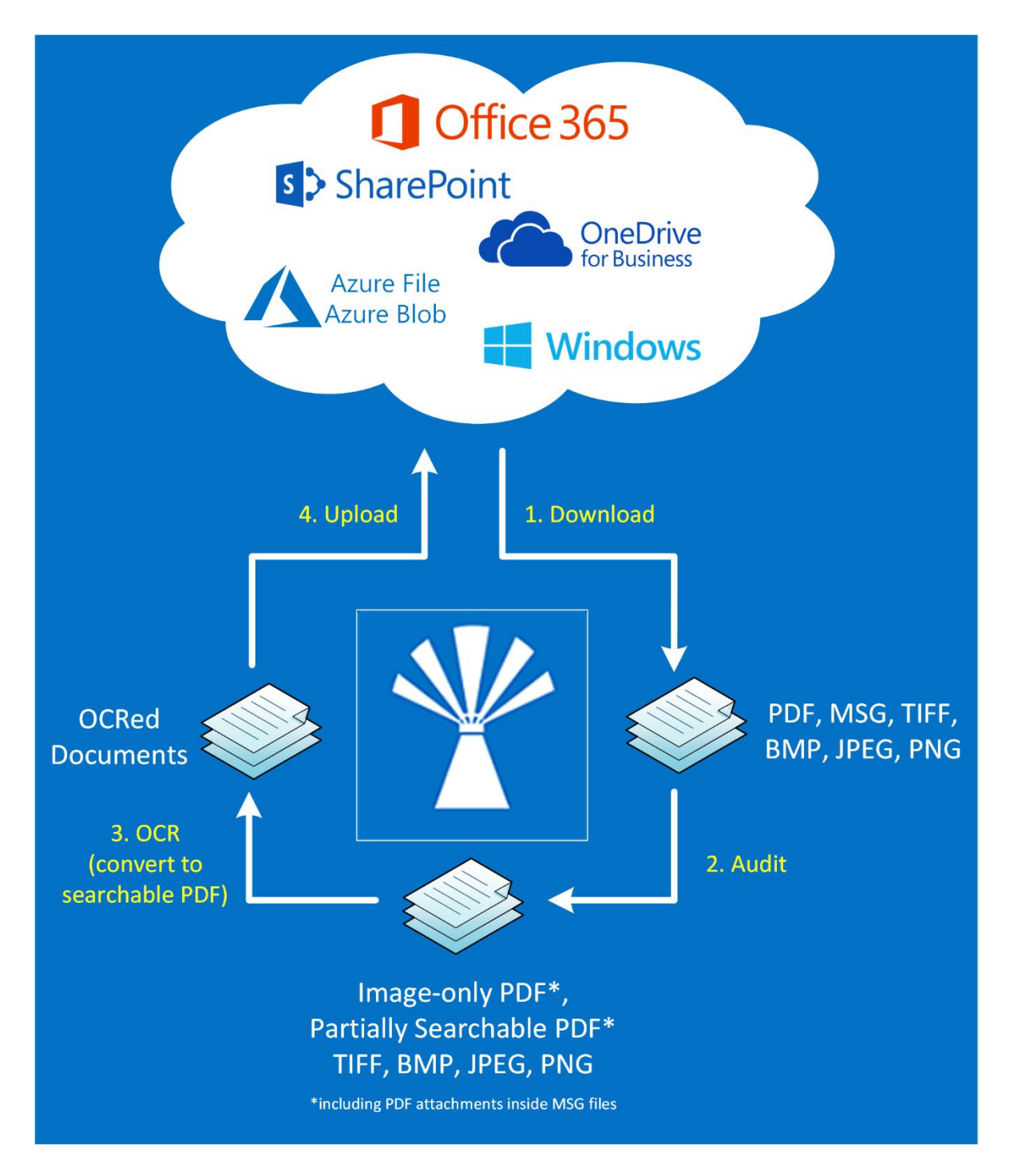

There are 2 main stages when processing a Searchlight library, the Audit stage and the OCR stage. At its most basic level, Aquaforest Searchlight will:

- 1. Audit Stage
	- 1.1. Download (SharePoint or Azure hosted locations) or copy (Windows file system locations) to a temporary local location.

- 1.2. Analyse (Audit) the files to identify whether they need to be OCR'd.
- 1.3. Record the results of the audit in the database.
- 2. OCR stage
	- 2.1. If the file needs to be OCR'd then OCR it.
	- 2.2. If the file has been OCR'd then replace the existing document (optionally restoring original file meta data and archiving the original)
	- 2.3. Record the results of the OCR in the database.

Audits can be undertaken without the OCR stage to determine how many of your files are not currently searchable and allow you to determine the optimum way of fragmenting your libraries. Audit (and OCR) results are recorded in a database which means that files which are unchanged do not need to be analyzed again, speeding up subsequent processing.

See the following [blog](https://www.aquaforest.com/wp/index.php/aquaforest-searchlight-best-practices/) for a more detailed explanation.

# <span id="page-10-0"></span>4.1 Supported Formats

Aquaforest Searchlight currently supports TIFF, BMP, JPG, PNG and PDF documents (including PDF attachments inside MSG files) as input. As a result, candidate documents will always be one of these formats.

### <span id="page-10-1"></span>4.2 Searchlight Libraries

Aquaforest Searchlight revolves around the concepts of libraries. A Searchlight library can be described as a job in Aquaforest Searchlight that has all the settings required to process documents from specific Document Management Systems. It will usually consist of the following:

- The location(s) containing the documents that need to be processed.
- Document selection settings to indicate what types of documents to process (TIFF, PDF, etc.)
- OCR settings to use during the OCR phase

All Searchlight libraries are displayed in the Dashboard as shown below and the various settings associated with one can be accessed by double-clicking on it.

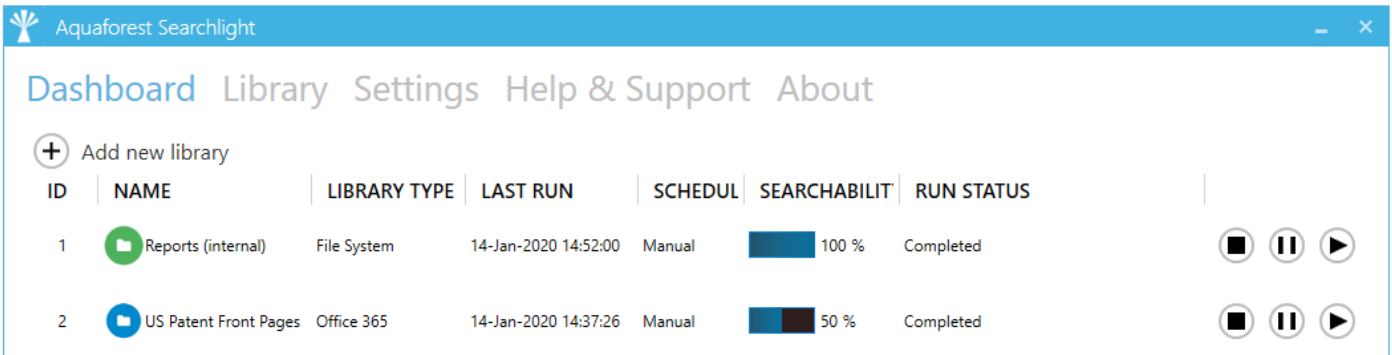

A Searchlight library should not to be confused with a SharePoint document library, which is a document library in SharePoint. See [https://www.aquaforest.com/wp/office-365-sharepoint-hierarchy](https://www.aquaforest.com/wp/office-365-sharepoint-hierarchy-explained-2/)[explained-2/](https://www.aquaforest.com/wp/office-365-sharepoint-hierarchy-explained-2/) for a more detailed explanation.

### <span id="page-10-2"></span>4.3 Searchability Status

The searchability status of a document describes how indexable the document is. Searchlight will classify the searchability of documents in the following 3 categories:

### 1) Fully Searchable

A PDF document is fully searchable if all its pages have text that can indexed and searched

2) Partially Searchable

A partially searchable document contains some pages with text, others with only images or no images and no text (blank)

3) Image-only

This is a PDF that has been created from one or more images – most commonly as a result of scanning a document either directly to PDF or by converting a scanned TIFF image to PDF. These files do not contain any searchable text and most often comprise a set of Group4 or JBIG2 images in a PDF "wrapper".

Image documents (TIFF, BMP, JPG and PNG) are always identified as image-only.

# <span id="page-11-0"></span>4.4 Audit and Candidate Identification

Before processing a document library, Aquaforest Searchlight will perform an Audit (analysis) on the document library in order to determine which documents are candidates for processing by examining each document's searchability status and comparing it with the document selection settings in the **Library > Document Settings** tab.

### <span id="page-11-1"></span>4.5 Document Stores Concepts

### <span id="page-11-2"></span>4.5.1 SharePoint and Office 365 Document Stores Concepts

Aquaforest Searchlight can be configured to monitor multiple SharePoint libraries. Below are some concepts that should be taken into consideration during configuration.

### <span id="page-11-3"></span>4.5.1.1 File and path lengths

The file path is everything after the server name and port number in the URL. File path includes the name of the site and subsites, document library, folders, and the file name itself.

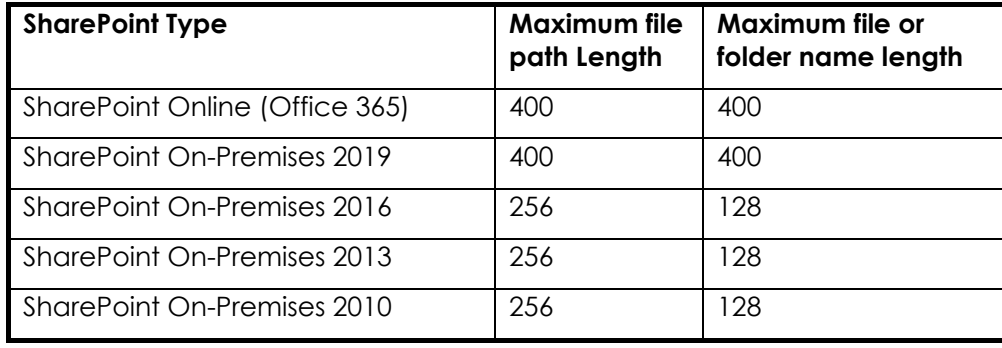

### <span id="page-11-4"></span>4.5.1.2 Versioning

Since Aquaforest Searchlight uses in-place processing, the source document is replaced by the resulting PDF file. However, if versioning is turned on, the resulting PDF file will be created as another version of the input file in SharePoint. If versioning is turned off then the resulting PDF file replaces the source file.

### <span id="page-12-0"></span>4.5.1.3 URL formats

Below are examples of SharePoint URL formats accepted by Searchlight when setting up a document library. NOTE: Make sure the URLs start with "http" or "https"

### **Example formats**

### *Site/Web:*

- [https://myCompany](https://mycompany/)
- [https://myCompany/sites/mySite](https://mycompany/sites/mySite)
- [https://myCompany/sites/mySite/mySubSite](https://mycompany/sites/mySite/mySubSite)

### *Document Library:*

- [https://myCompany/myLibrary](https://mycompany/myLibrary)
- [https://myCompany/sites/mySite/myLibrary](https://mycompany/sites/mySite/myLibrary)
- [https://myCompany/sites/mySite/mySubSite/myLibrary](https://mycompany/sites/mySite/mySubSite/myLibrary)

### *List:*

- [https://myCompany/Lists/myList](https://mycompany/Lists/myList)
- [https://myCompany/sites/mySite/Lists/myList](https://mycompany/sites/mySite/Lists/myList)

### *OneDrive for Business*

- [https://myCompany](https://mycompany-my.sharepoint.com/personal/firstname_lastname_aquaforest_onmicrosoft_com)[my.sharepoint.com/personal/firstname\\_lastname\\_aquaforest\\_onmicrosoft\\_com](https://mycompany-my.sharepoint.com/personal/firstname_lastname_aquaforest_onmicrosoft_com)
- [https://myCompany](https://mycompany-my.sharepoint.com/personal/firstname_lastname_aquaforest_onmicrosoft_com/myLibrary)[my.sharepoint.com/personal/firstname\\_lastname\\_aquaforest\\_onmicrosoft\\_com/myLibrary](https://mycompany-my.sharepoint.com/personal/firstname_lastname_aquaforest_onmicrosoft_com/myLibrary)

### However, if the full URL is entered (i.e. ending with ".aspx") as shown below, Searchlight will try to automatically format it to one of the above accepted formats:

- [https://myCompany/sites/mySite/SitePages/Home.aspx](https://mycompany/sites/mySite/SitePages/Home.aspx)
- [https://myCompany/sites/mySite/myLibrary/Forms/AllItems.aspx](https://mycompany/sites/mySite/myLibrary/Forms/AllItems.aspx)
- [https://myCompany/sites/mySite/\\_layouts/15/start.aspx#/myLibrary/Forms/AllItems.aspx](https://mycompany/sites/mySite/_layouts/15/start.aspx#/myLibrary/Forms/AllItems.aspx)
- [https://myCompany/sites/mySite/Lists/myList/AllItems.aspx](https://mycompany/sites/mySite/Lists/myList/AllItems.aspx)
- [https://myCompany/sites/mySite/\\_layouts/15/start.aspx#/Lists/myList/AllItems.aspx](https://mycompany/sites/mySite/_layouts/15/start.aspx#/Lists/myList/AllItems.aspx)
- [https://myCompany](https://mycompany-my.sharepoint.com/personal/firstname_lastname_aquaforest_onmicrosoft_com/_layouts/15/onedrive.aspx)[my.sharepoint.com/personal/firstname\\_lastname\\_aquaforest\\_onmicrosoft\\_com/\\_layouts/15/one](https://mycompany-my.sharepoint.com/personal/firstname_lastname_aquaforest_onmicrosoft_com/_layouts/15/onedrive.aspx) [drive.aspx](https://mycompany-my.sharepoint.com/personal/firstname_lastname_aquaforest_onmicrosoft_com/_layouts/15/onedrive.aspx)
- [https://myCompany](https://mycompany-my.sharepoint.com/personal/firstname_lastname_aquaforest_onmicrosoft_com/myLibrary/Forms/AllItems.aspx)[my.sharepoint.com/personal/firstname\\_lastname\\_aquaforest\\_onmicrosoft\\_com/myLibrary/Forms](https://mycompany-my.sharepoint.com/personal/firstname_lastname_aquaforest_onmicrosoft_com/myLibrary/Forms/AllItems.aspx) [/AllItems.aspx](https://mycompany-my.sharepoint.com/personal/firstname_lastname_aquaforest_onmicrosoft_com/myLibrary/Forms/AllItems.aspx)

### <span id="page-12-1"></span>4.5.2 Windows File System Stores Concepts

### <span id="page-12-2"></span>4.5.2.1 File and path lengths

### *4.5.2.1.1 Windows File System Standard Windows File System*

The maximum length of a path is 260 characters (D:\some 256-character path string<NUL>).

### *4.5.2.1.2 Windows File System (Unicode)*

The Windows API has many functions that also have Unicode versions to permit an extended-length path for a maximum total path length of 32,767 characters.

This type of path is composed of components separated by backslashes, each up 255 characters.

To specify an extended-length path, use the "\\?\" prefix. For example, "\\?\D:\very long path".

### *4.5.2.1.3 Windows File System (long path)*

Starting in Windows 10 version 1607 it is possible to opt out of the MAX\_PATH limitations in common Win32 file and directory functions.

### <span id="page-13-0"></span>4.5.2.2 File Access Permissions

The Aquaforest Searchlight Service must be configured with the security credentials of a user that has permissions to access that specific location.

### <span id="page-13-1"></span>4.5.3 Azure File Storage Stores Concepts

The entire path, including the file name, must contain fewer than 2,048 characters

The path is composed of components separated by backslashes (for example \A\B\C\D, each letter is a component), each component can be up to 255 characters in length.

### <span id="page-13-2"></span>4.5.4 Azure Blob Storage Stores Concepts

Blob storage is a flat storage scheme. Within one container, each blob name identifies a blob. It is possible to simulate a folder structure using delimiters within the blob name.

Blobs are identified by both a container name and a blob name.

Container names are between 3 and 63 characters in length.

A blob name must be at least one character long and cannot be more than 1,024 characters long

### <span id="page-13-3"></span>4.5.5 Mixed Storage Types

Though it is possible within a Searchlight library to use one document store type as the source, and another document store type for both [Archive](#page-13-4) location, and for [files generating errors,](#page-17-0) there will be issues due to differences in file path lengths and characters acceptable in file paths.

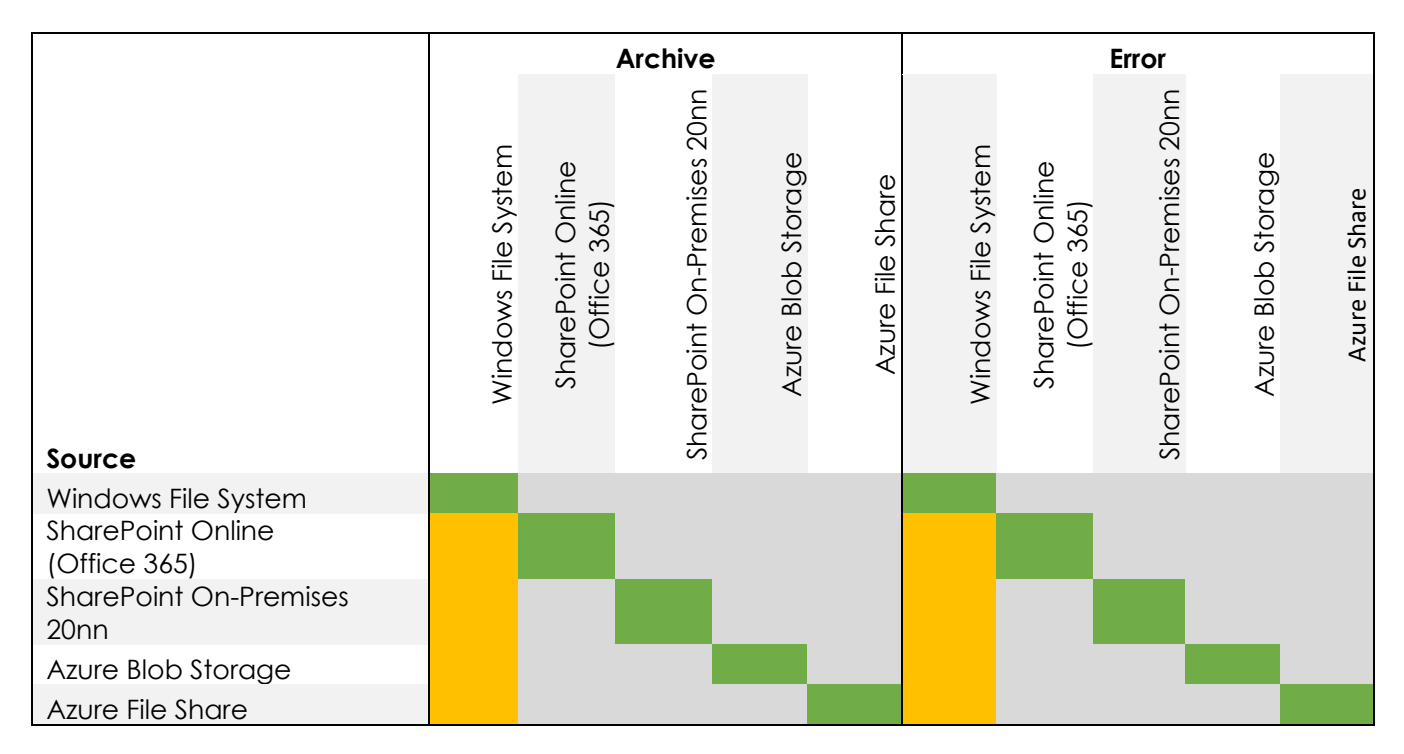

For general use, it is recommended that a Searchlight Library uses the same type of storage for all locations.

Use of Windows File System for Archive and Error locations has been tested, but there are issues with respect to path lengths and accepted characters as noted [above.](#page-11-1)

# <span id="page-13-4"></span>4.6 Archiving

To avoid making inadvertent changes to the source document, it is recommended to turn Archiving on to maintain a backup of the source documents.

If Archiving is turned on, a copy of the file is created in a user specified archive location before any processing takes place. There is an option to retain the folder structure in the archive location.

# <span id="page-14-0"></span>4.7 Aquaforest Searchlight Service

This is the heart of the product and controls the execution of all libraries. Without it running, a library cannot be audited or OCRed. It is also used by the scheduler to automate the processing of libraries at regular time intervals without interfering with other work being performed on the machine it is installed in. It is also used to generate scheduled reports and sending email alerts.

The service can be turned on or off by going to **Settings > Advanced** tab. The Service Status is displayed at the bottom left of all tabs.

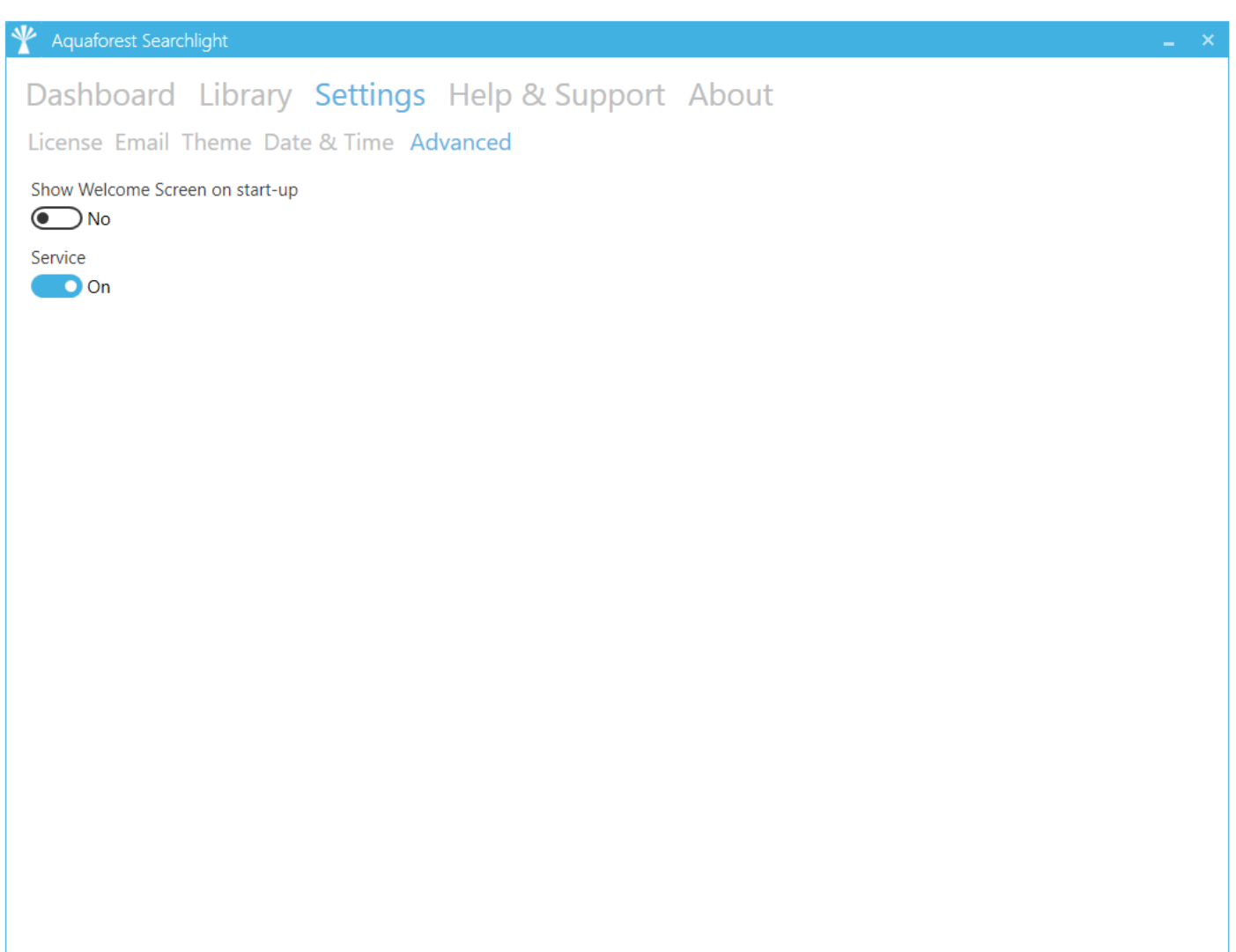

**Service Status: Running** 

# <span id="page-15-0"></span>5 Quick Start Guide

# <span id="page-15-1"></span>5.1 Creating a Library

Creating Document Libraries in Aquaforest Searchlight is managed by a wizard. This wizard can be launched by clicking the **Add new library** button on the Dashboard.

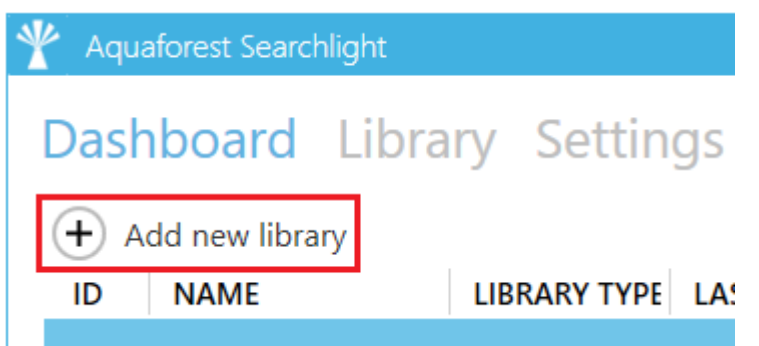

The wizard provides helpful information throughout the different stages of the document library creation process which aids in better understanding the various steps and settings involved. Refer to [section](#page-32-0) 6.3 for detailed description of each of the settings in each page.

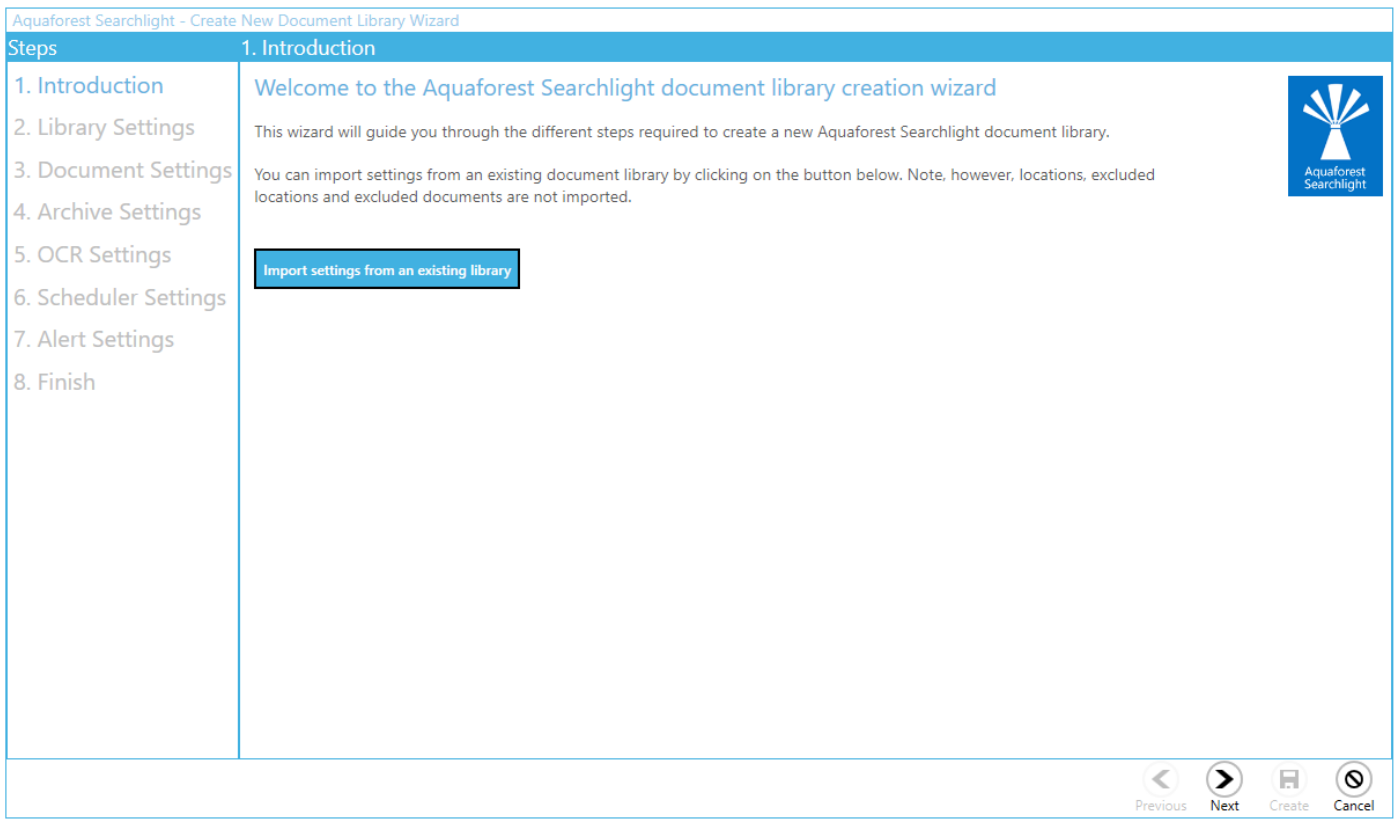

### <span id="page-16-0"></span>5.1.1 Library Settings

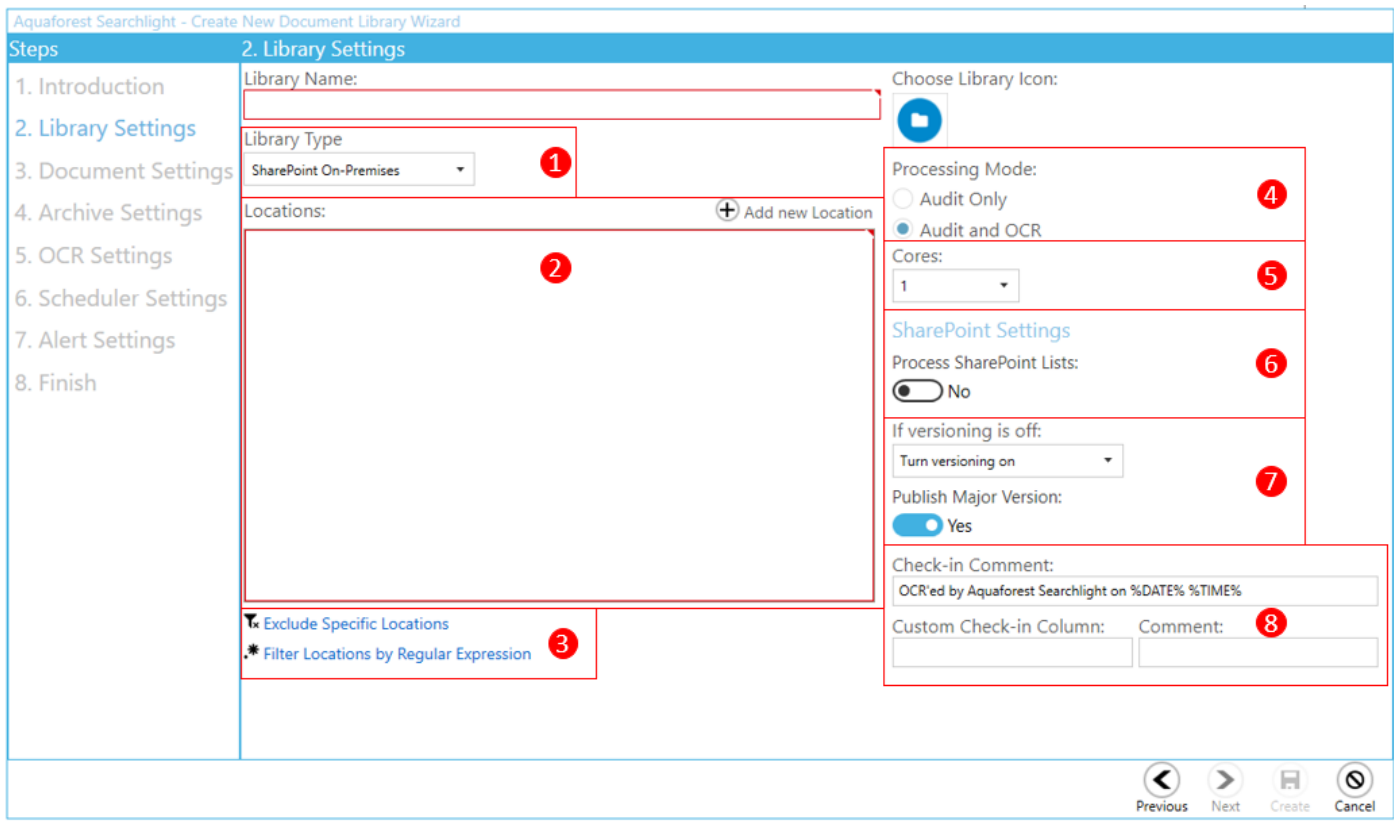

- 1) Select the document source from the following: File System; SharePoint on-Premises; SharePoint Online (Office 365); Azure Blob Storage; Azure File Storage
- 2) Add new location(s) (depending on library type)
	- SharePoint On-Premises and SharePoint Online (Office365) locations can include one or more from:
		- o SharePoint site collections
		- o SharePoint sites
		- o SharePoint document libraries
		- o SharePoint lists.
	- one or more File System paths
	- one or more Azure Blob Storage paths
	- one or more Azure File Storage paths
- 3) There are 2 ways to filter locations:
	- a) Excluding specific locations locations that match the specified URL(s) are excluded
		- b) By regular expressions locations (URLs) that match the specified regular expressions are included

This is useful if you are processing a whole site collection and want to excluded specific locations and/or include only specific sites or libraries.

- 4) Do you only want to **Audit Only**, or **Audit and OCR**? Audit means that Searchlight will analyze the searchability of the documents and report how many searchable, partially searchable and imageonly documents are found in the location(s) specified, while Audit and OCR will find the nonsearchable documents, and then make them searchable.
- 5) The number of cores to use to process documents in parallel. For instance, if 8 cores are specified, Searchlight will process 8 documents simultaneously, which will significantly reduce the total processing time. The hardware and license will have to support multiple cores.
- 6) Choose whether to process SharePoint Lists or not. If this is turned on, Searchlight will process the attachments in each list item. Note, however, that processing SharePoint lists can be extremely time consuming if they are very large.
- 7) Turn versioning on if you want to have a 'backup' of the original documents, otherwise the documents will be overwritten with new searchable ones (see also the **Archive Settings** step).
- 8) You can choose to add a check-in comment to the OCRed files once they are uploaded to SharePoint. Optionally, you can also add a custom comment to a custom SharePoint column. However, the custom SharePoint column must be either of 'Text' or 'Date' type.

### <span id="page-17-0"></span>5.1.2 Document Settings

This page enables the user to specify rules and criteria for the selection of documents to be processed.

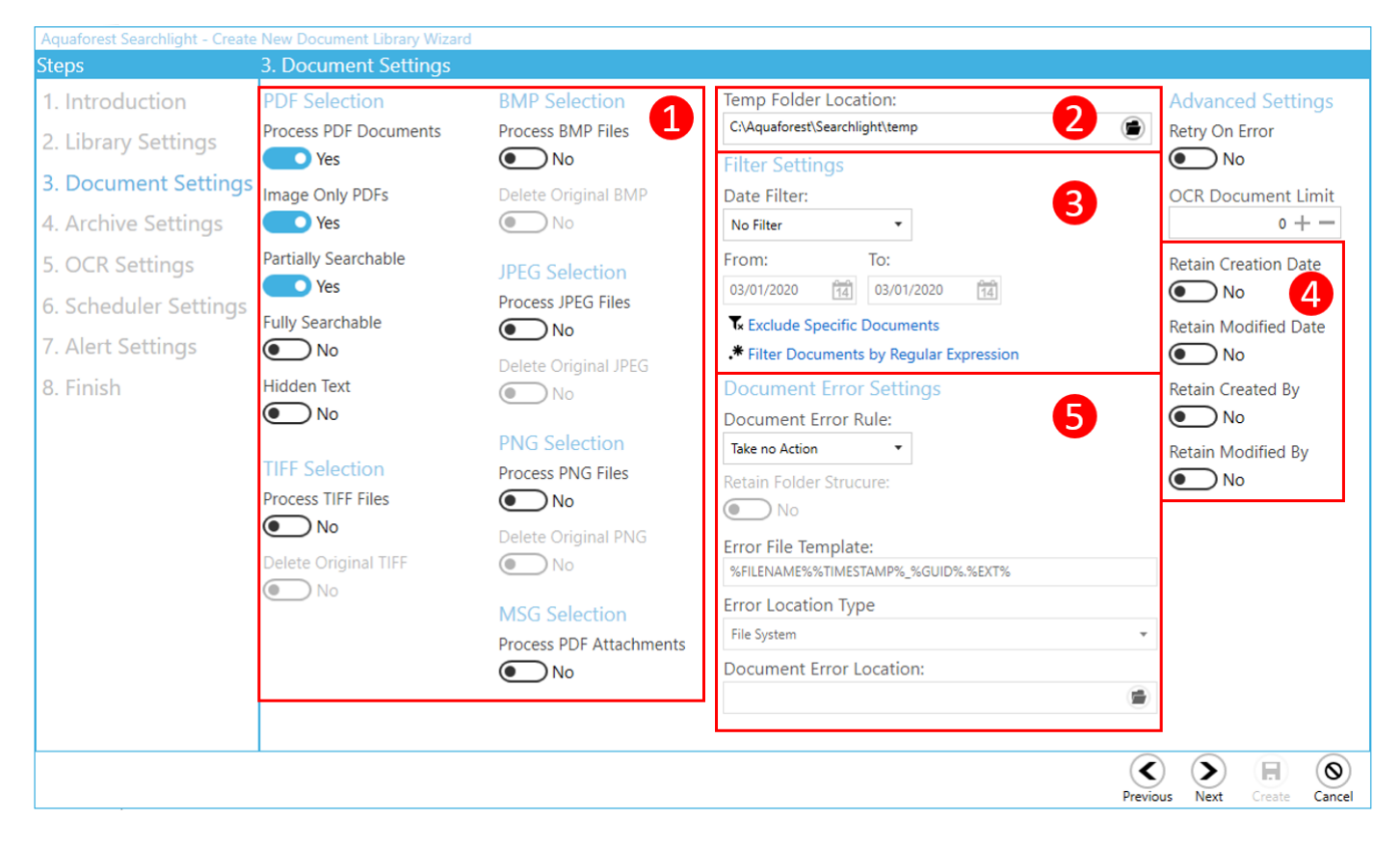

- 1. Select the document types to process. For image files, there is an option to delete the original images from the source location after they have been converted to searchable PDFs.
- 2. The **Temp Folder Location** is where Searchlight temporarily stores downloaded files as well as files created during OCR.
- 3. There are different options to filter documents:
	- a. By modified or creation date documents that fall within the specified range are excluded
	- b. By document paths documents that match the specified paths are excluded
	- c. By regular expressions documents whose properties match the specified regular expressions are included
- 4. There is also the option of retaining the original metadata on the document and in SharePoint so that even after uploading the searchable PDF these columns will not be changed.
- 5. If there is an error while processing a document, there are options to copy or move the file to an Error location. The folder structure of the source file can be retained

### <span id="page-18-0"></span>5.1.3 Document Archive Settings

This page provides the option of archiving source files before OCR is applied to them, so there is a backup. The source folder structure can be retained in the archive folder.

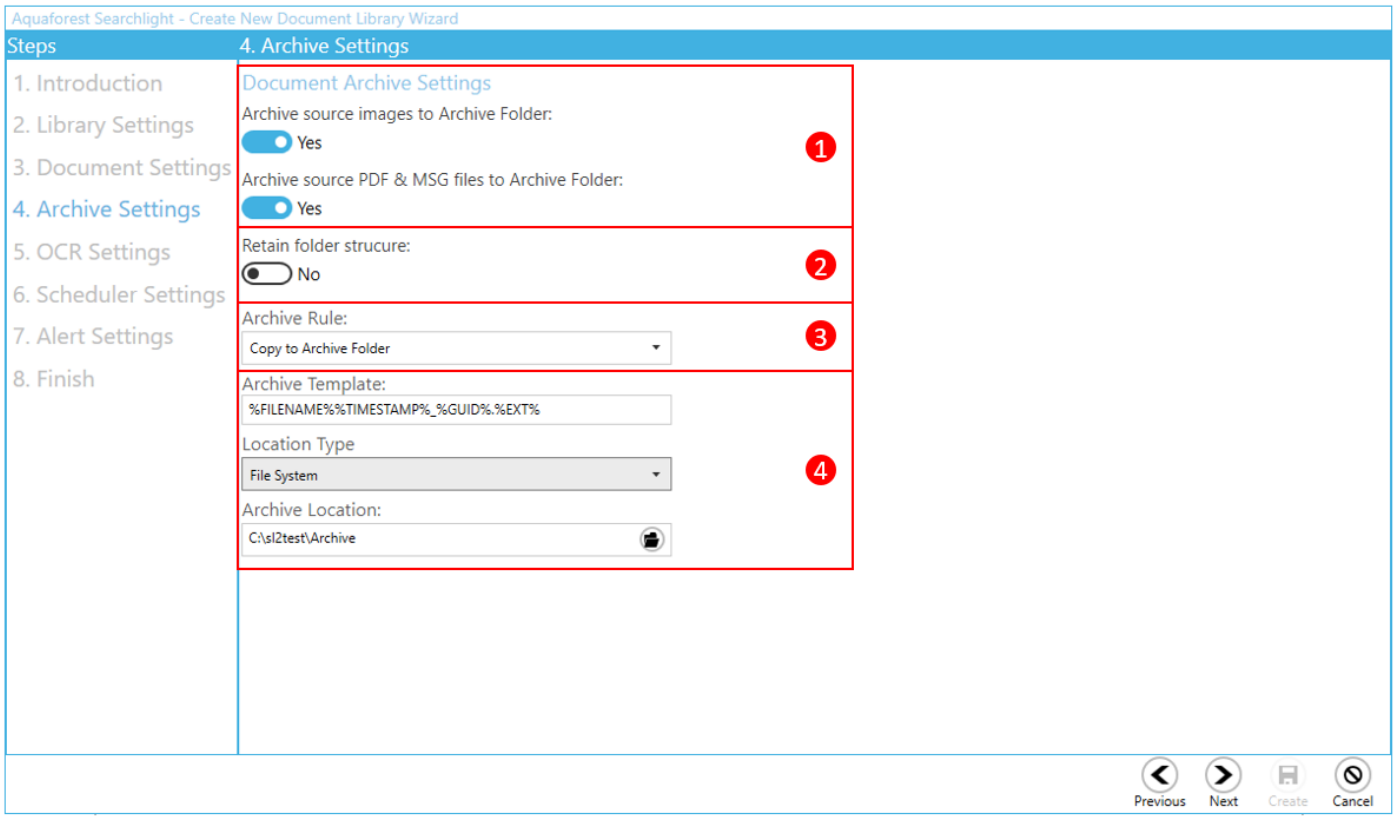

- 1. Select whether you want to archive just image files (TIFF, BMP, JPG and PNG) or PDF and MSG files.
- 2. Select if you want to retain the existing folder structure within the archive.
- 3. Select the archive rule Copy to Archive Folder
- <span id="page-18-1"></span>4. Select the archive filename format, storage type (File System, SharePoint On-Premise, SharePoint Online, Azure Blob Storage, Azure File Storage) and location.

### <span id="page-19-0"></span>5.1.4 OCR Settings

In this section, you can set the OCR settings. Aquaforest Searchlight comes bundled with two OCR Engines: [Standard OCR engine](#page-41-1) and the Extended [IRIS \(Canon\) OCR engine](#page-45-0). The Extended OCR is the default engine and supports more languages (120+) than the Standard OCR engine. The Extended OCR engine can also process documents that have pages in different languages. See [section 3.2](#page-8-1) for more information about the OCR engines.

### <span id="page-19-1"></span>5.1.4.1 Extended OCR Engine Settings

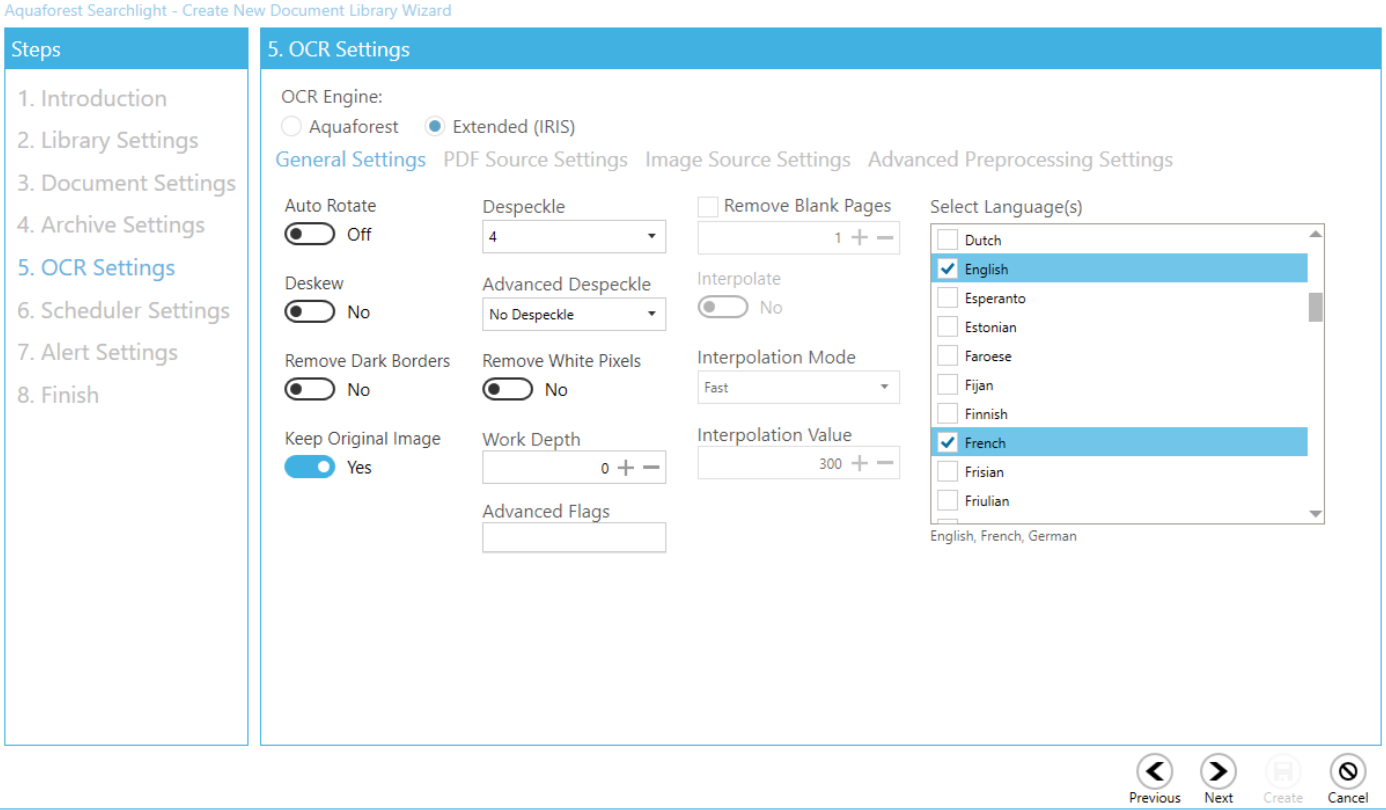

### <span id="page-20-0"></span>5.1.4.2 Standard OCR Engine Settings

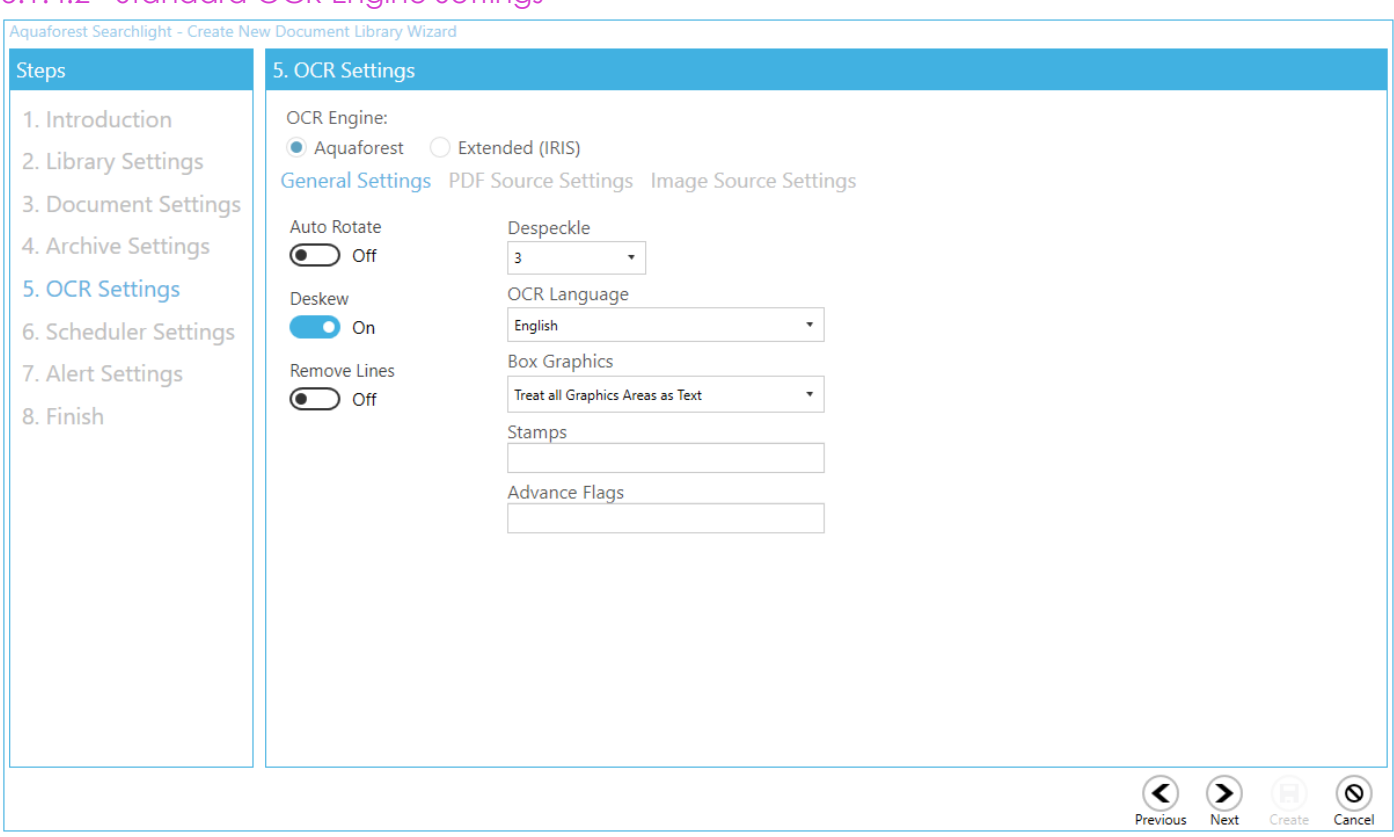

### <span id="page-20-1"></span>5.1.5 Scheduler

The scheduler allows Aquaforest Searchlight to automate the running of document libraries. You can either run it manually, or run periodically, every day at a specified time or every hour etc.

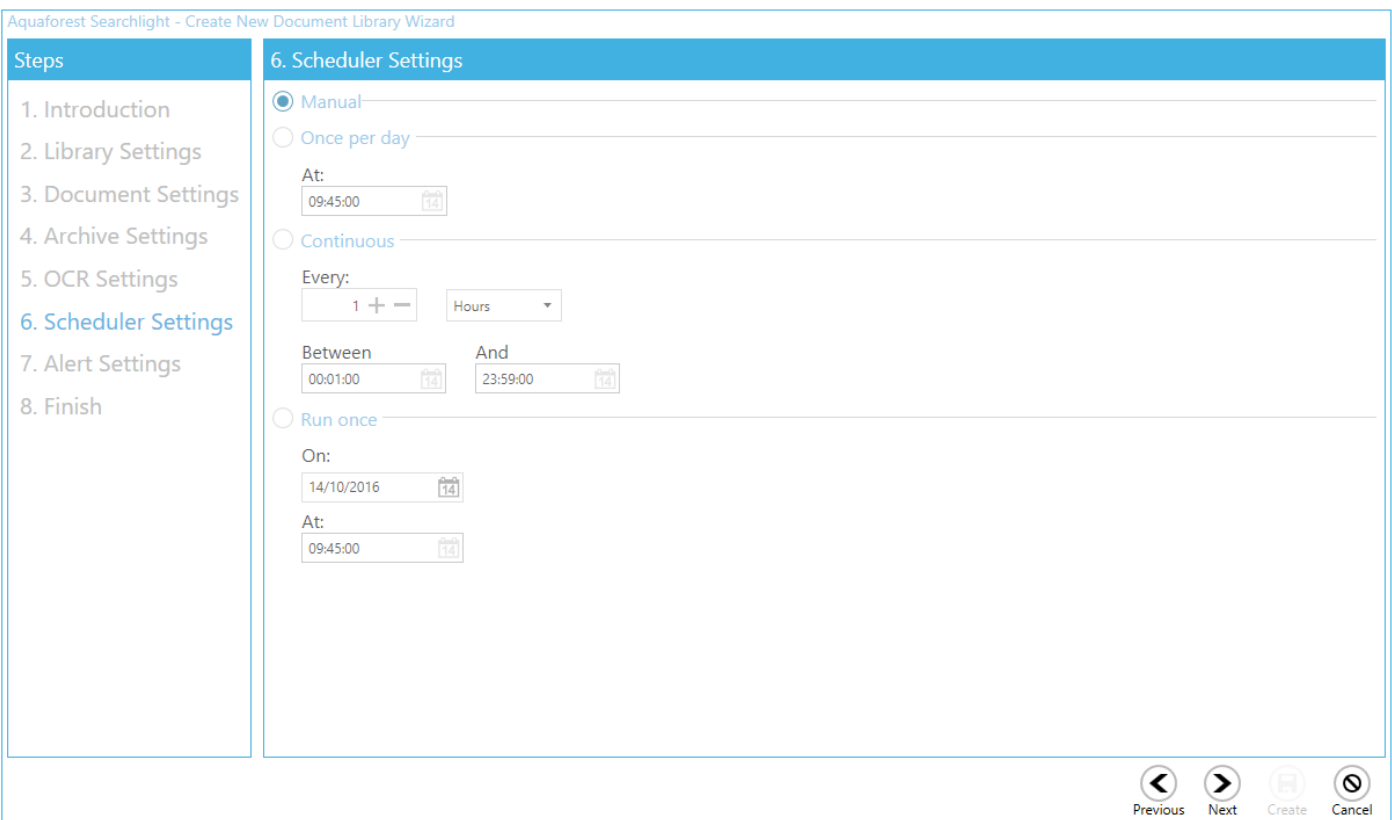

### <span id="page-21-0"></span>5.1.6 Alert Settings

The alert settings provide you with the option of periodically sending email alerts as well as generating reports of job runs within a specified date range. Creating alerts is managed by another wizard within the library creation wizard.

1. Select the action(s) you want to perform

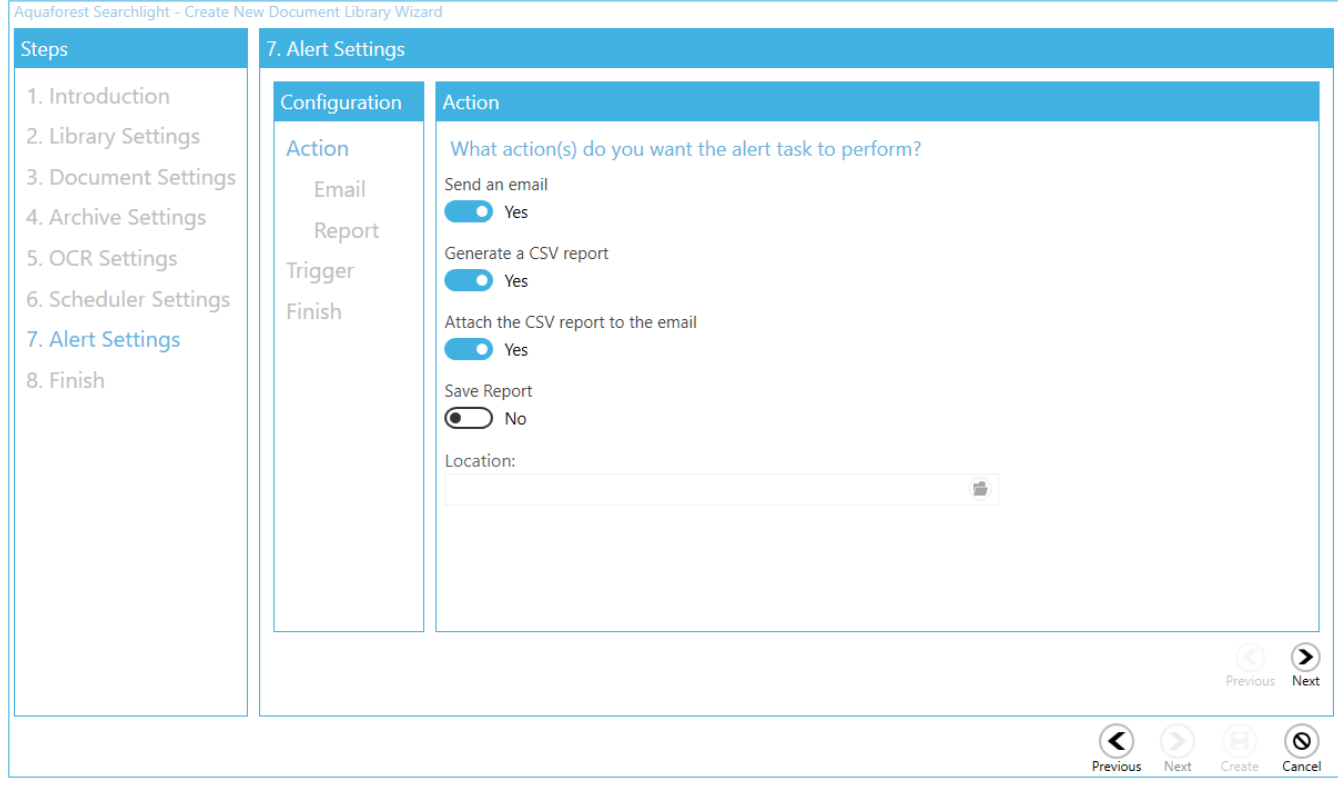

### 2. Select the email settings

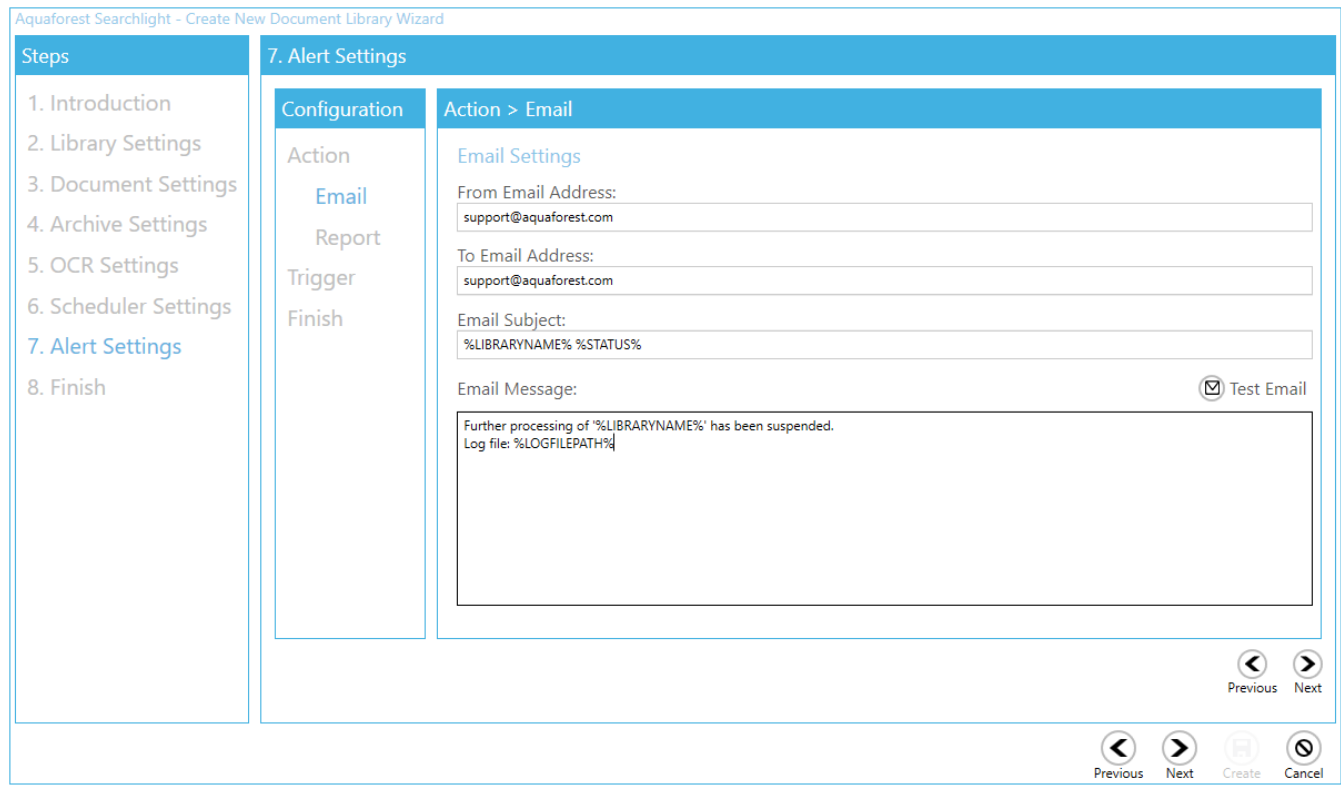

3. Select the report settings. You can choose to get a summary of the library status as a whole and/or details about specific runs.

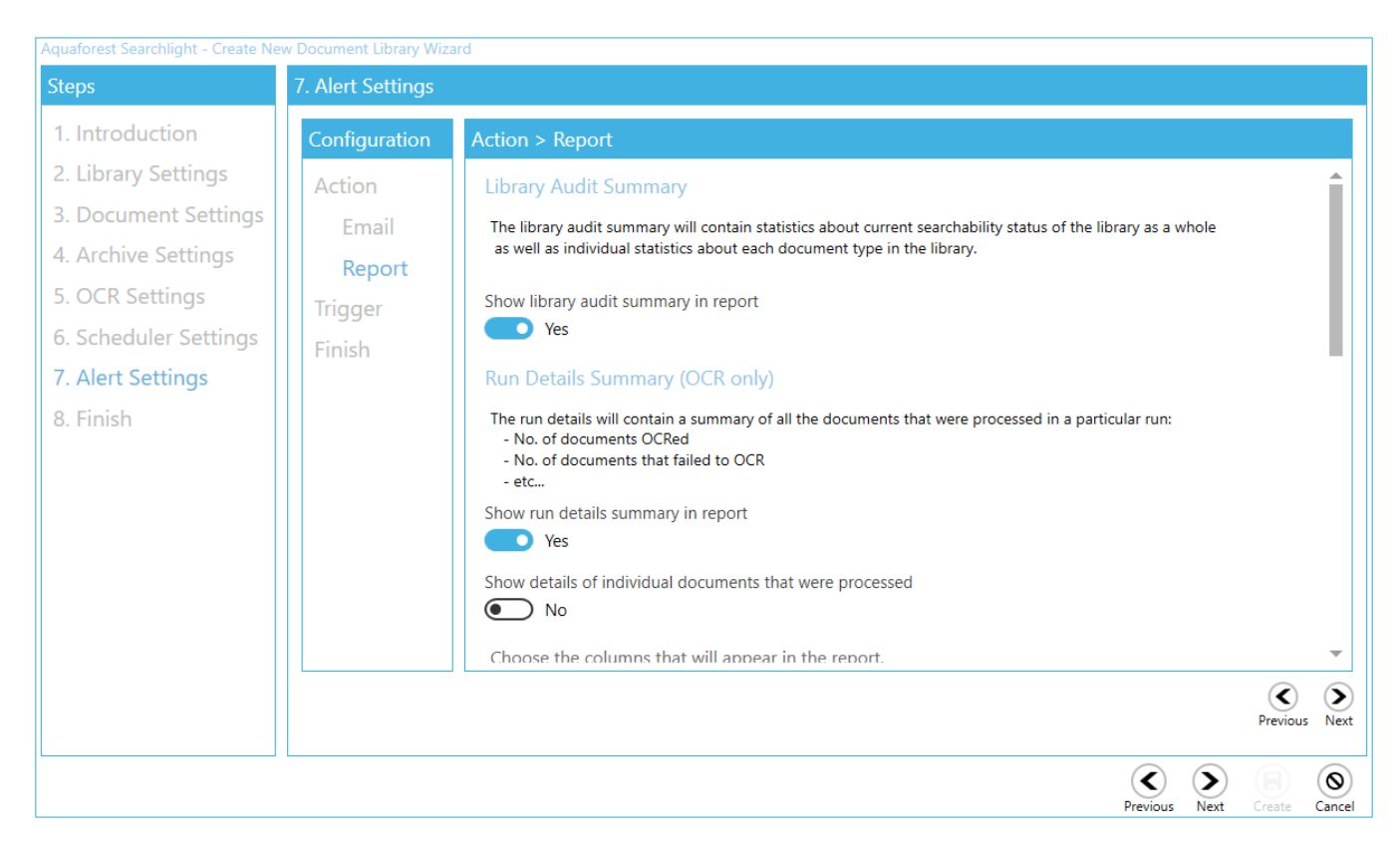

4. Select when you want the task to run. Based on the current settings, you will get an email with the report attached sent to the recipient every last Friday of the month at 8 am.

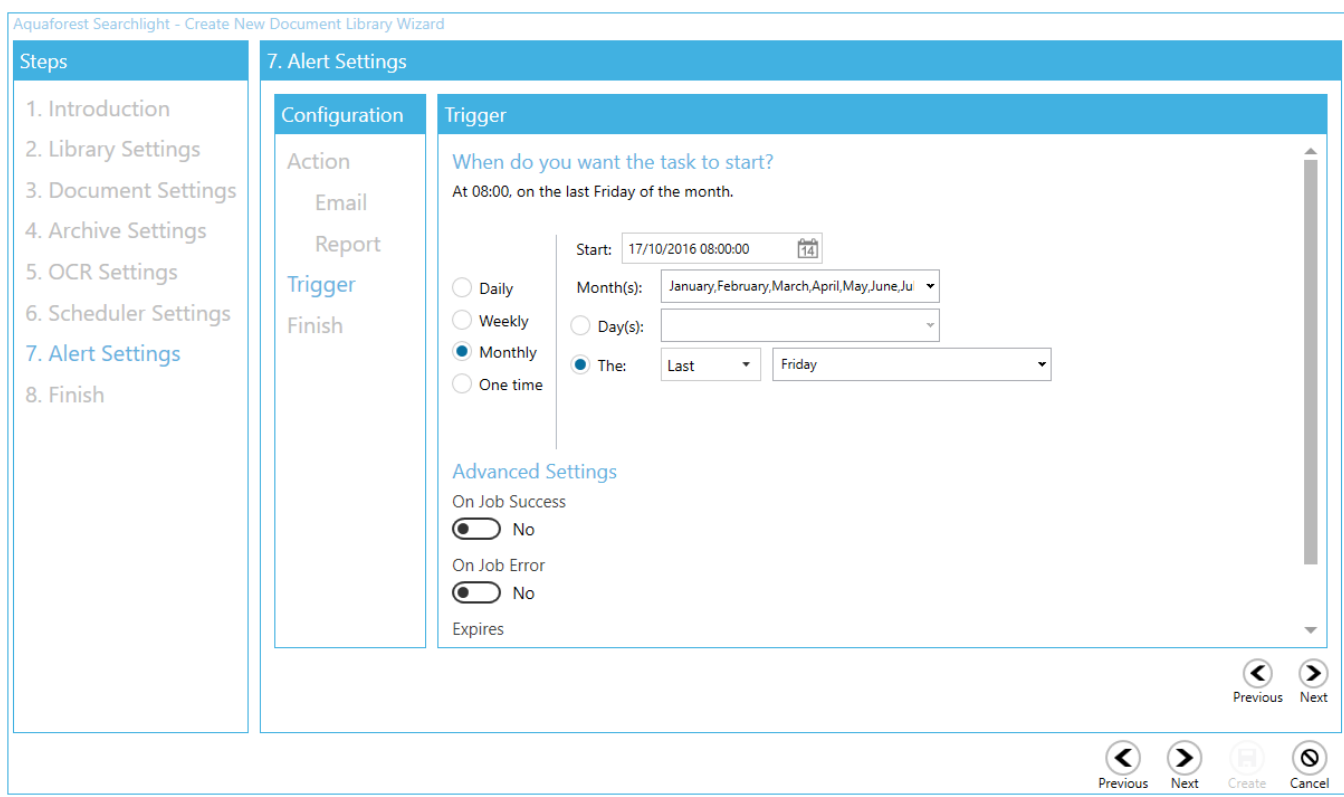

### <span id="page-23-0"></span>5.1.7 Finish

On the **Finish** page, you will get a summary of all the settings you selected for this library. You can review them to see if you missed anything. If not, click on the **Create** button at the bottom of the wizard to create the library.

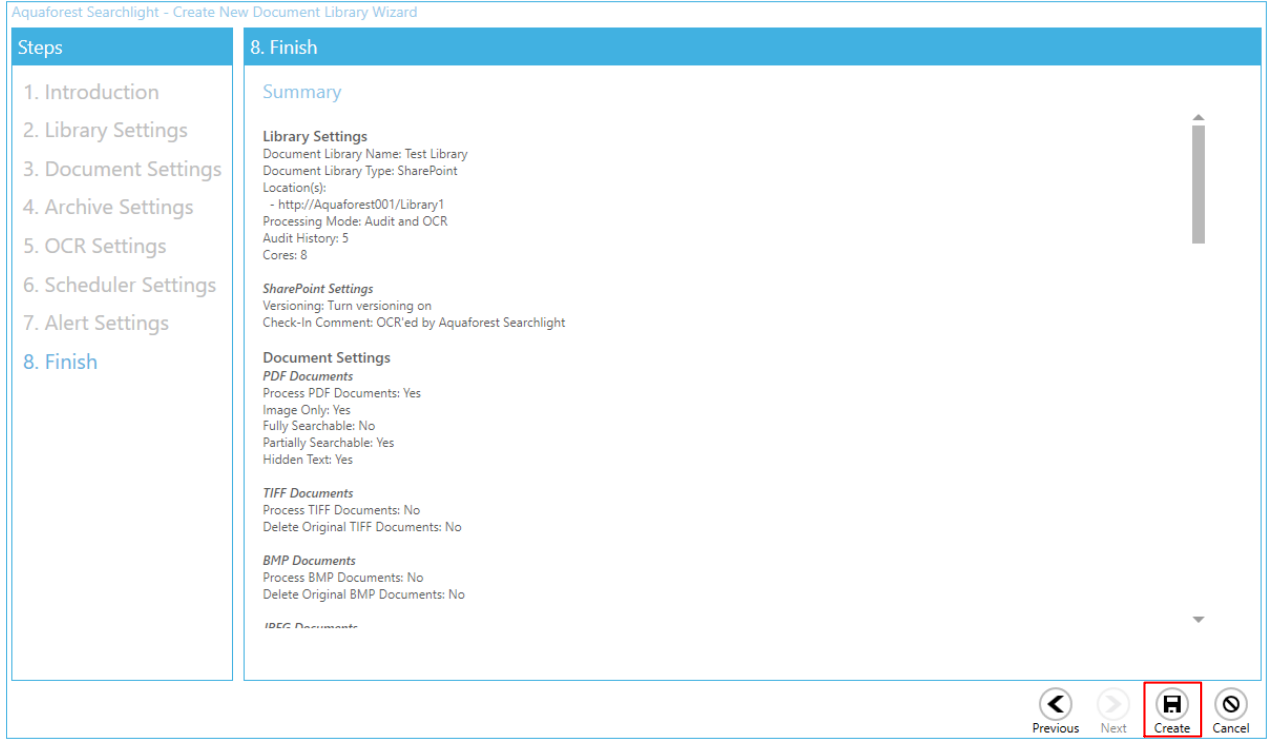

The new library will be added to the dashboard. As the library is set to run manually, click on the **Run** button to start processing.

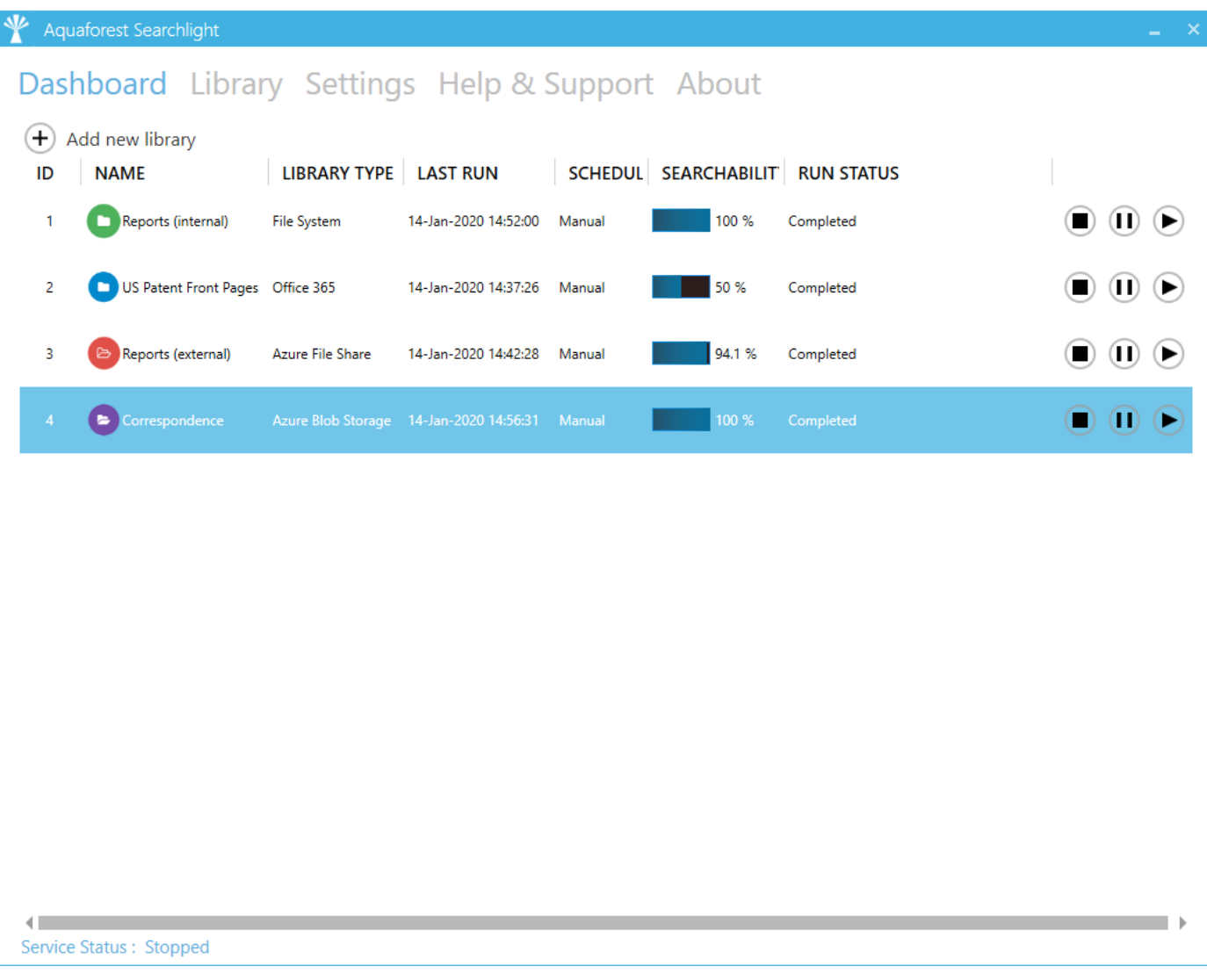

# <span id="page-25-0"></span>5.2 Updating a Library

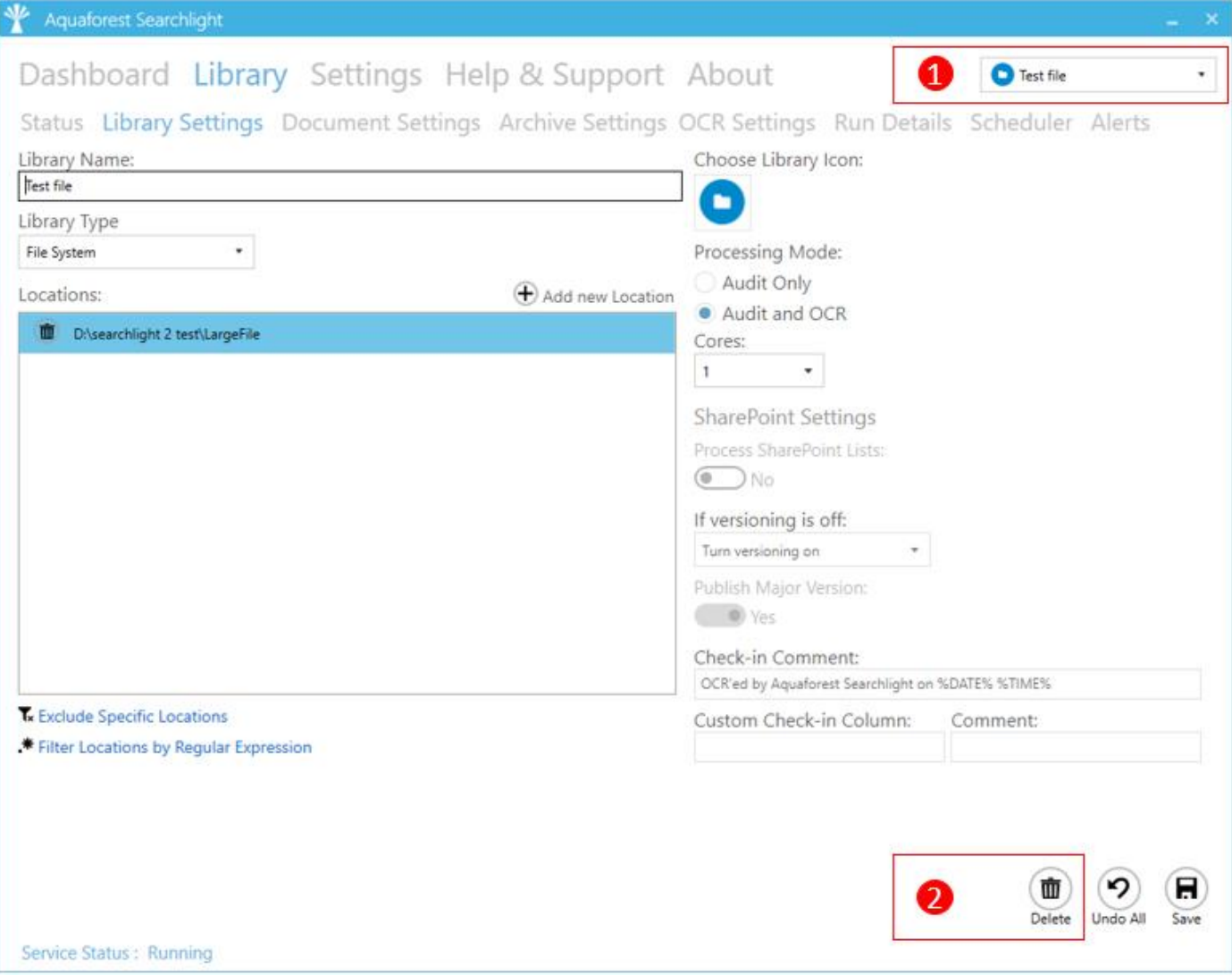

All the settings of a library can be edited by double-clicking the library from the dashboard, or by selecting the library and clicking on the Library Tab.

- 1. You can also select a library to edit by choosing the library from the combo box at the top of the page.
- 2. To delete the library, click on the **Delete** button at the bottom of the **Library Settings** page.

You can also, delete the library by right-clicking on the library from the dashboard and clicking on **Delete Document Library**

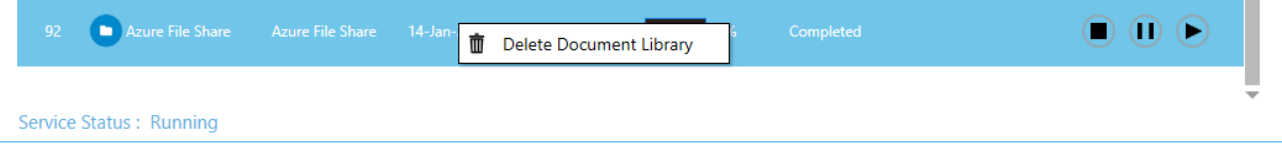

u.

# <span id="page-26-0"></span>5.3 Importing settings from an existing Library

Searchlight also provides the ability to import settings from an existing library. However, "locations", "excluded locations" and "excluded documents" are not imported because it is not allowed to have the same locations in multiple libraries.

To import settings:

1. Click on the **Add new library** button on the Dashboard to open the wizard.

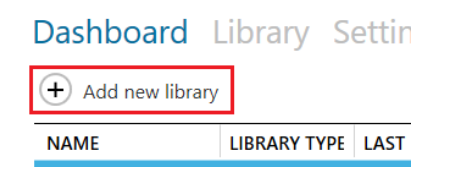

2. From the wizard select **Import settings from an existing library**

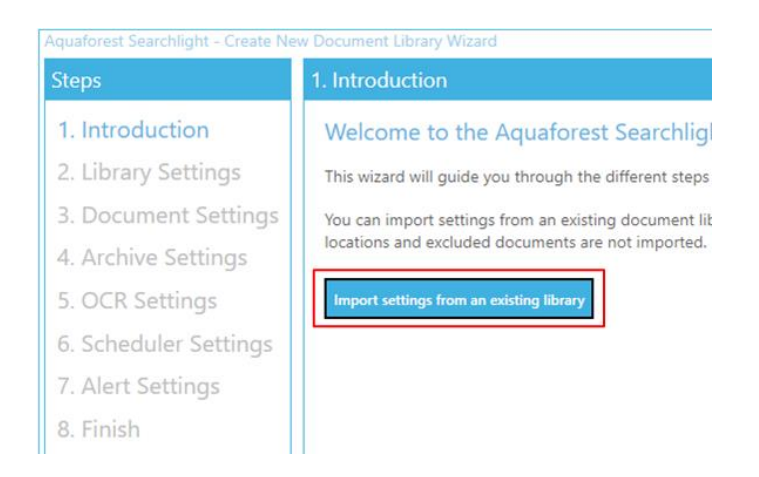

- 3. From the Import Settings window:
	- a. Select the document library from which the settings are to be imported
	- b. A summary of the settings of the selected document library will be displayed in the text box underneath

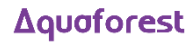

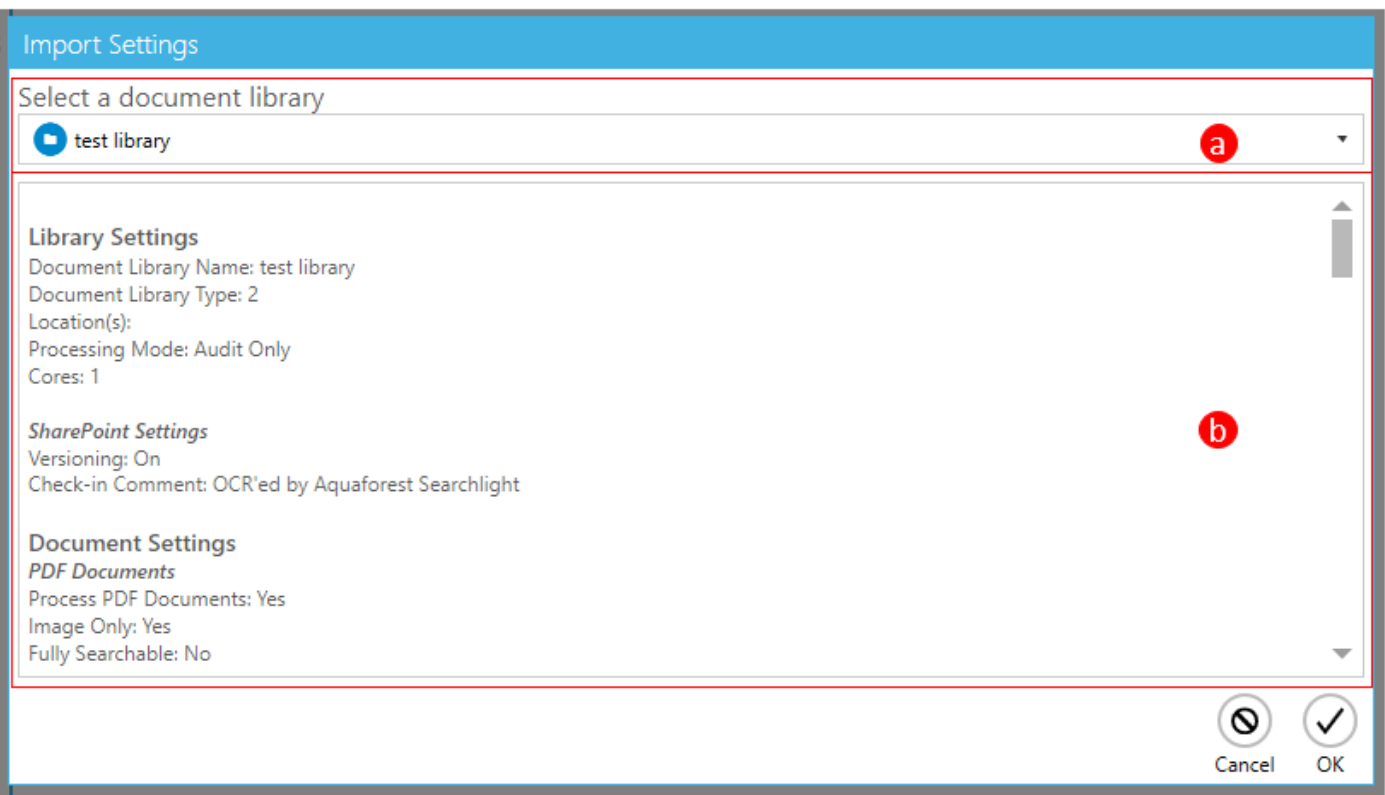

- 4. After clicking **OK** from the Import Settings window, go to **Library Settings** and add the location(s) to process. Optionally, add specific locations and documents to exclude.
- 5. Review all the settings in the other sections and click **Create**.

# <span id="page-27-0"></span>5.4 Audit & Conversion Status

After running a library, its current state will be summarised in the **Statistics** section of the **Status** tab as shown below:

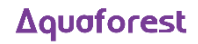

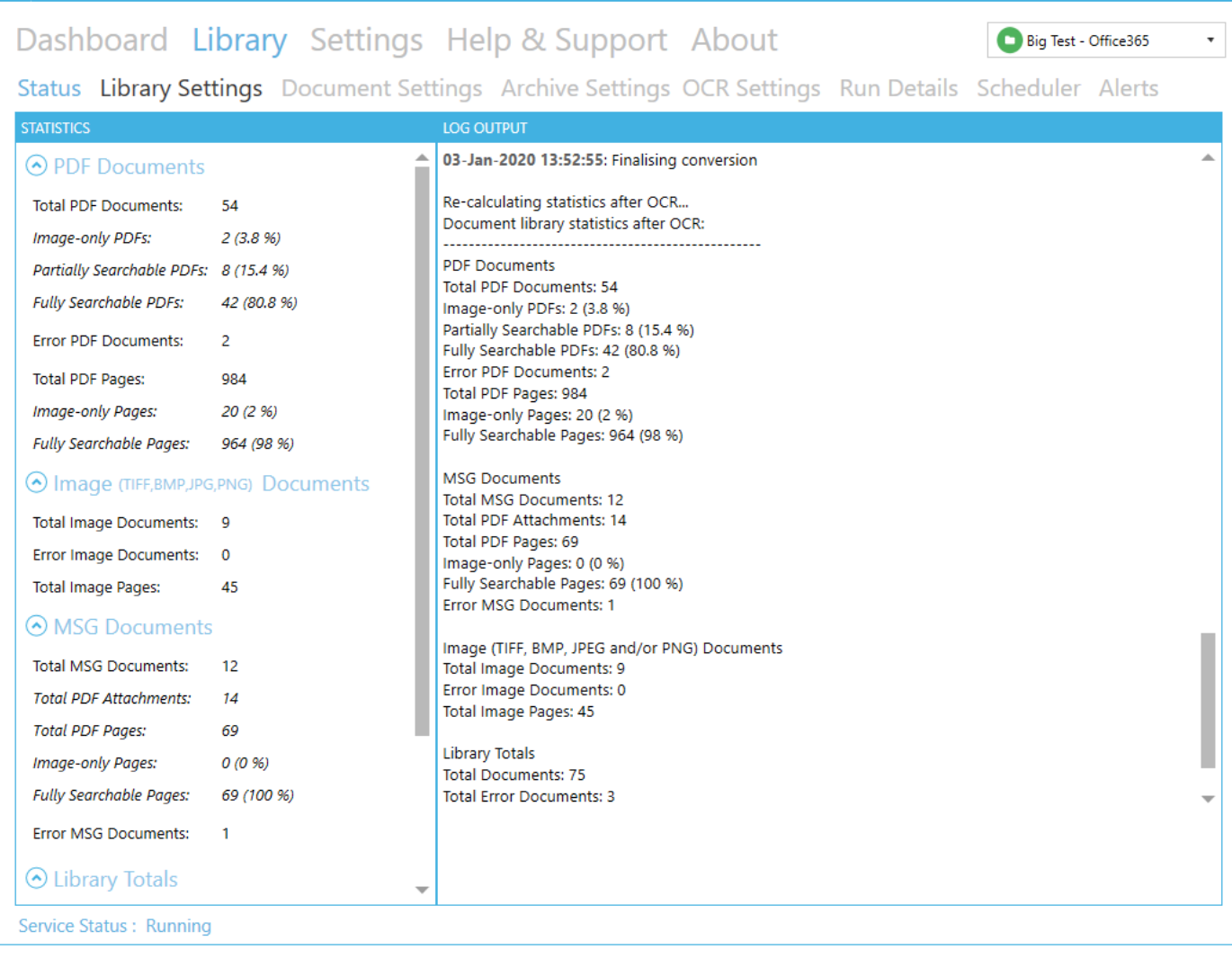

It provides a breakdown of all the documents processed grouped by the document format. For more detailed analysis of a library, go to the **Run Details** tab.

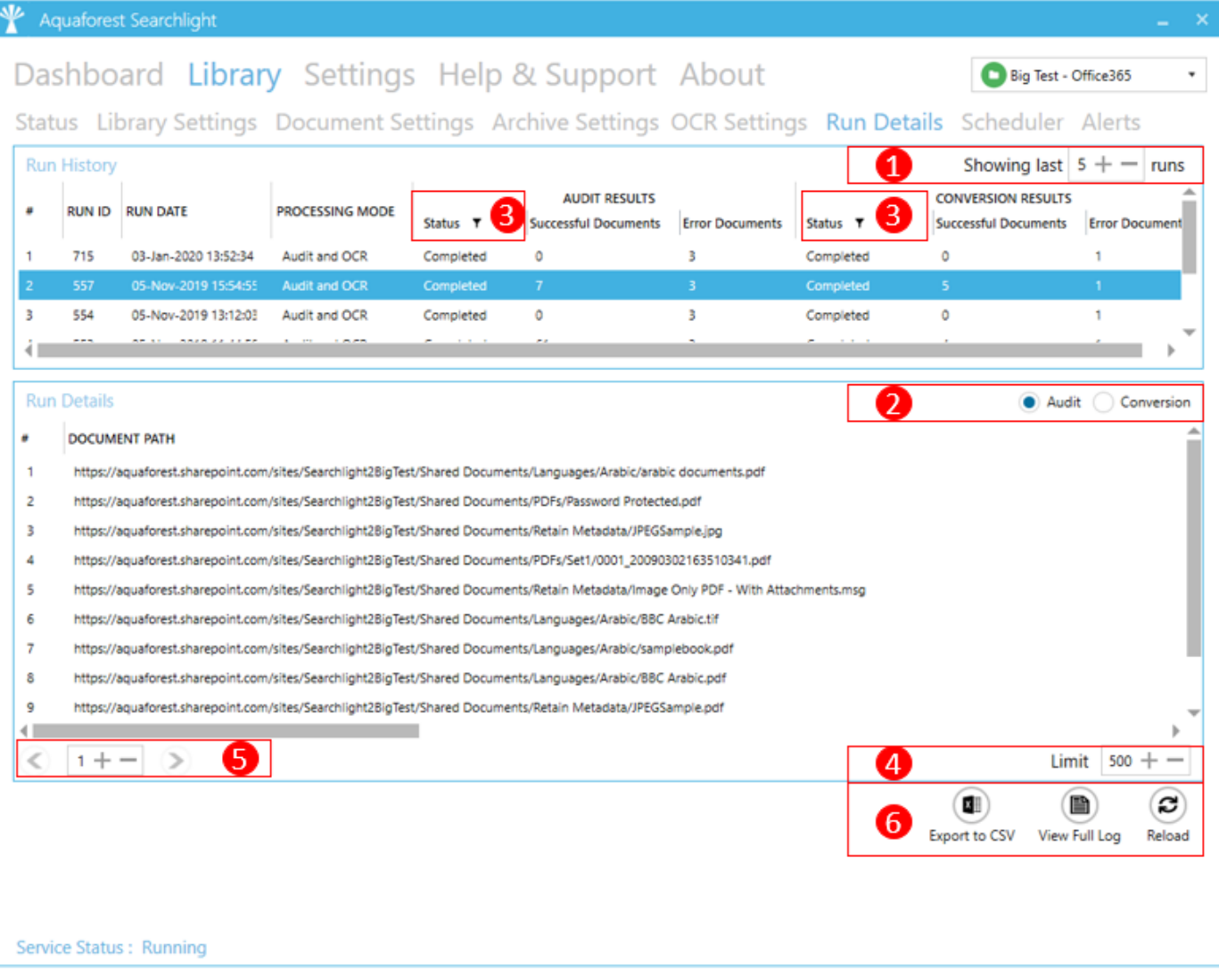

- 1. Select the number of previous runs to show. You need to click on the **Reload** button after updating this value. Clicking on a run history will display its details in the **Run Details** section below.
- 2. Select whether you want to display the documents that were audited or OCRed for that specific run.
- 3. All columns with the Ticon next to them can be filtered. You can filter the Searchability status to only display documents that errored during Audit or OCR (Conversion).
- 4. You can limit the number of documents to display per page. You need to click on the **Reload** button after updating this value.
- 5. Display the next/previous 500 documents (since **Limit** is set to 500).
- 6. You can:
	- a. Export the current run details to a CSV file
	- b. Generate a log file of the current selected run history which will show a file by file assessment of all documents processed. The log file can be generated in a PDF, RTF or HTML format.
	- c. View the log file of the selected run (as displayed in the **Library** > **Status** tab).

# <span id="page-30-0"></span>6 The Aquaforest Searchlight Tool

# <span id="page-30-1"></span>6.1 Welcome Screen

When Aquaforest Searchlight is launched for the very first time, a Welcome page is displayed to introduce the user to the different features of Aquaforest Searchlight and provide assistance in creating the first document library.

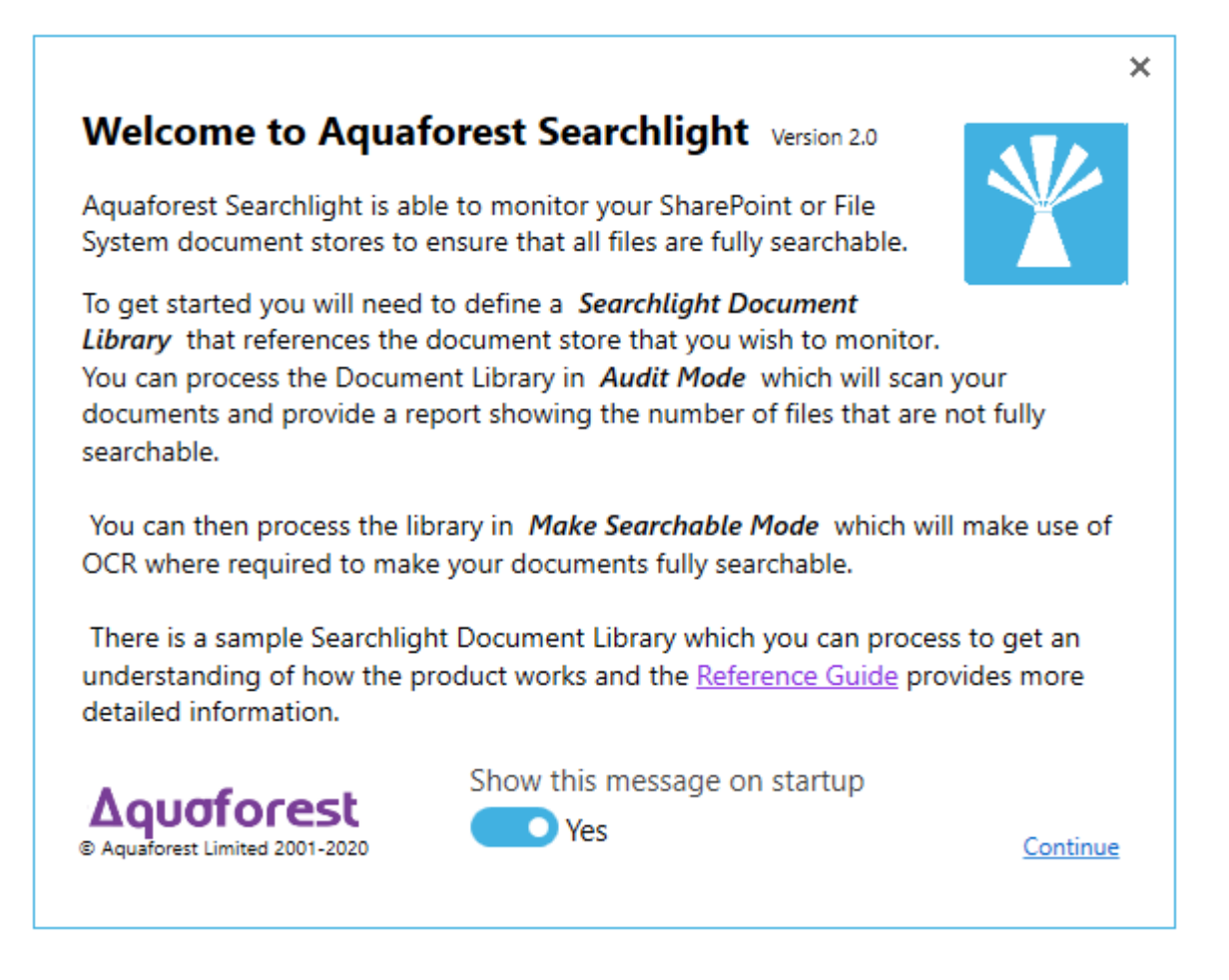

# <span id="page-31-0"></span>6.2 Dashboard

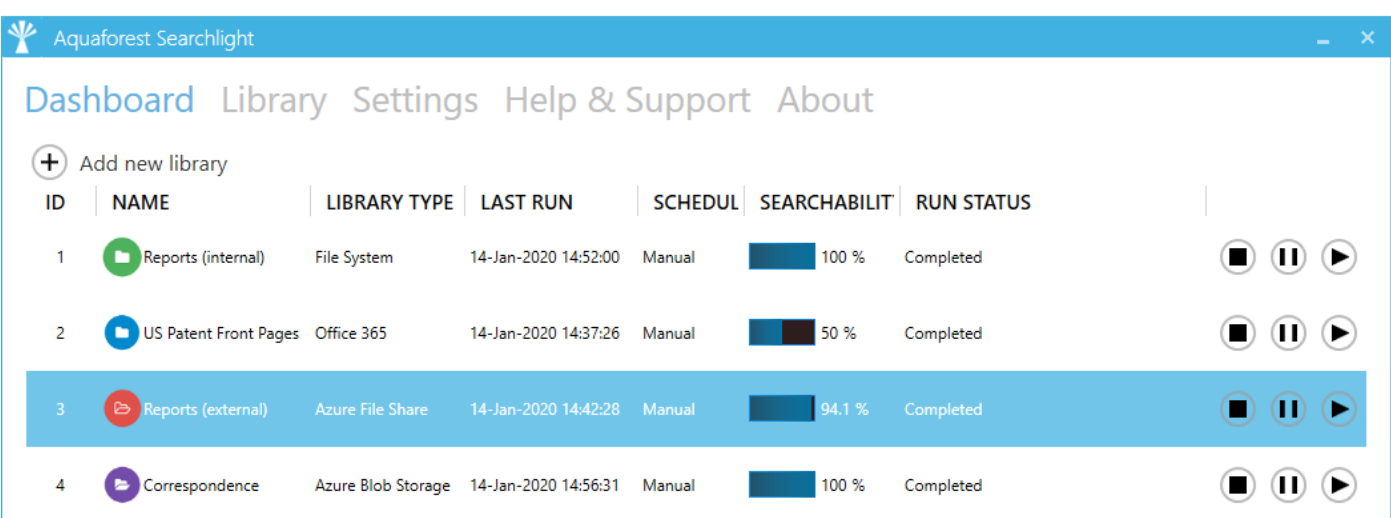

The dashboard gives a summary of the status of all the document libraries that have been created by the user.

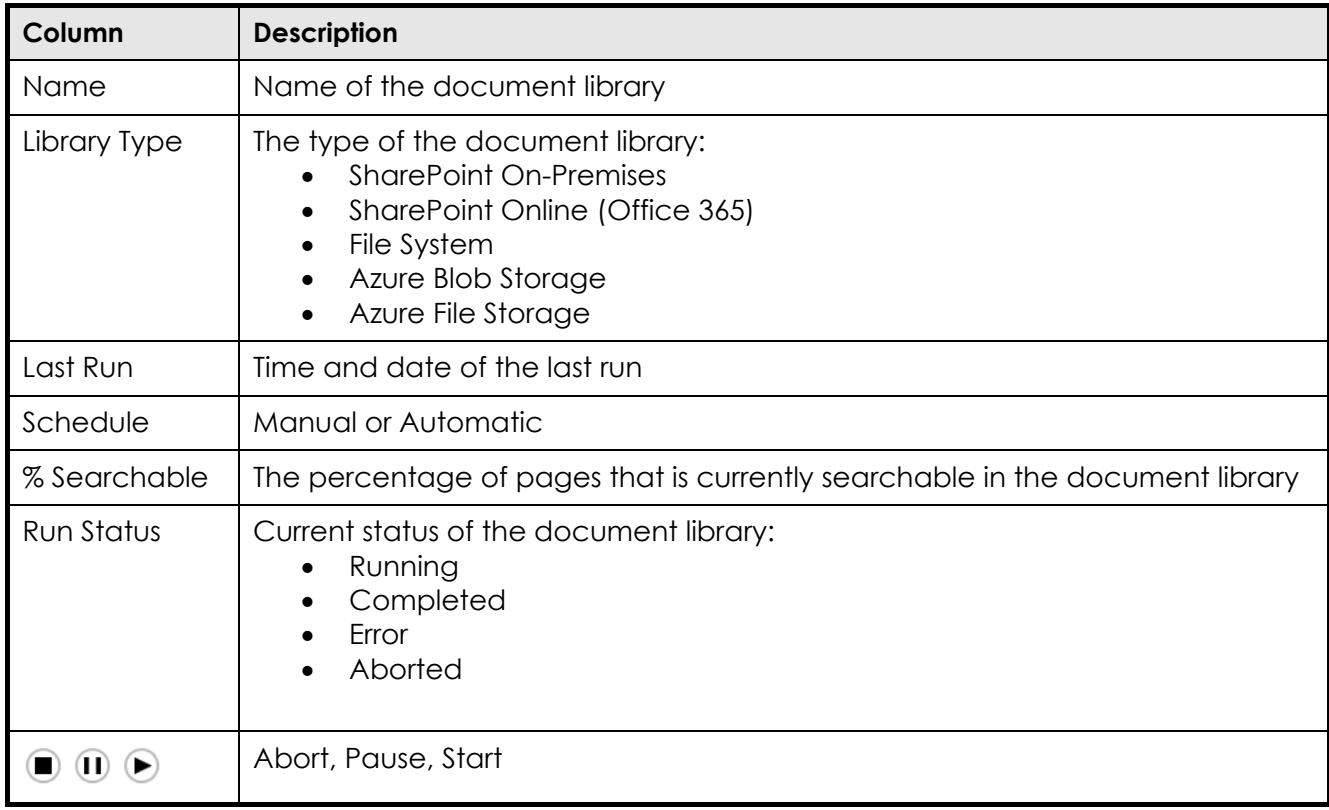

# <span id="page-32-0"></span>6.3 Library

### <span id="page-32-1"></span>6.3.1 Library Status

This screen provides a detailed breakdown of all the document libraries currently configured in Aquaforest Searchlight. Each document library will have detailed information about each of the documents it contains and details about each document.

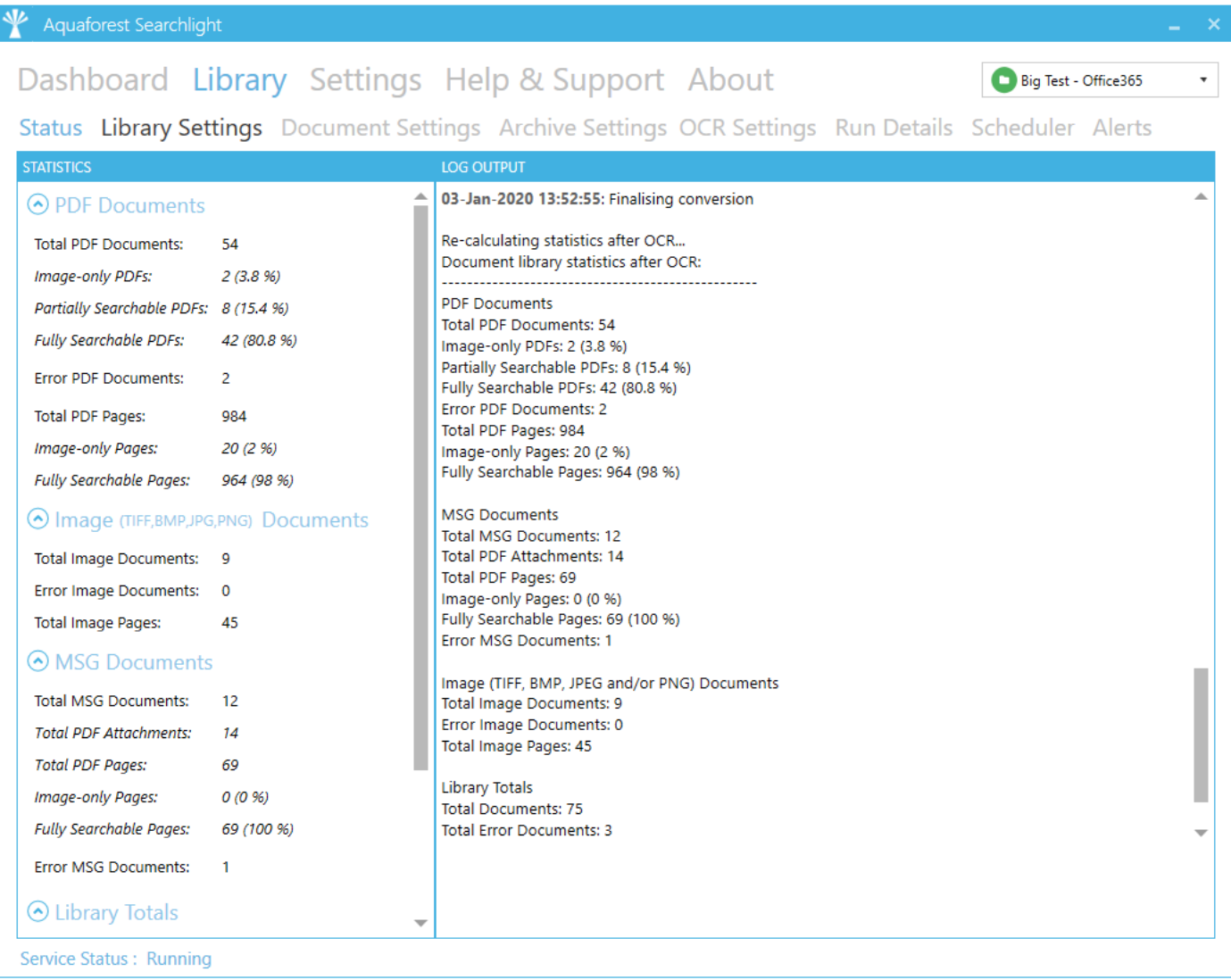

# <span id="page-33-0"></span>6.3.2 Library Settings

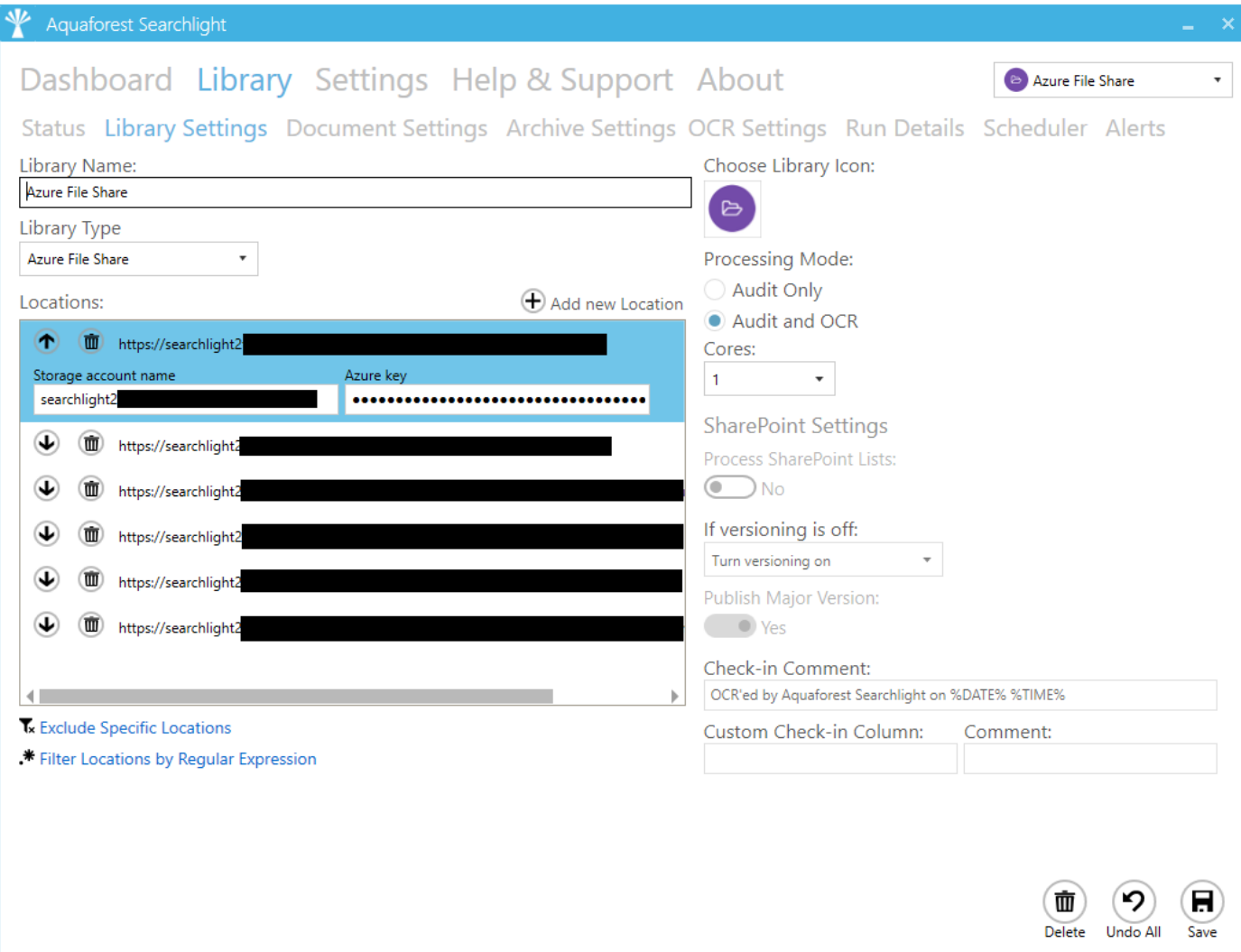

Service Status: Running

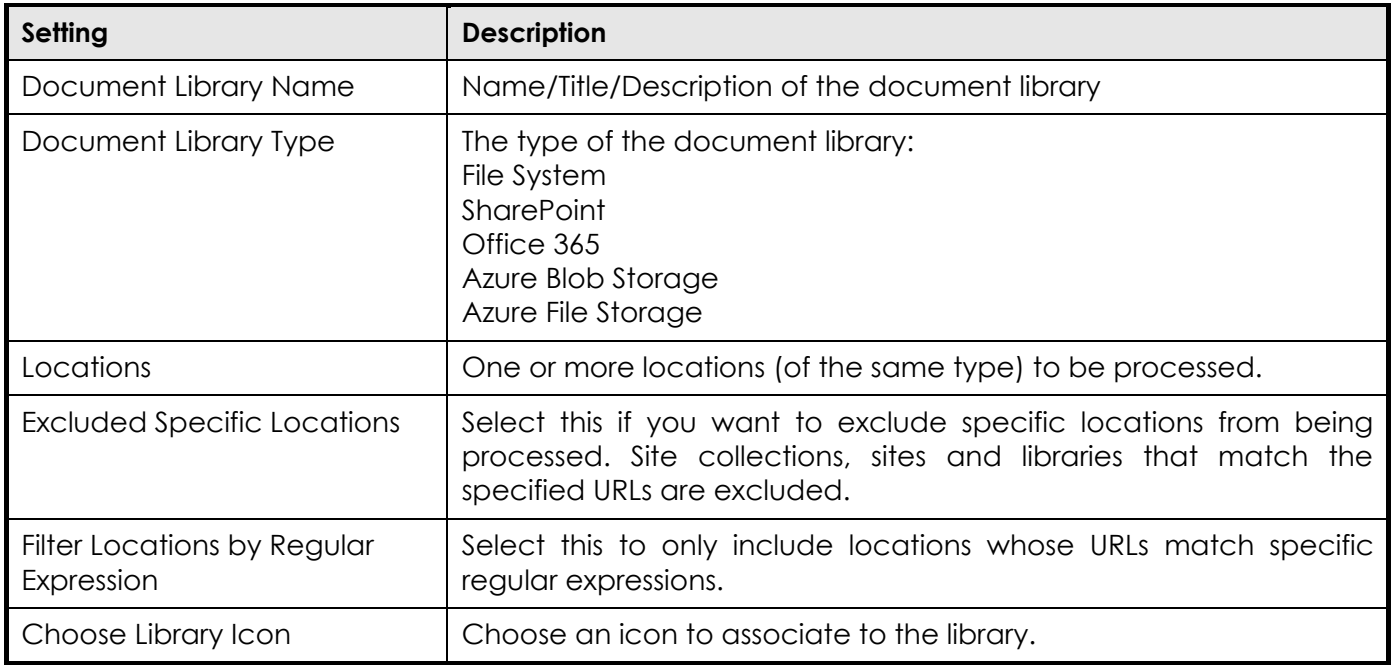

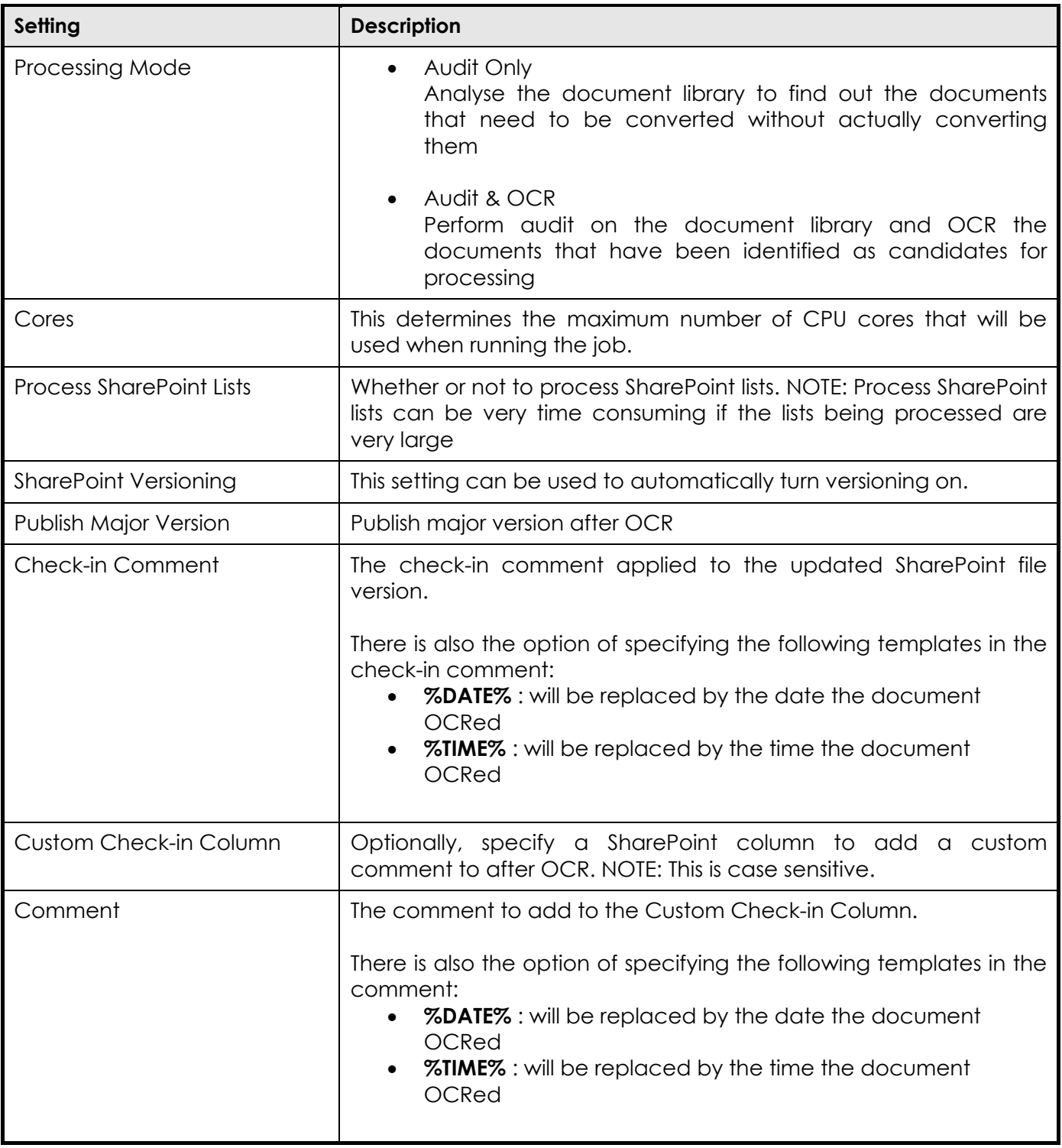

### <span id="page-35-0"></span>6.3.3 Document Settings

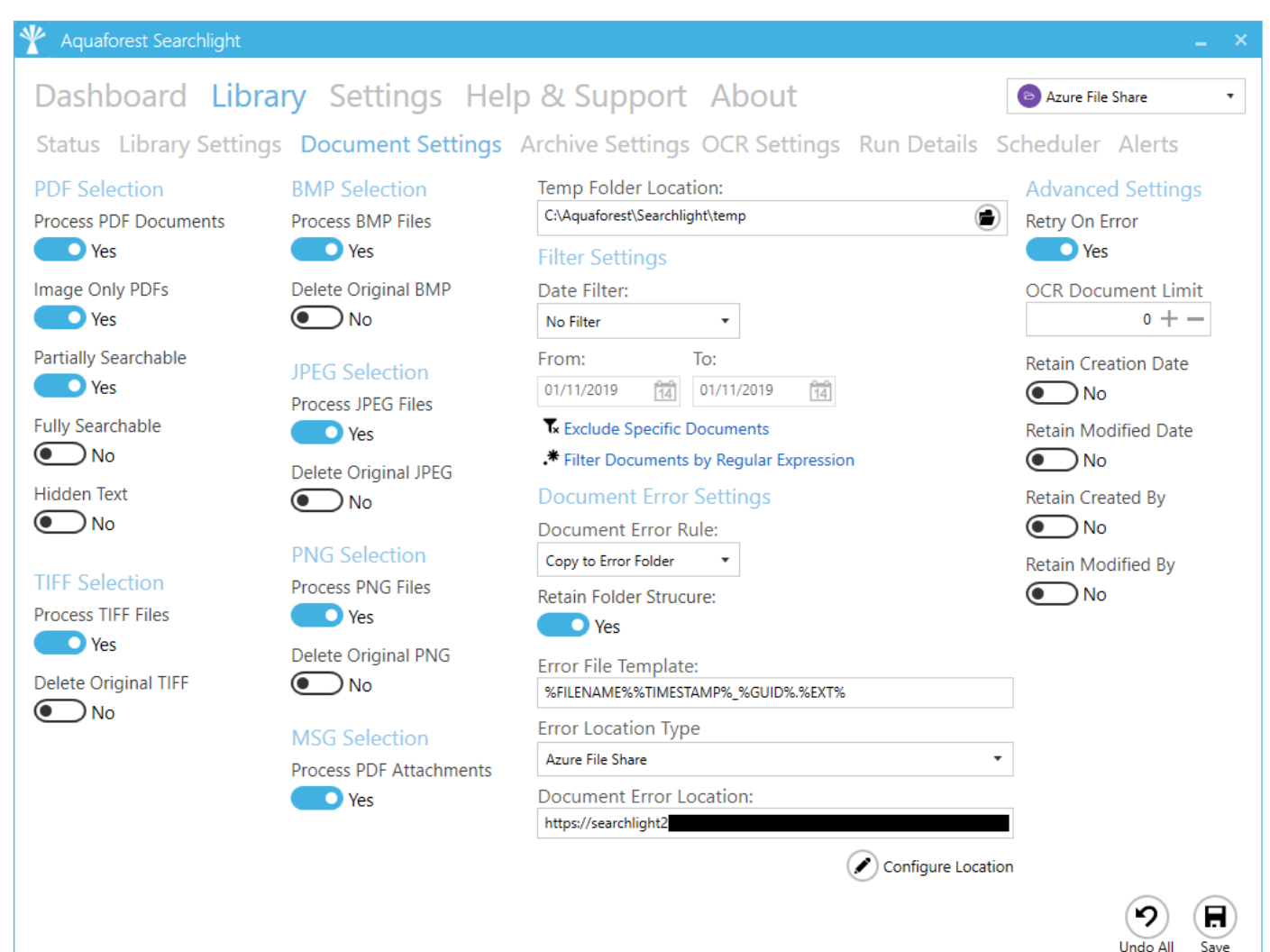

#### **Service Status: Running**

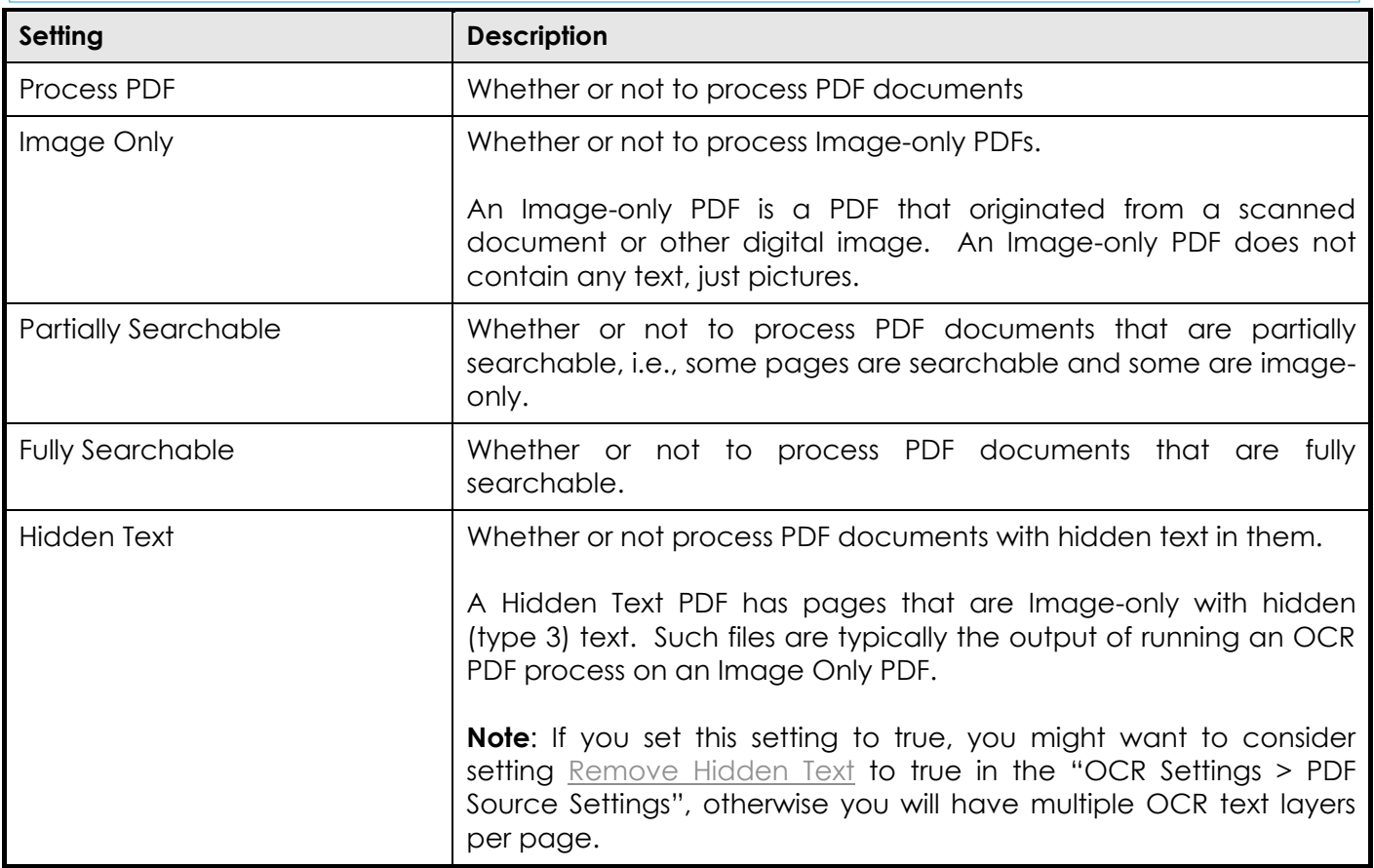

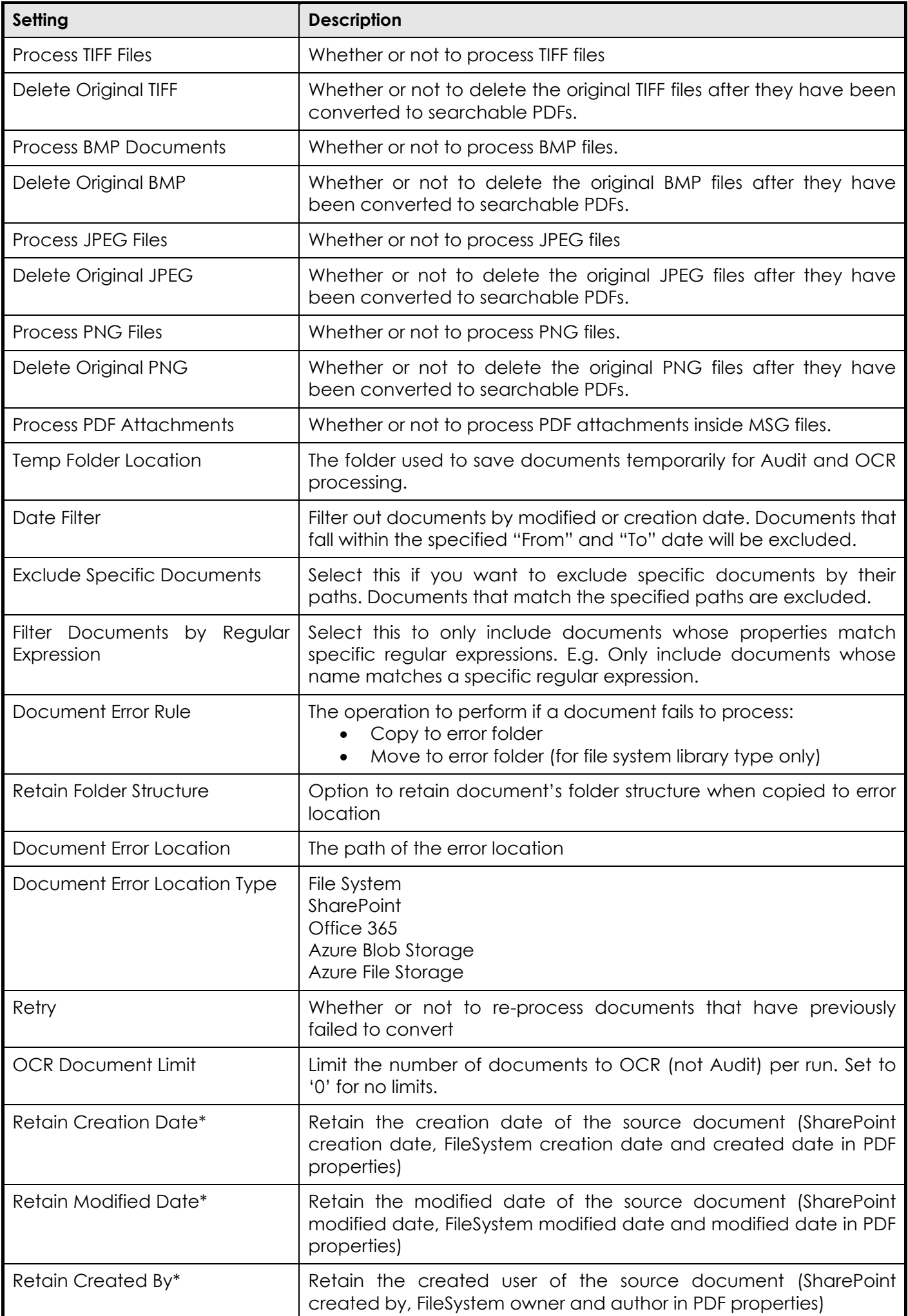

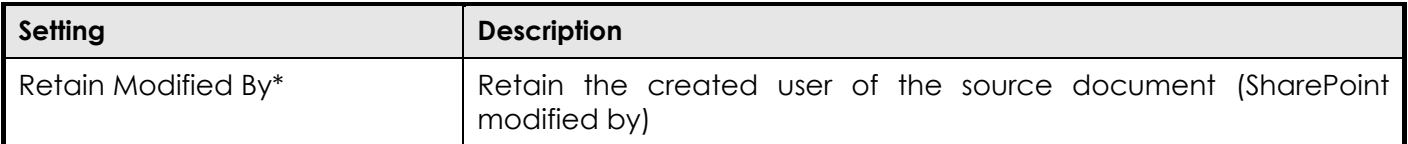

 $*$  See the sections  $6.3.3.1$ ,  $6.3.3.2$  and  $6.3.3.3$  for more details about these settings.

### <span id="page-37-0"></span>6.3.3.1 Retain Creation/Modified Date/User

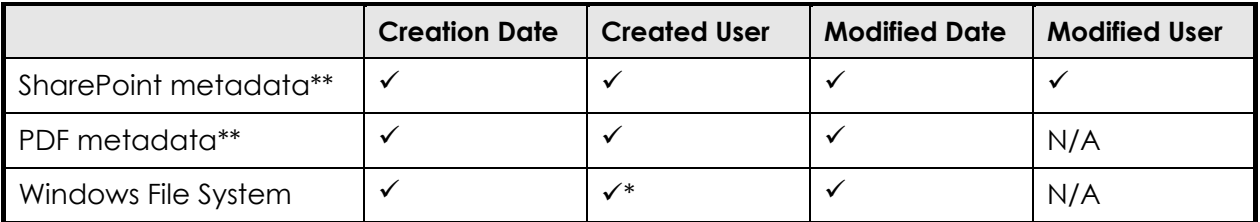

• \* "Create User" maps best to "Owner" in Windows File System metadata.

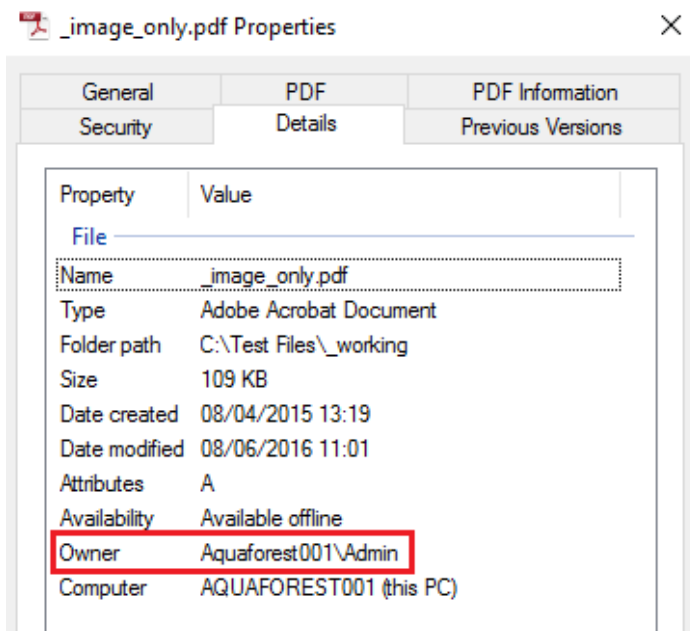

For this to be manipulated, the Searchlight service must be running with sufficient administrative privileges.

• \*\* SharePoint metadata vs. PDF metadata

SharePoint metadata refers to the 'columns' available in SharePoint that stores information about each document.

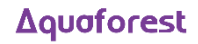

#### Columns

A column stores information about each document in the document library. The following columns are currently available in this document library:

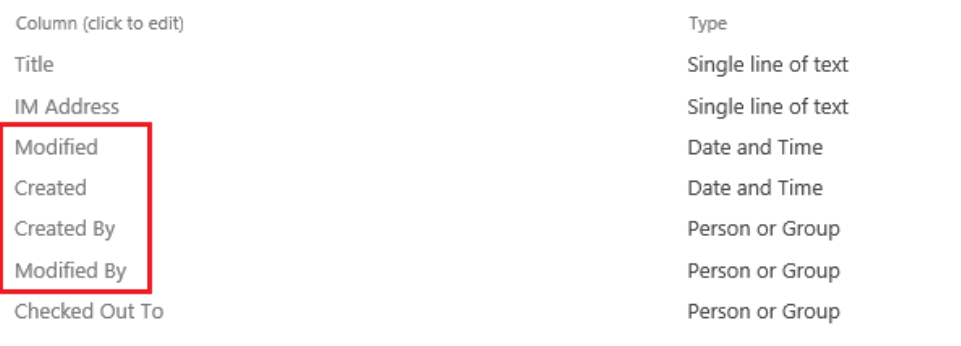

### PDF metadata refers to the document properties (**File > Properties**) of a PDF document.

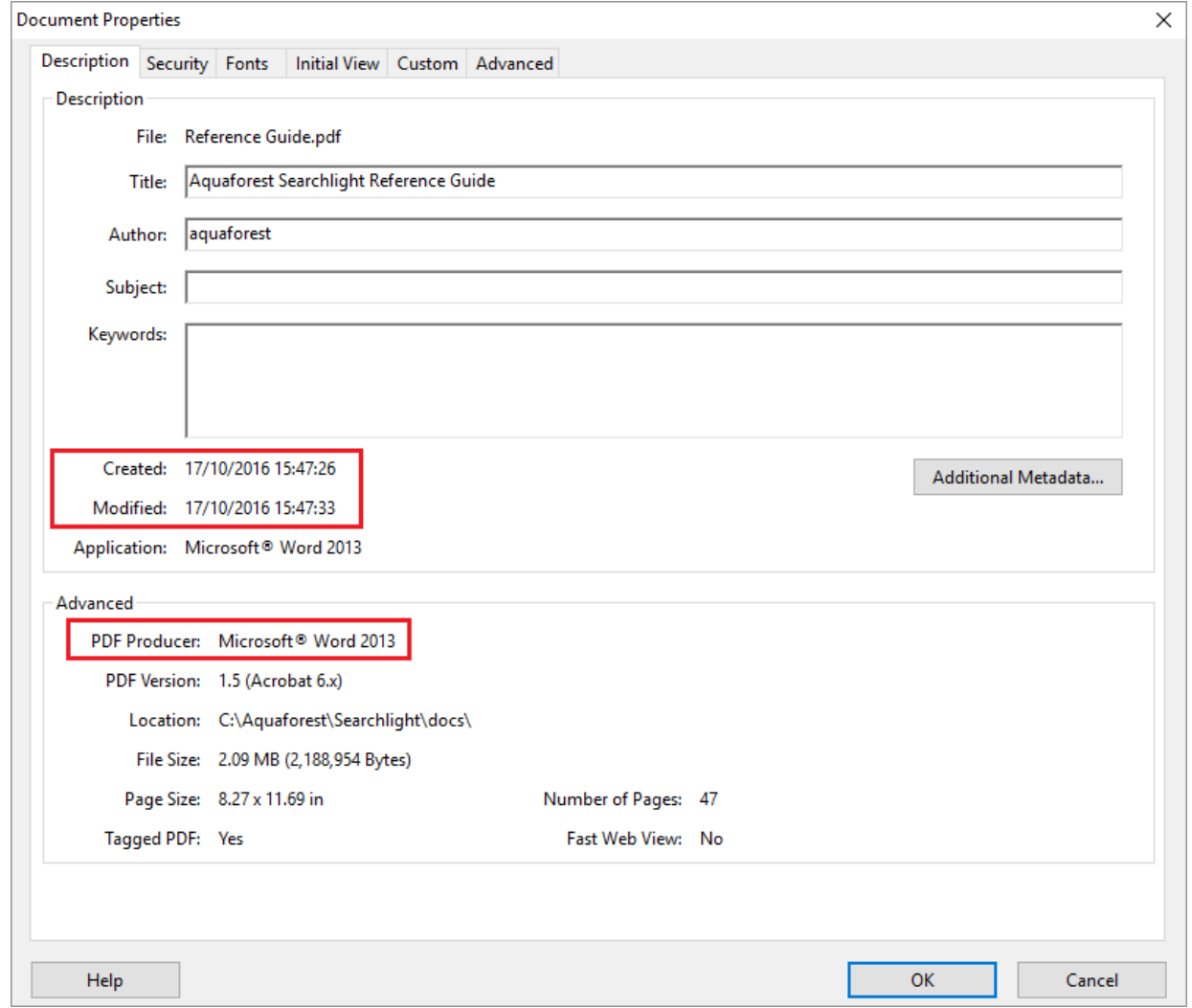

### <span id="page-38-0"></span>6.3.3.2 SharePoint Libraries

The behaviour of Retain Creation/Modified Date/User can vary depending on the settings used in SharePoint and Searchlight. The table below summarises when these will and will not be retained in SharePoint.

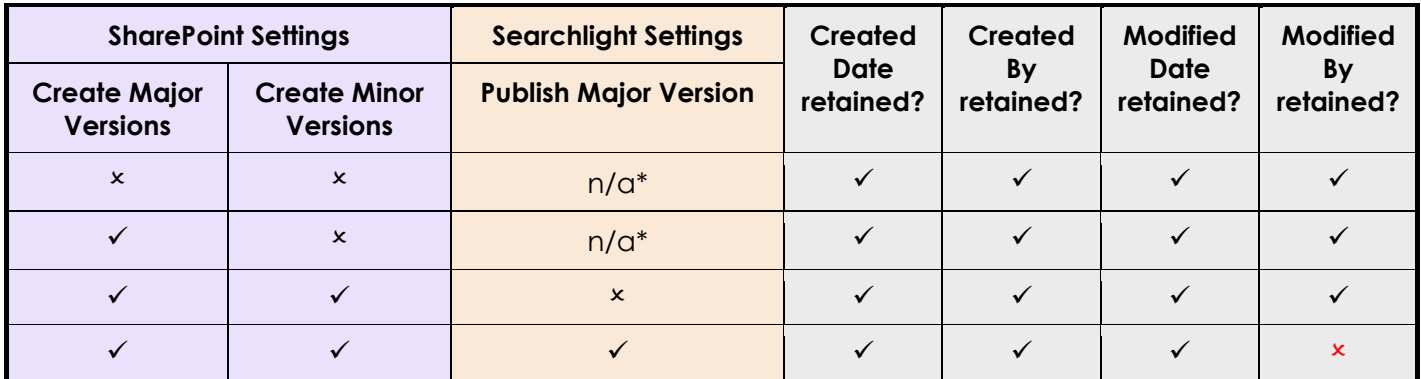

n/a\* - To publish major version, *both* major *and* minor versioning must be on in SharePoint

### <span id="page-39-0"></span>6.3.3.3 SharePoint Lists

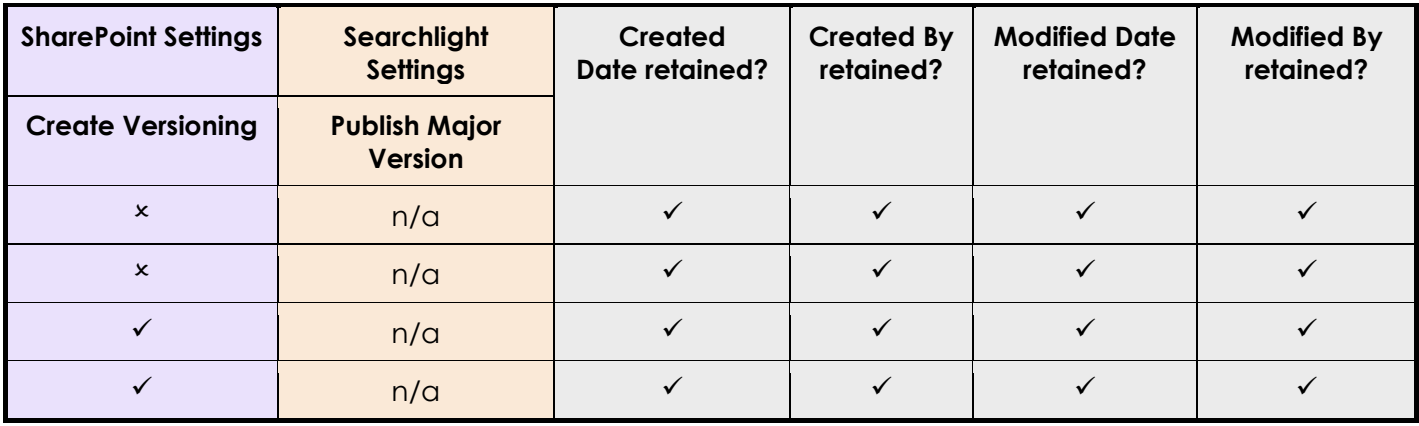

# <span id="page-40-0"></span>6.3.4 Document Archive Settings

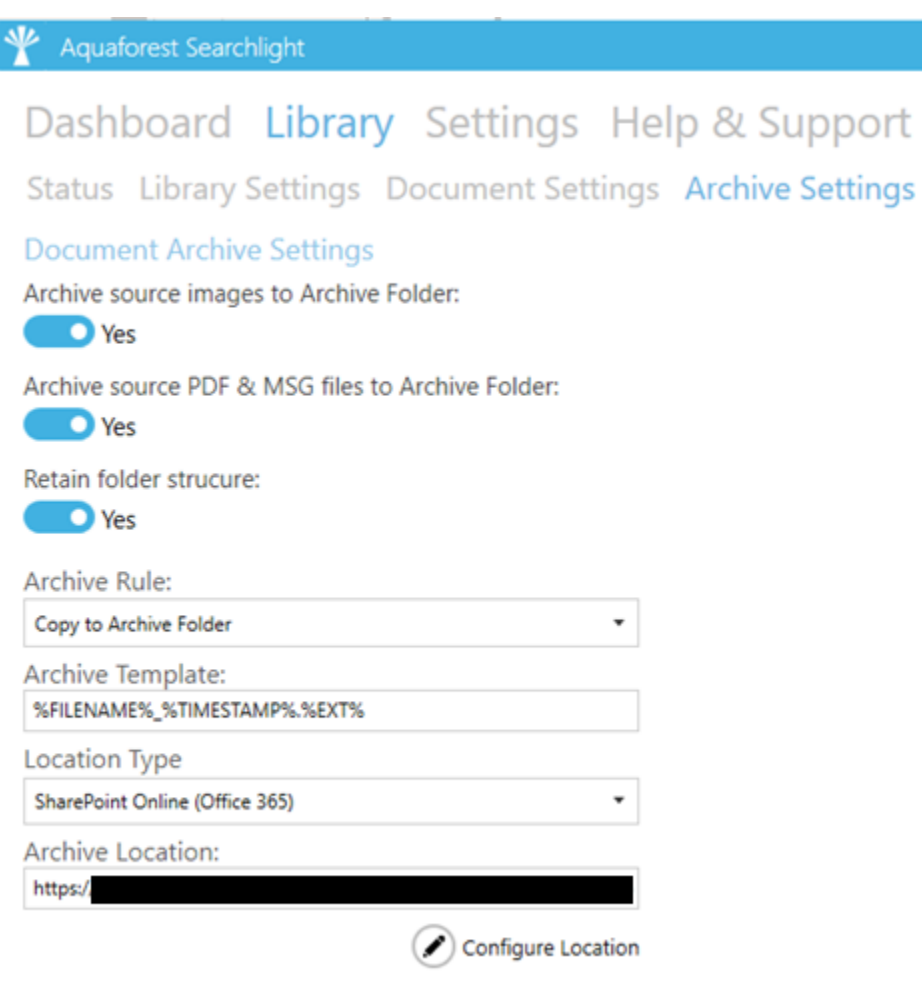

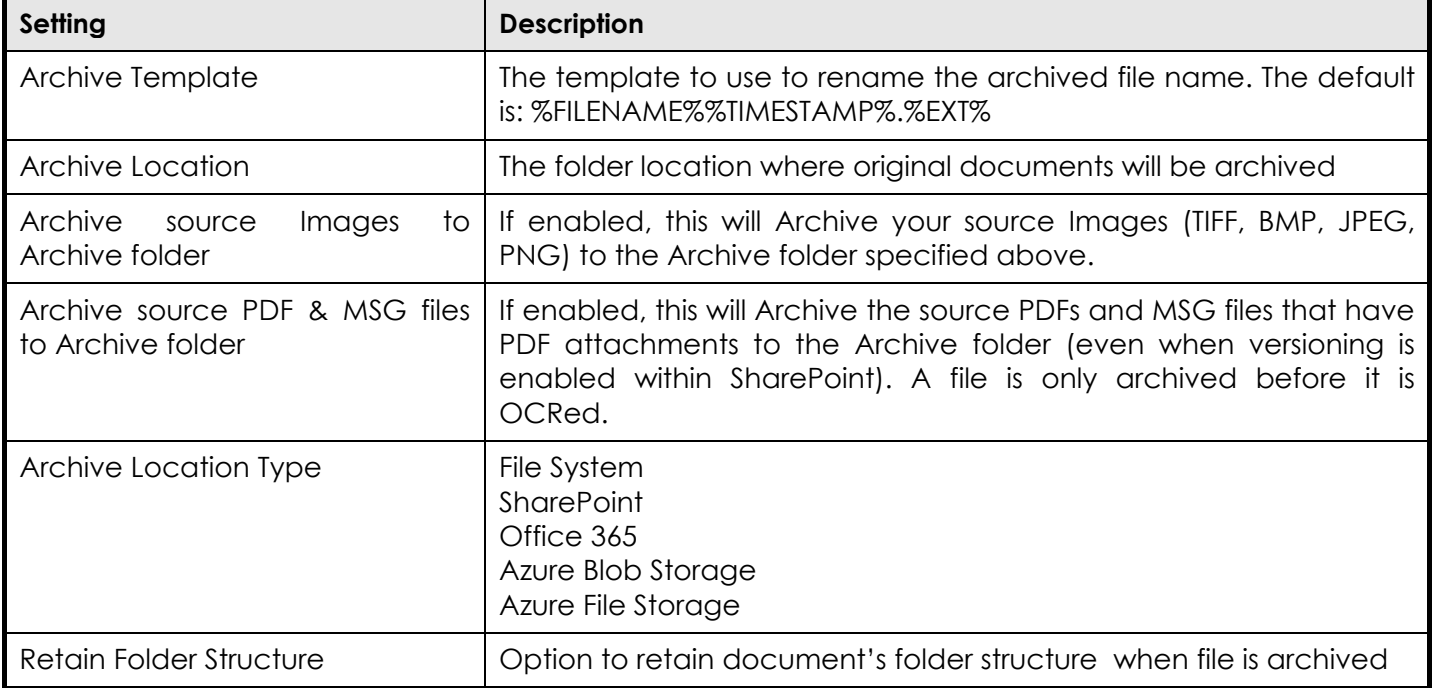

 $\mathbb{C}^{\times}$ 

### <span id="page-41-0"></span>6.3.5 OCR Settings

As described in [section 5.1.4,](#page-18-1) Aquaforest Searchlight has 2 OCR engines. When creating a new library, the default OCR settings are loaded from the Properties.xml file for each OCR engine.

- Aquaforest engine: "[installation path]\ocr\Properties.xml"
- Extended (IRIS) engine: "[installation path]\extendedocr\Properties.xml"

This can be useful if you have a set of OCR settings that work best for the type of documents you have and want to use the same OCR settings for all newly created document libraries.

**Note:** Aquaforest Searchlight does not modify the Properties.xml file. To set default values, you need to manually update the relevant Properties.xml file.

# <span id="page-41-1"></span>6.3.5.1 Standard OCR Settings

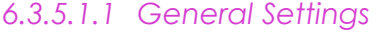

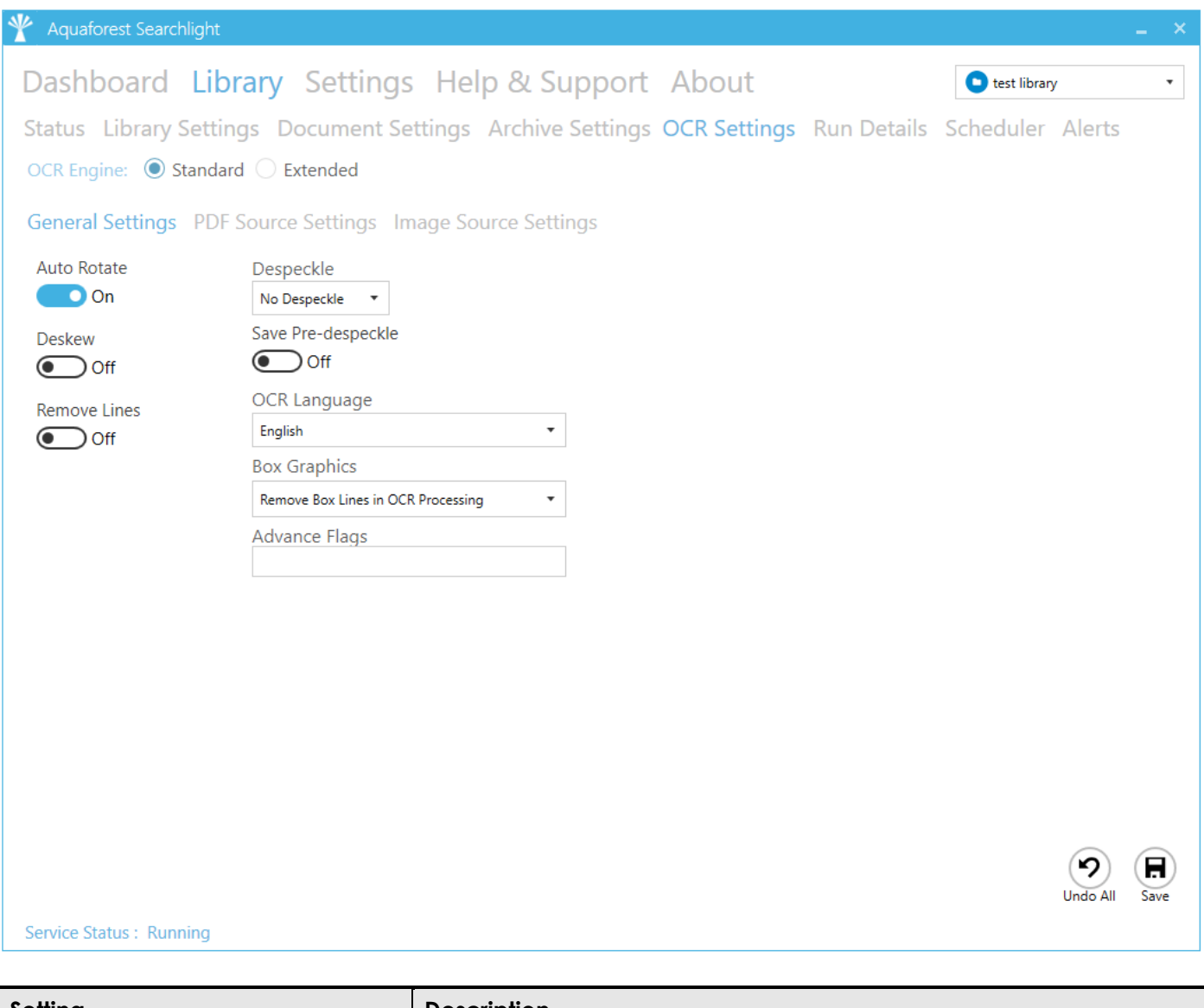

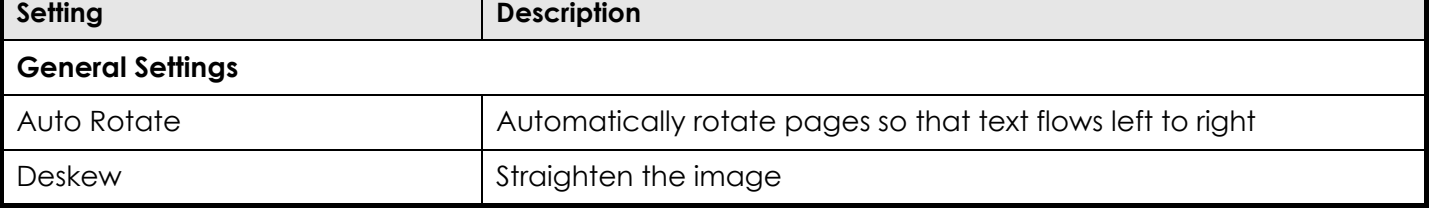

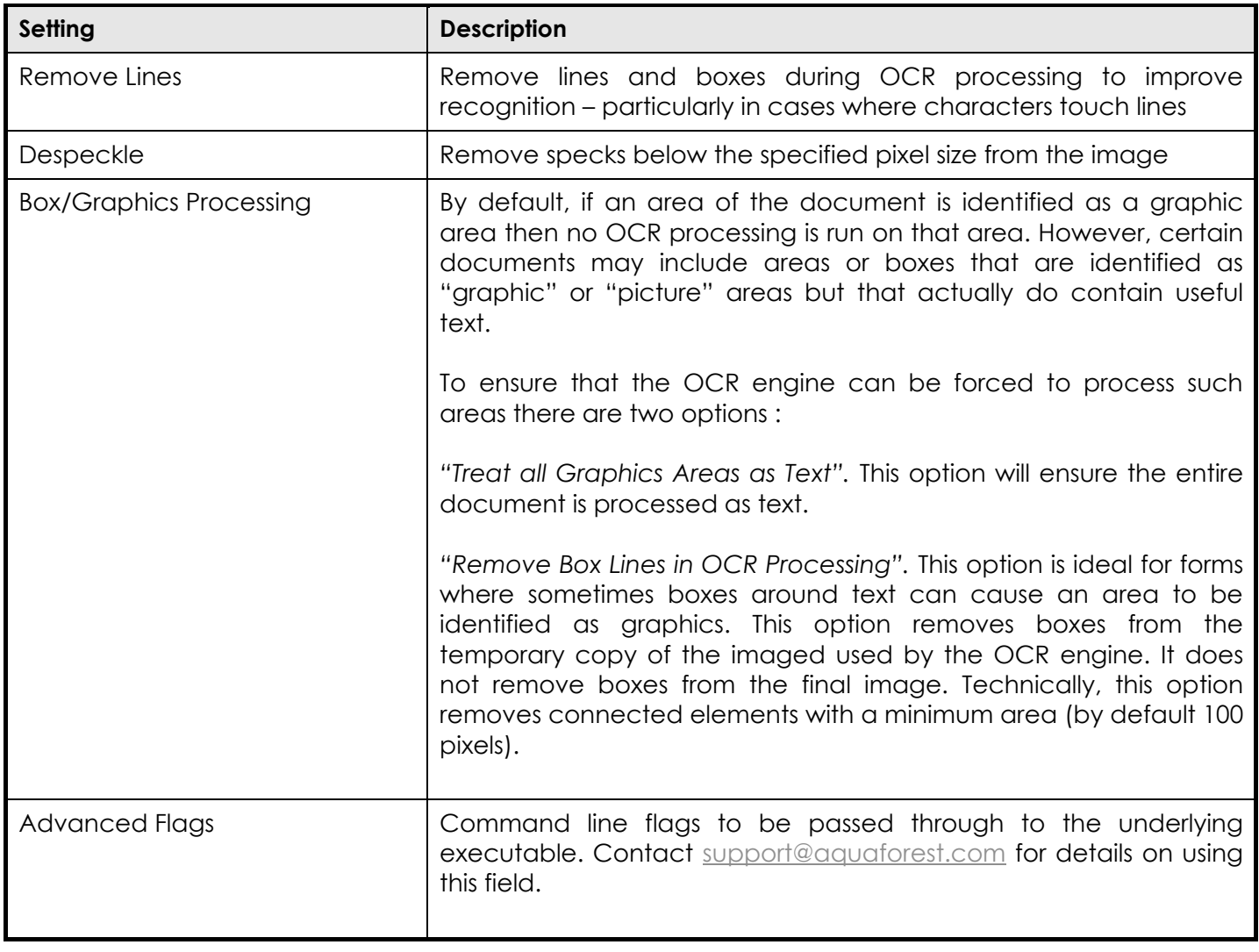

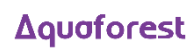

### *6.3.5.1.2 PDF Source Settings*

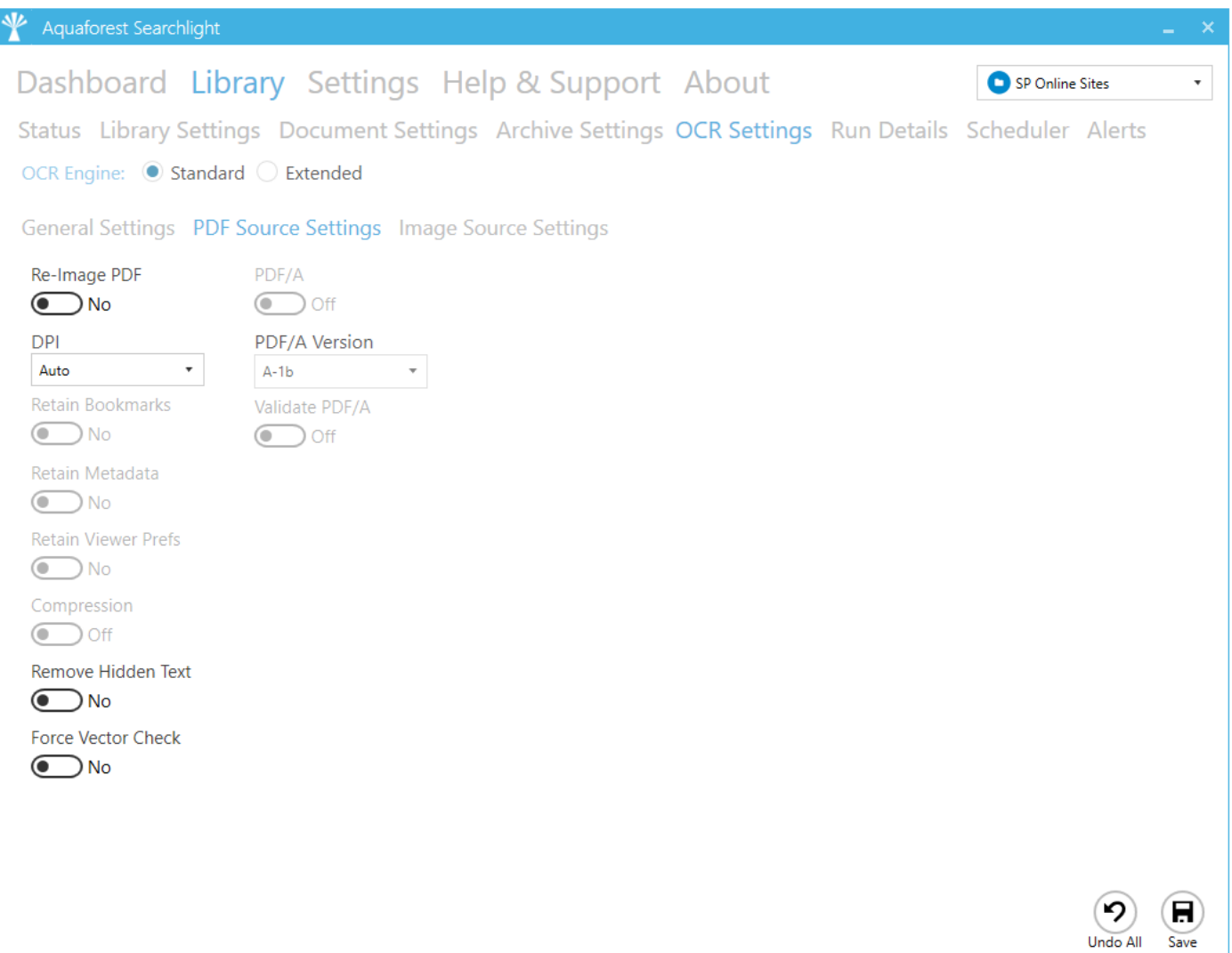

Service Status: Running

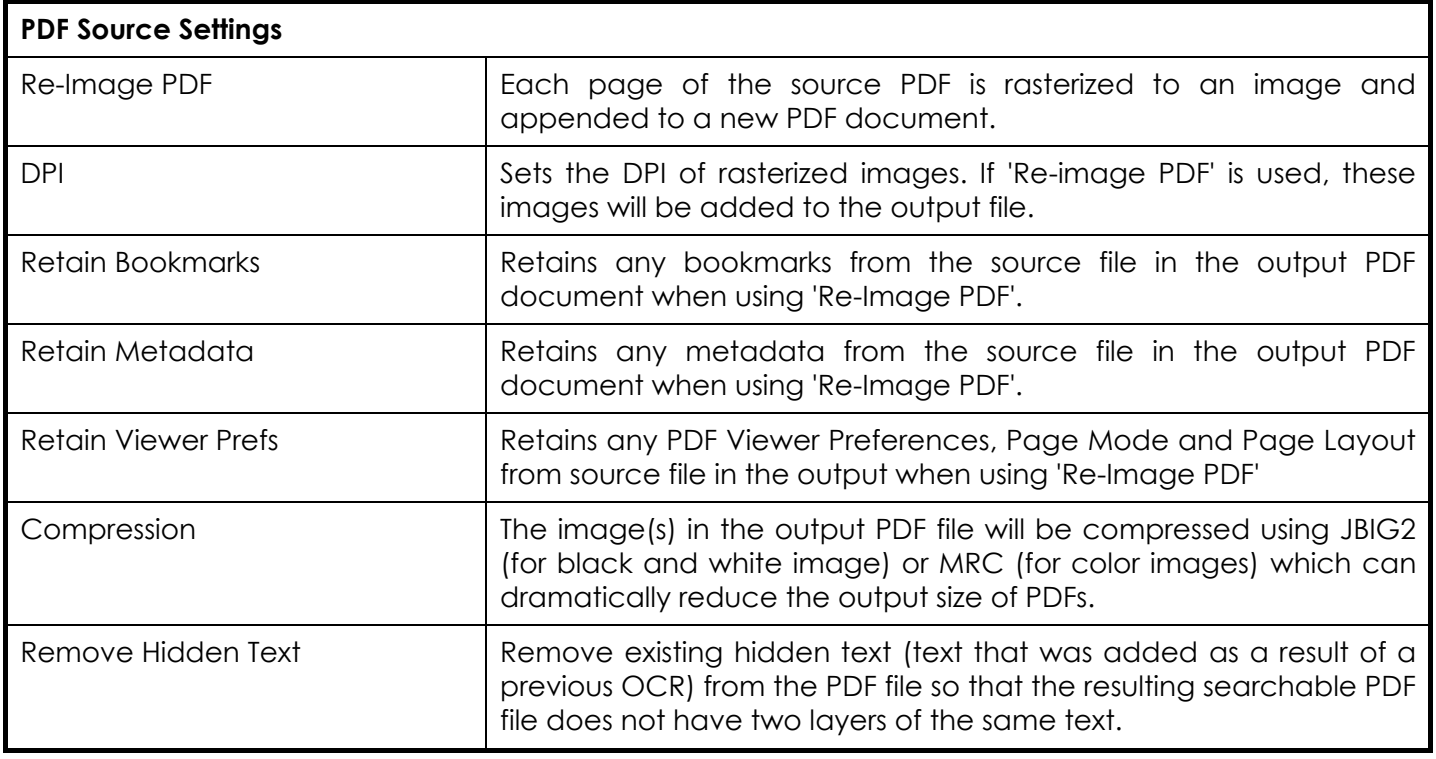

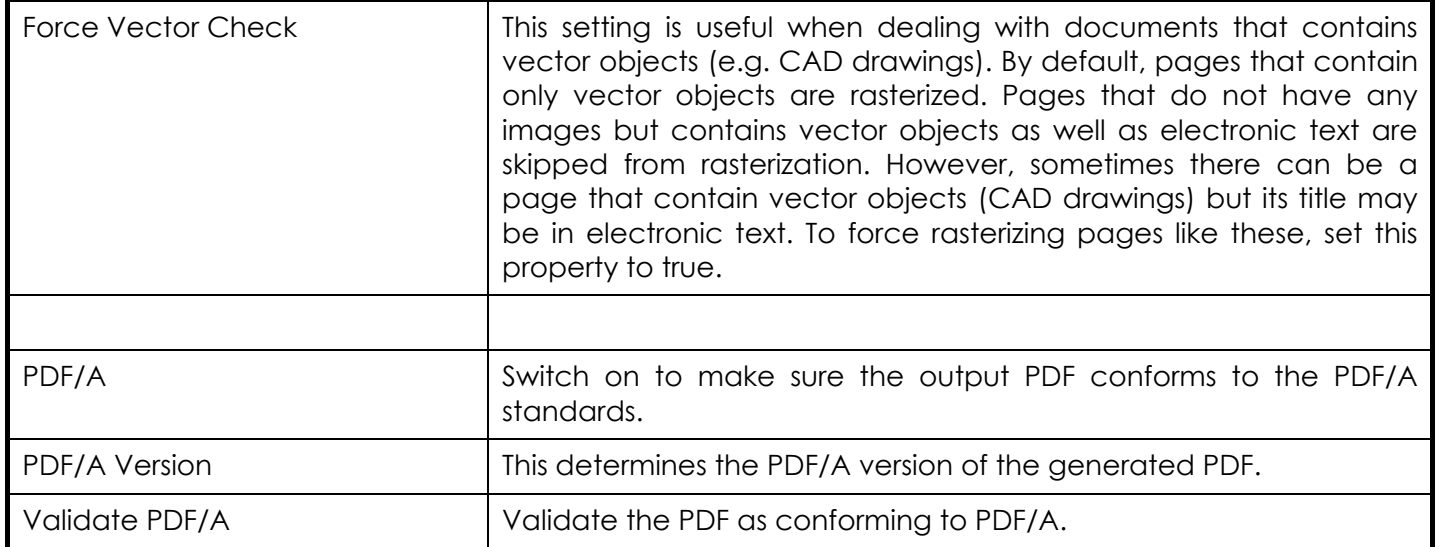

### *6.3.5.1.3 Image Source Settings*

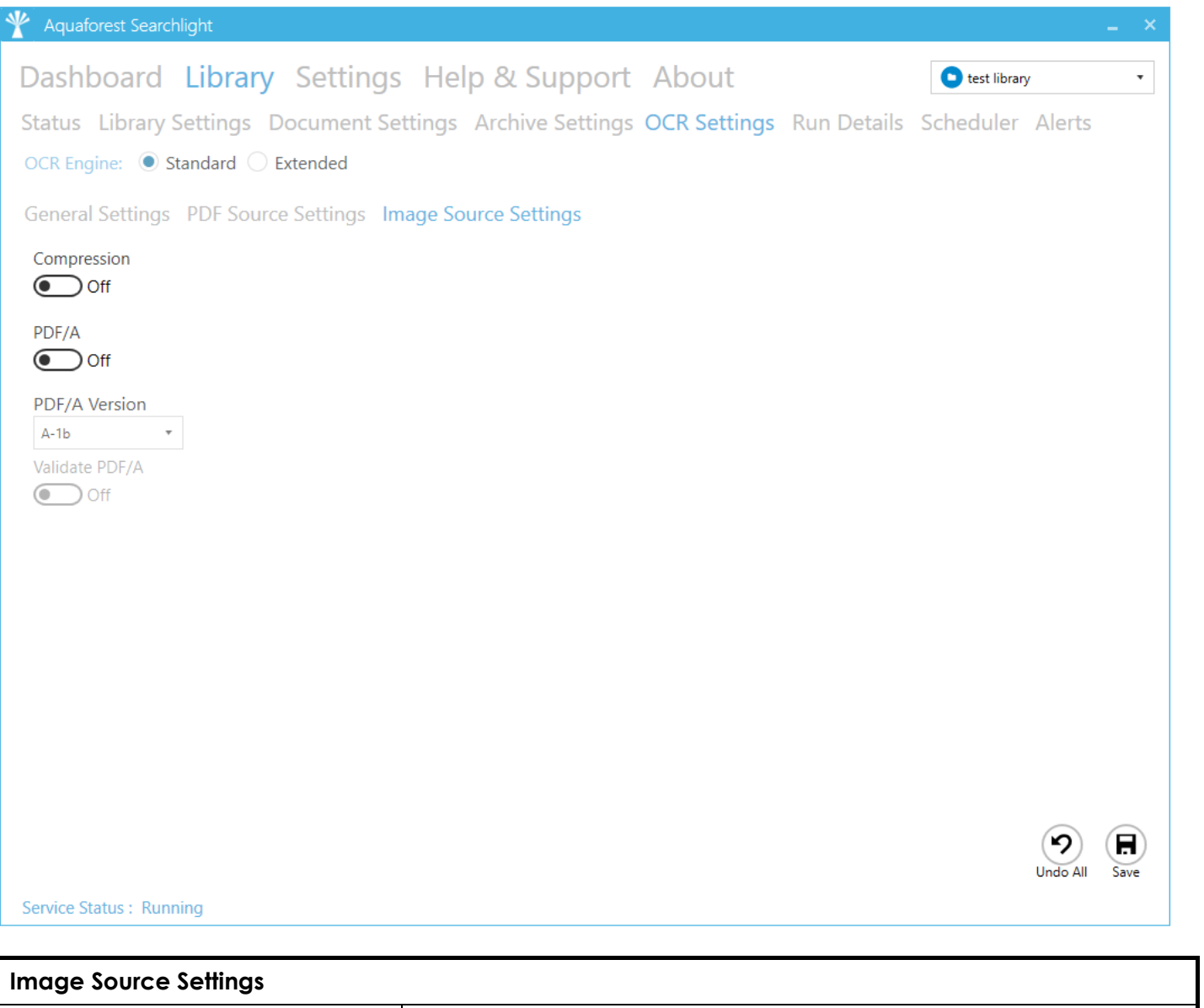

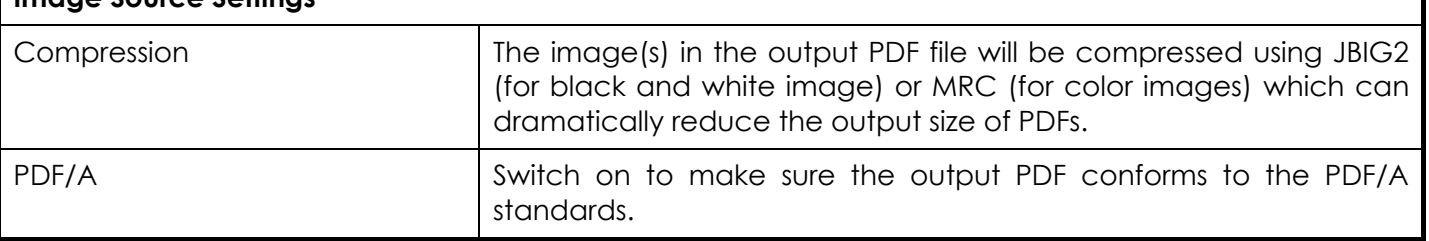

### <span id="page-45-0"></span>6.3.5.2 Extended OCR Settings

### *6.3.5.2.1 General Settings*

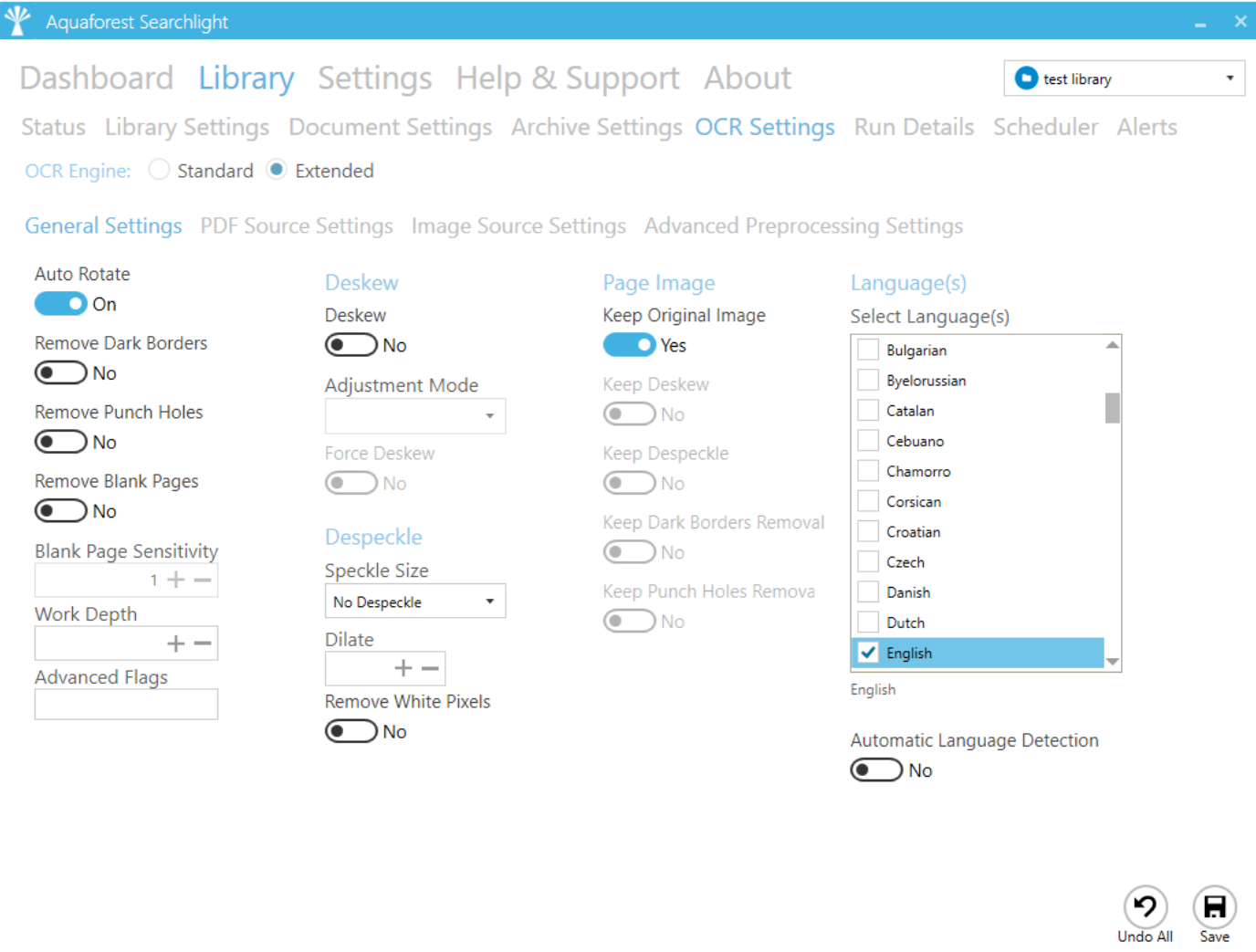

Service Status: Running

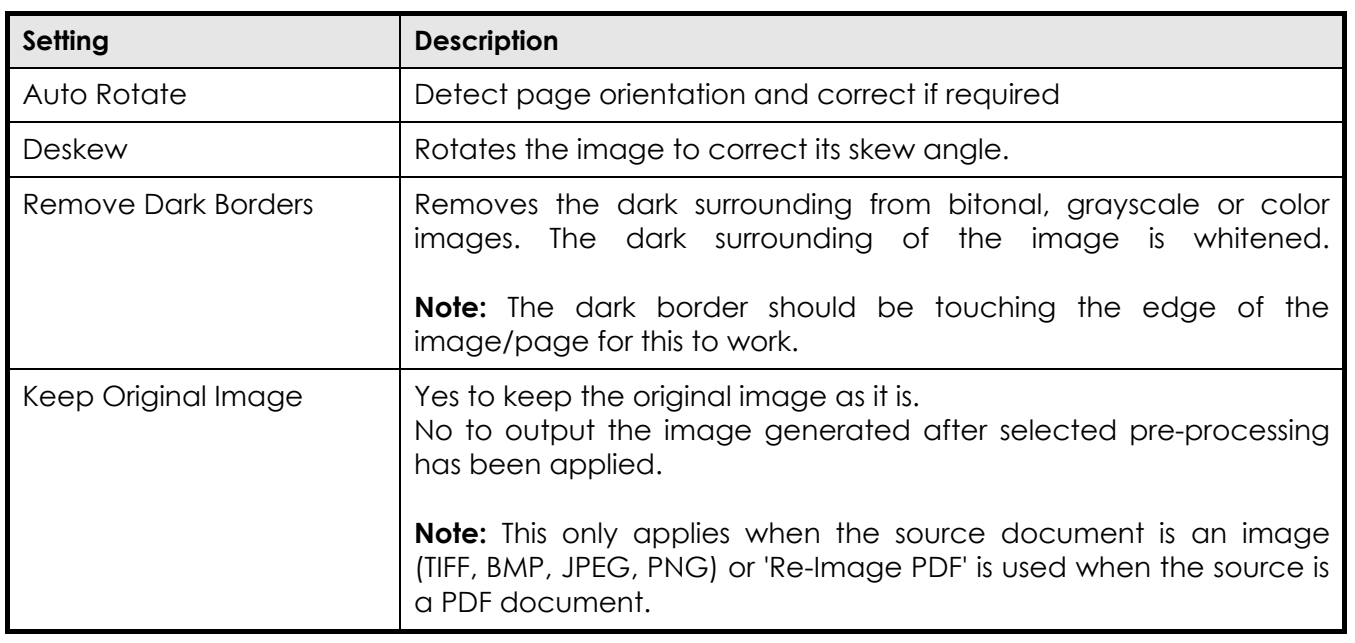

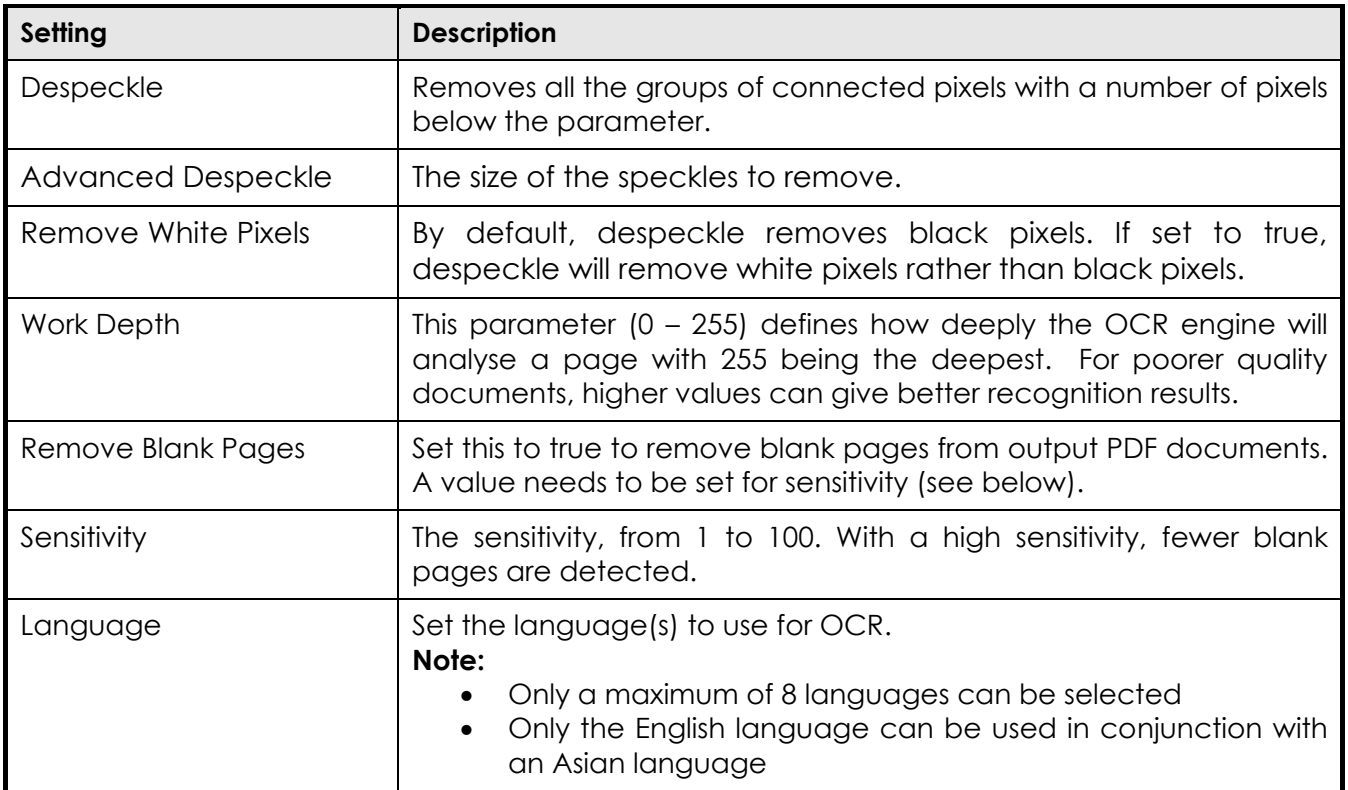

### *6.3.5.2.2 PDF Source Settings*

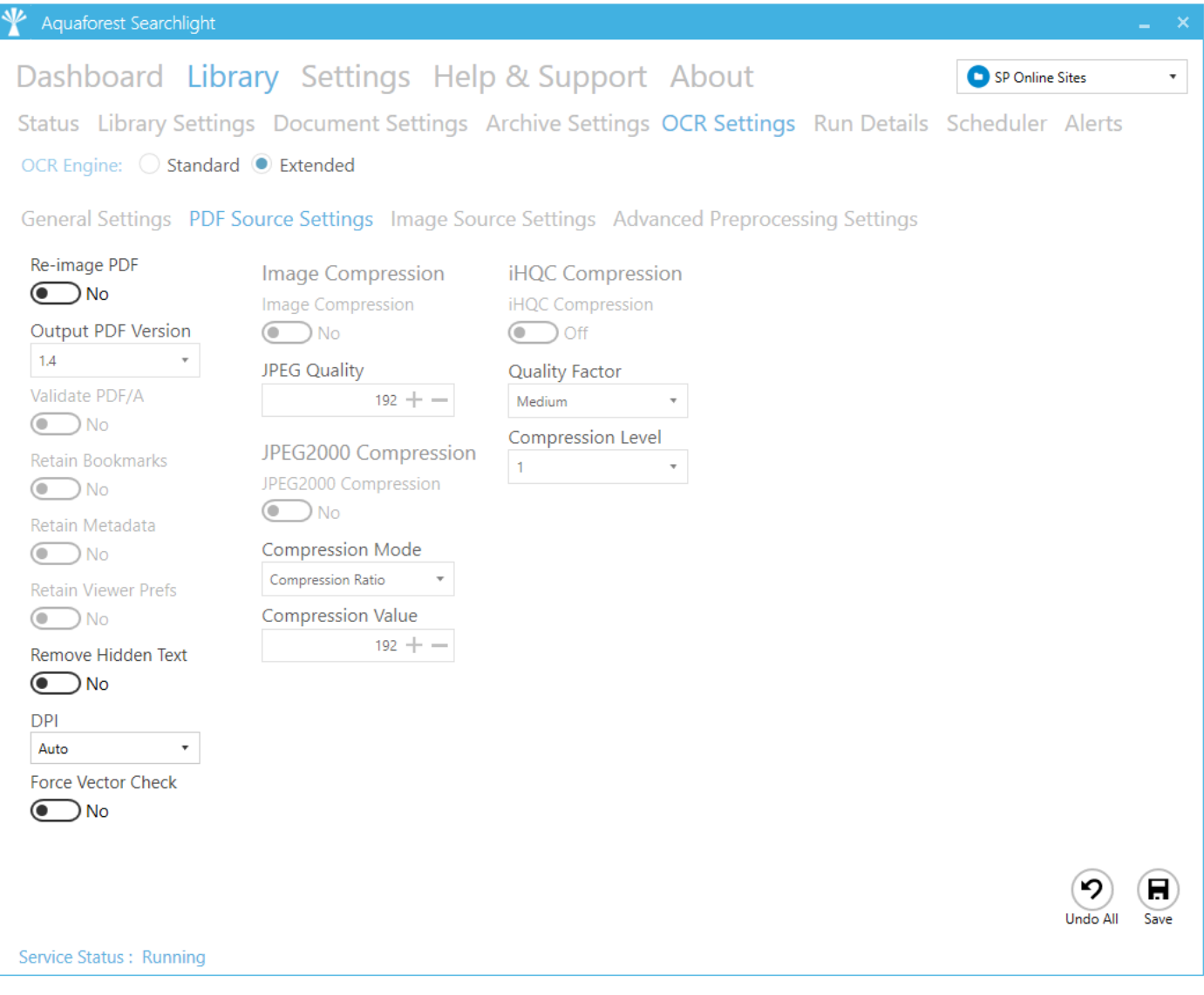

<span id="page-47-0"></span>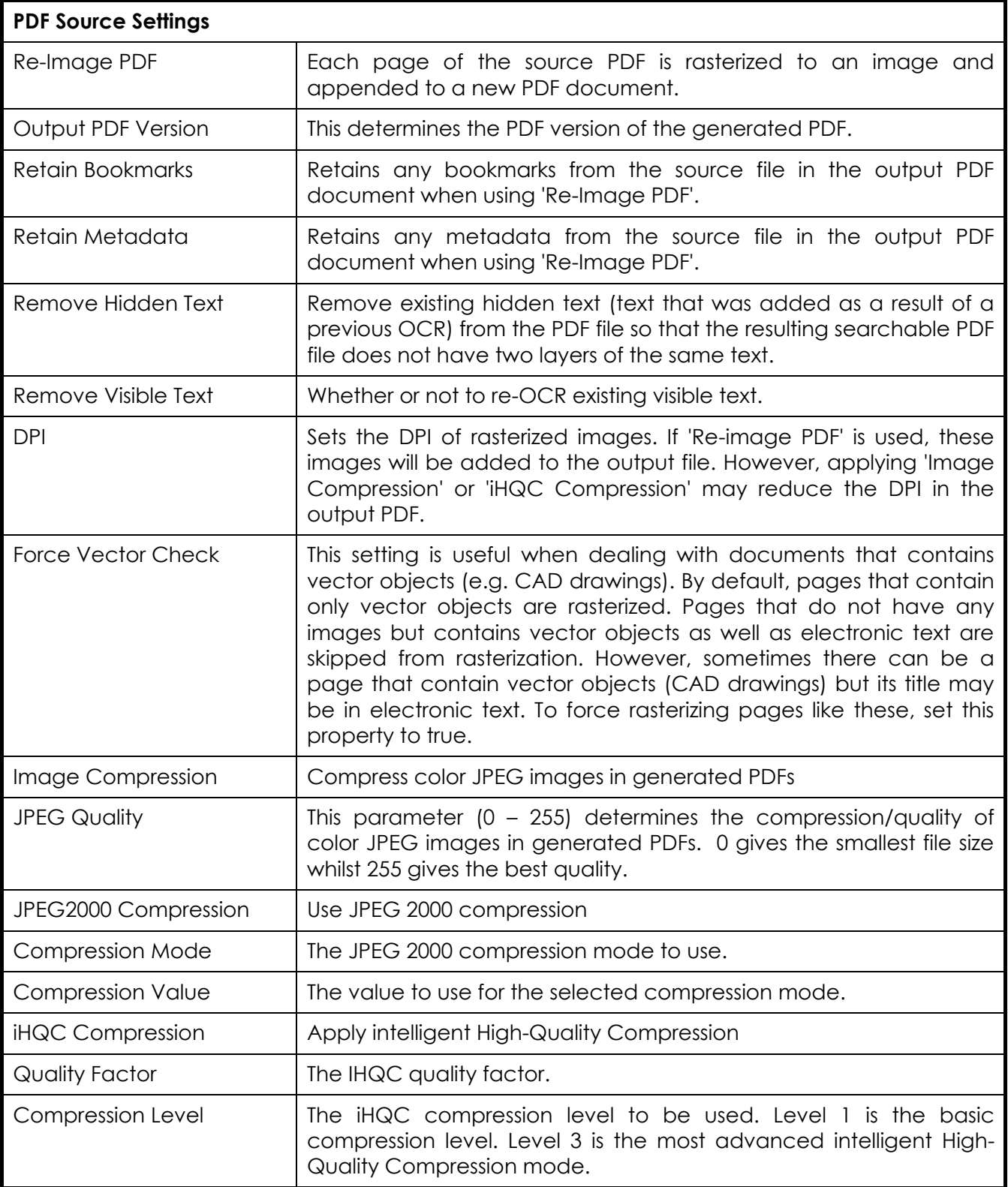

### *6.3.5.2.3 Image Source Settings*

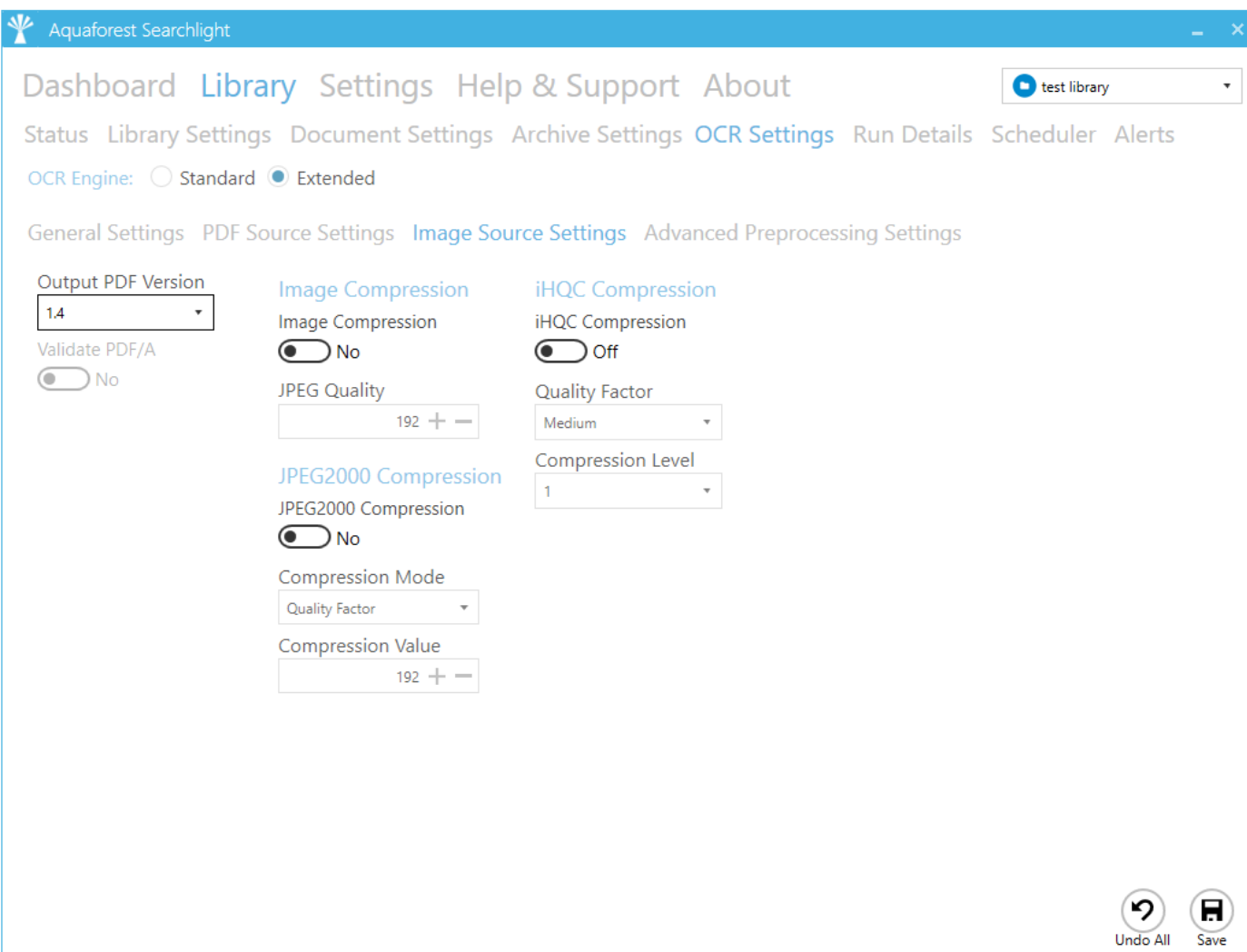

Service Status: Running

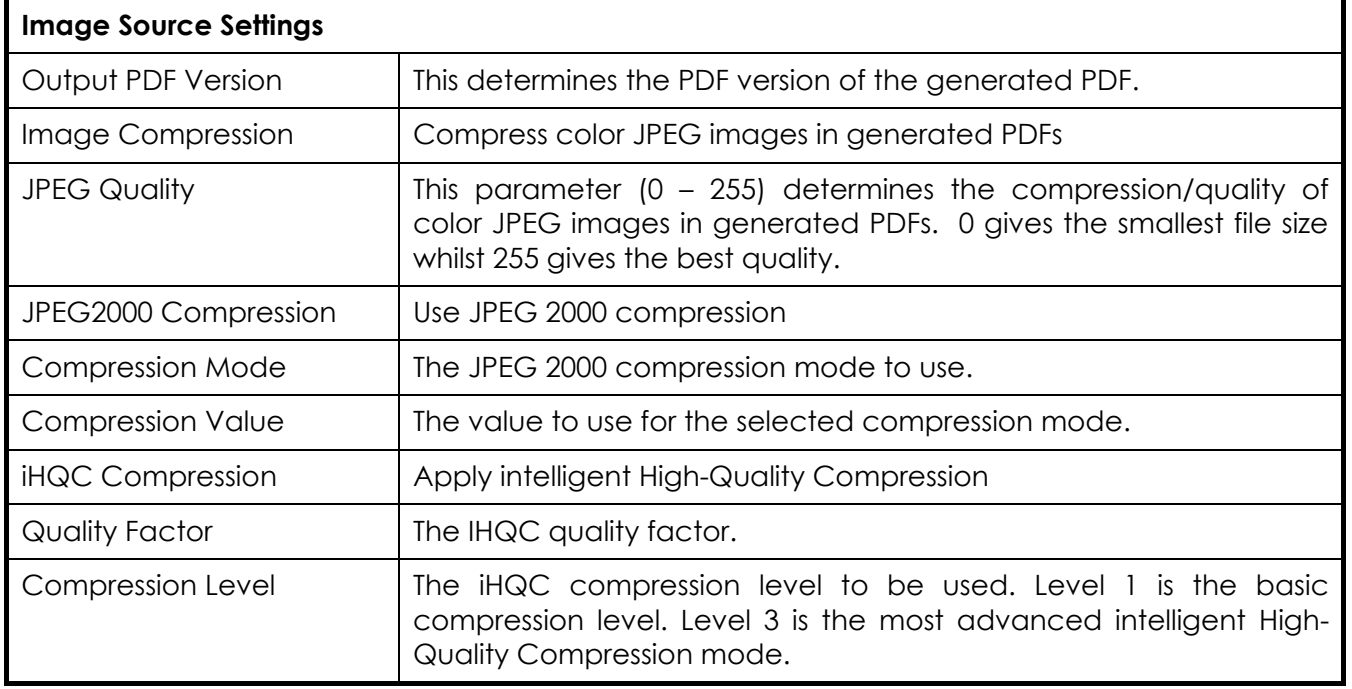

# *6.3.5.2.4 Advanced Pre-processing Settings*

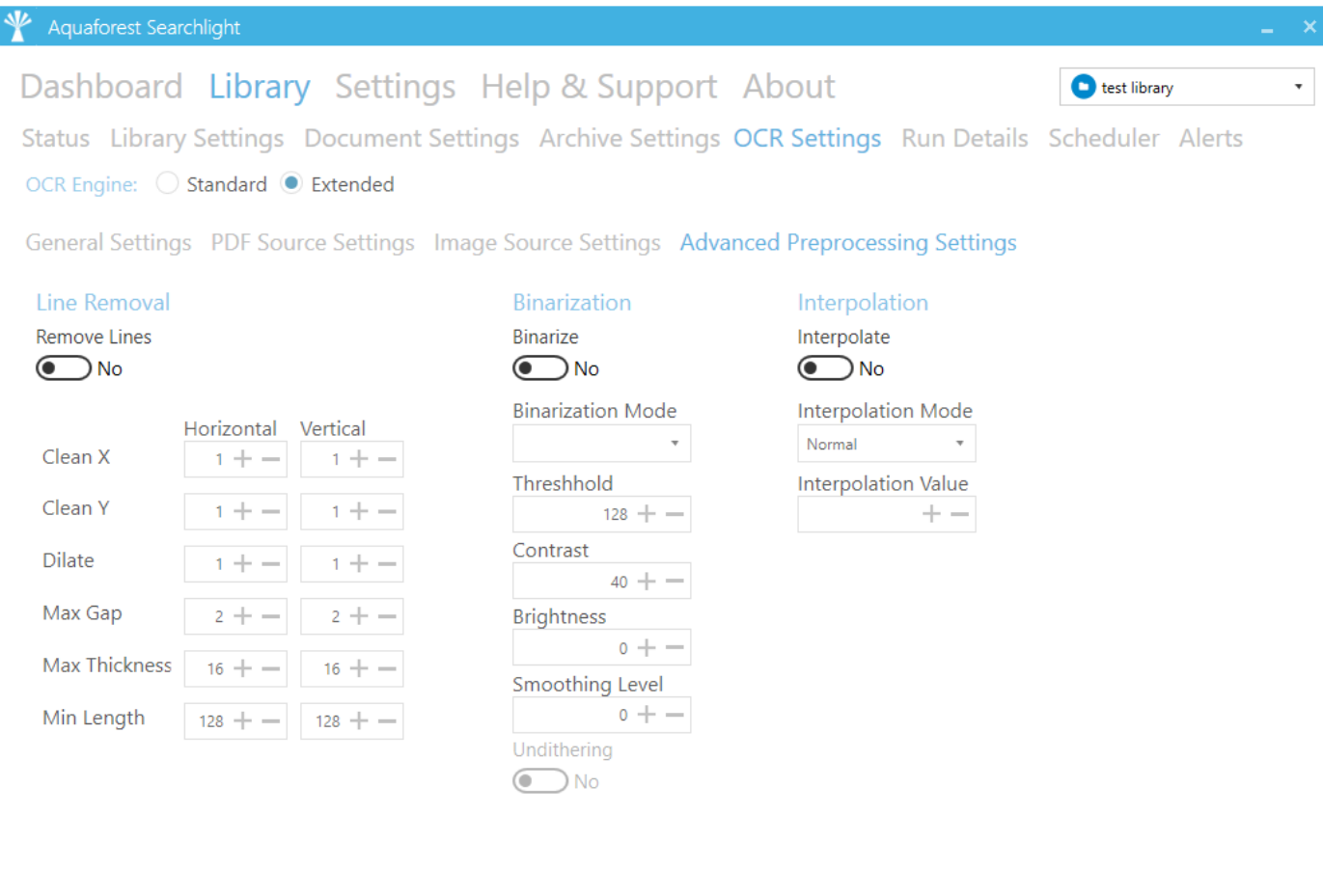

Service Status: Running

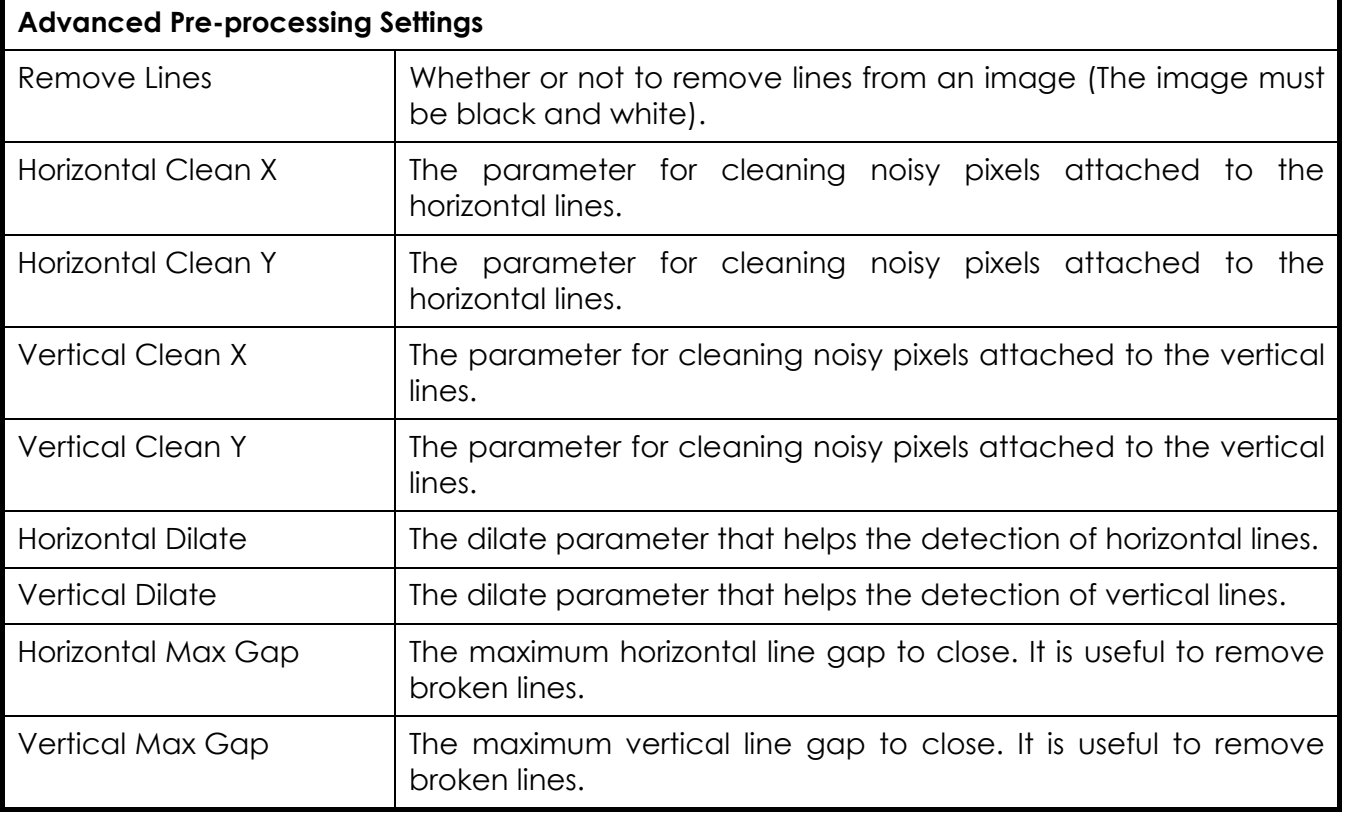

 $\left( 2\right)$ 

Undo All

 $\bigcirc$ 

Save

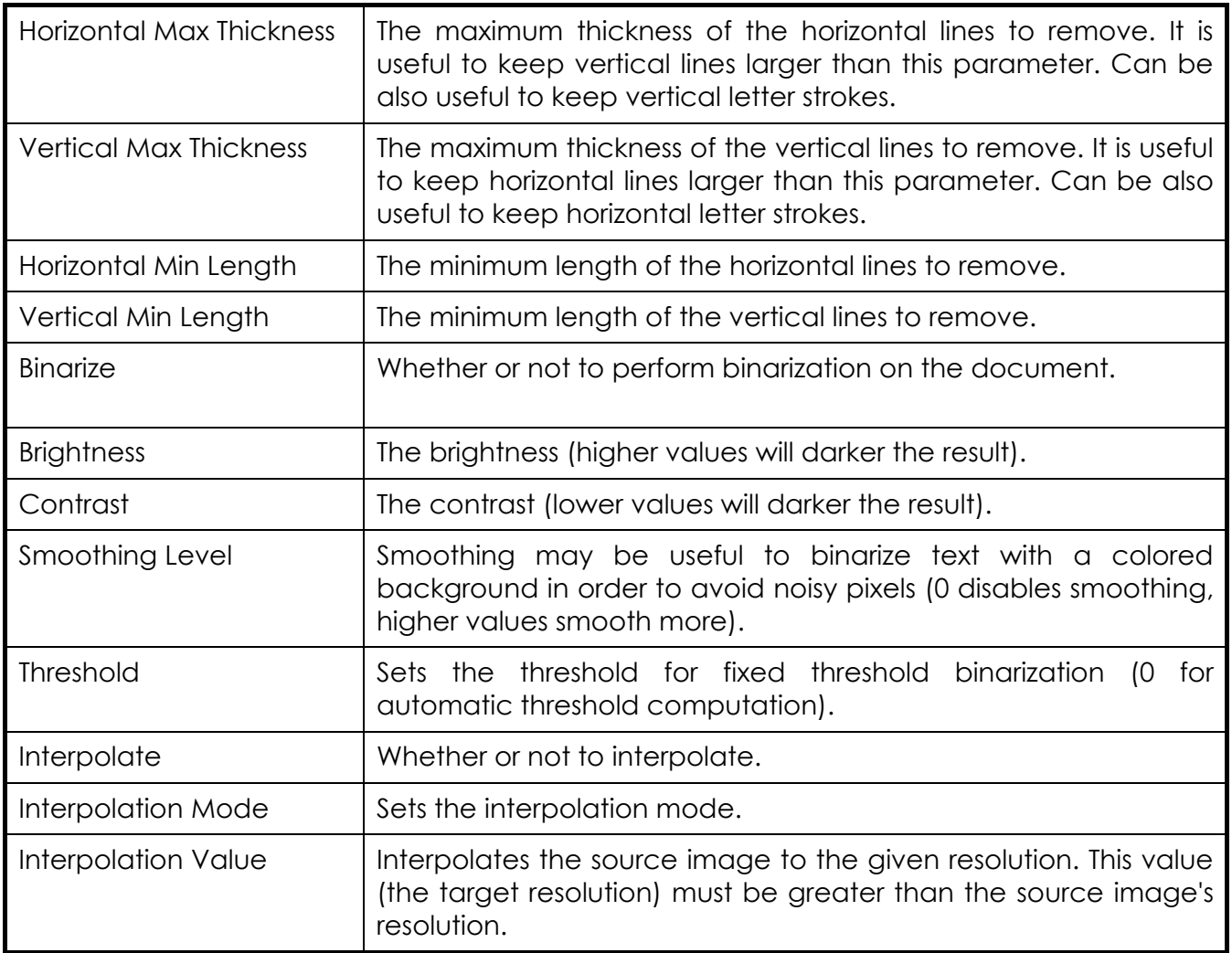

### <span id="page-51-0"></span>6.3.6 Run Details

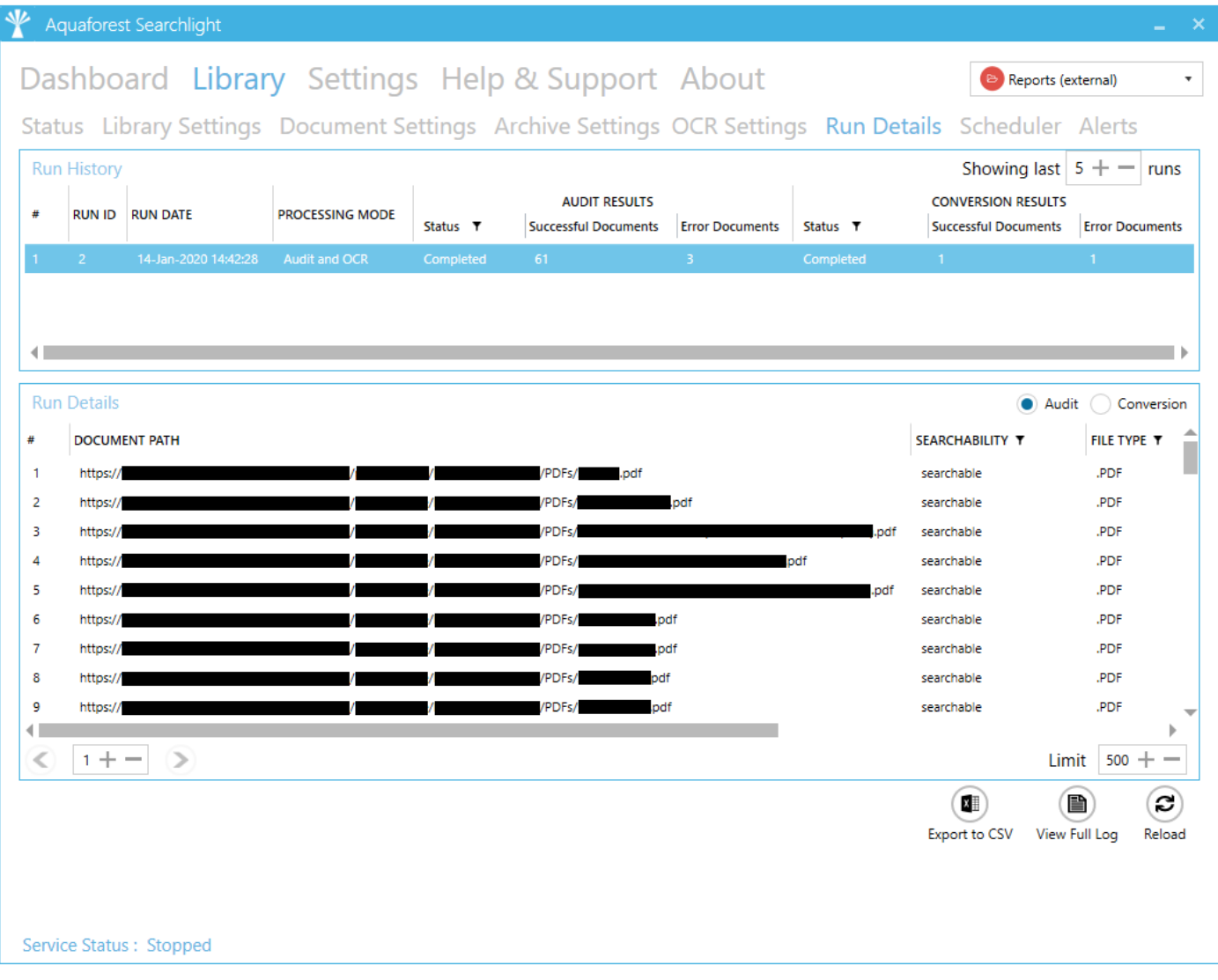

Previous runs carried out on a particular document library are listed under the **Run History** section. The **Run Details** list provide detailed information about each run. Both the Run History and Run Details have columns where filters can be applied to limit what is displayed.

Use **Export to CSV** to export the run details to CSV file.

The **View Full Log** button can be used to display the full log file of a specific run.

### <span id="page-51-1"></span>6.3.6.1 Run Details Context Menu

Use the right-click context menu to:

- Copy the file path of the selected document
- Open the file (File System and SharePoint only)
- Open the location of the file (File System and SharePoint only)

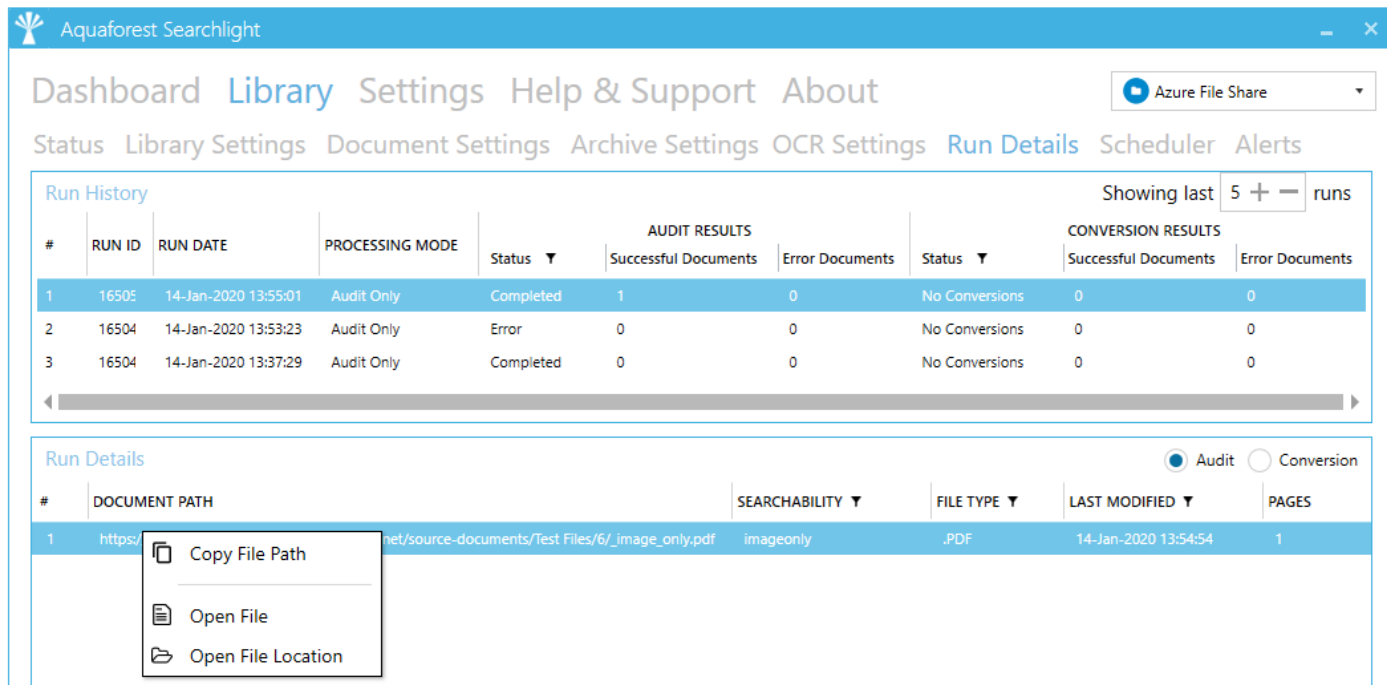

# <span id="page-52-0"></span>6.3.7 Scheduler Settings

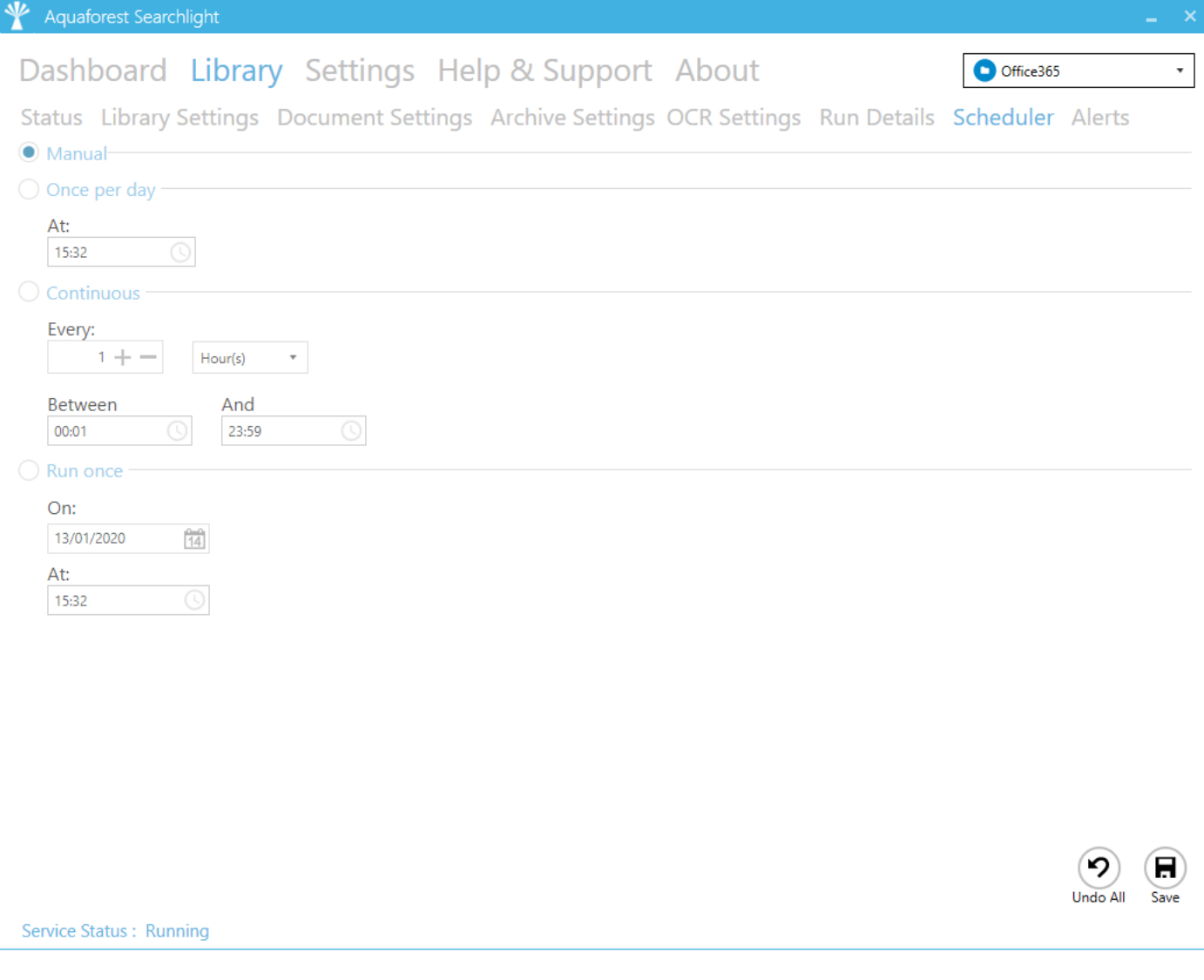

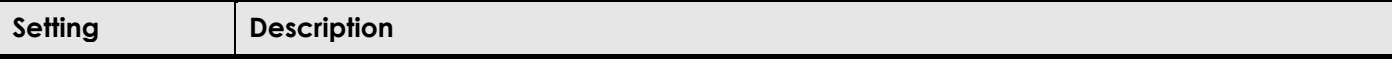

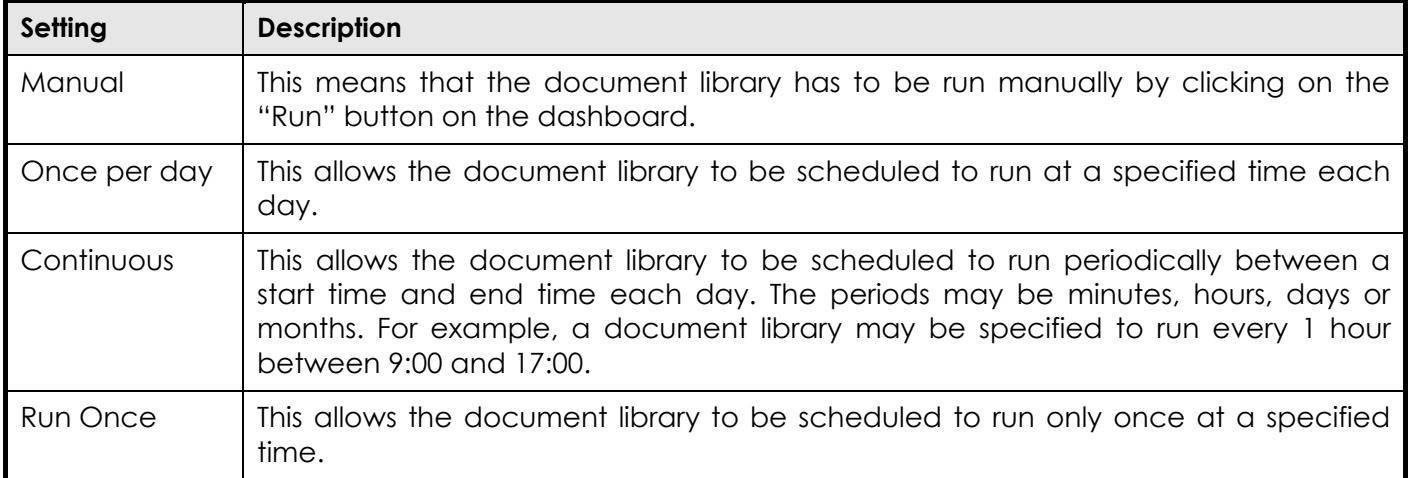

# <span id="page-53-0"></span>6.3.8 Alert Settings

### <span id="page-53-1"></span>6.3.8.1 Action

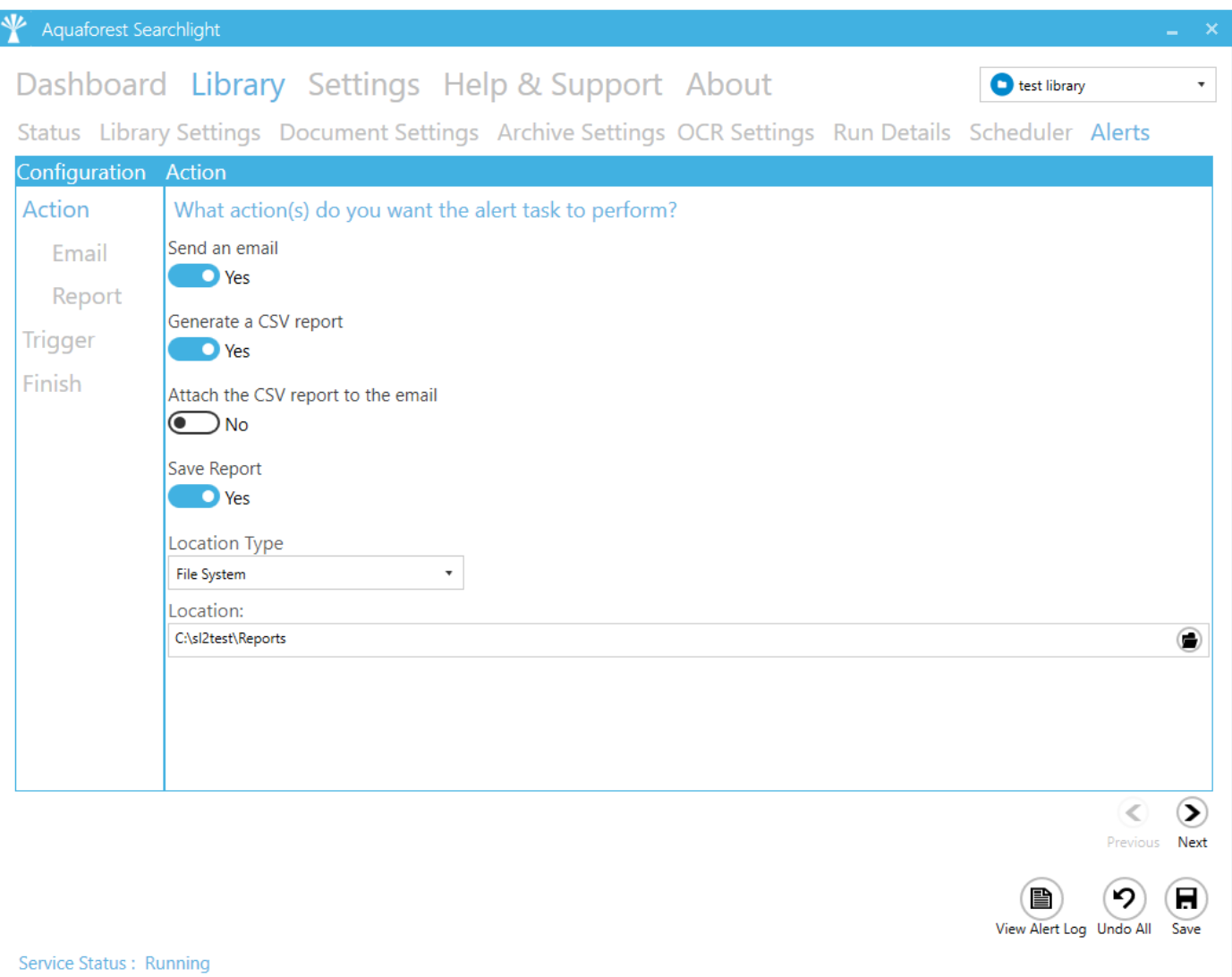

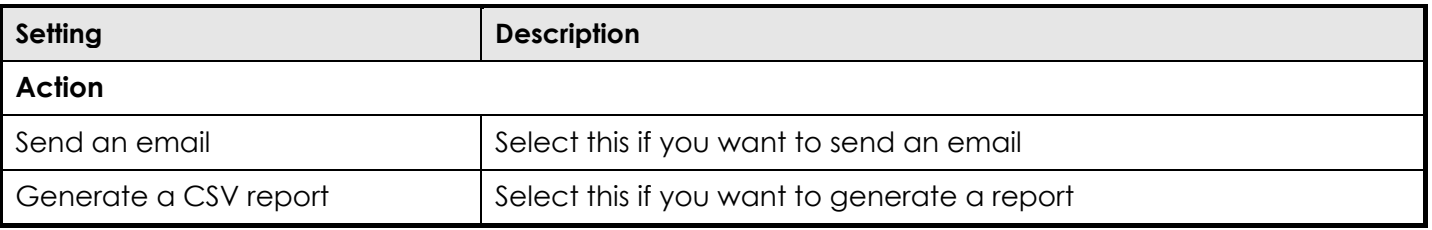

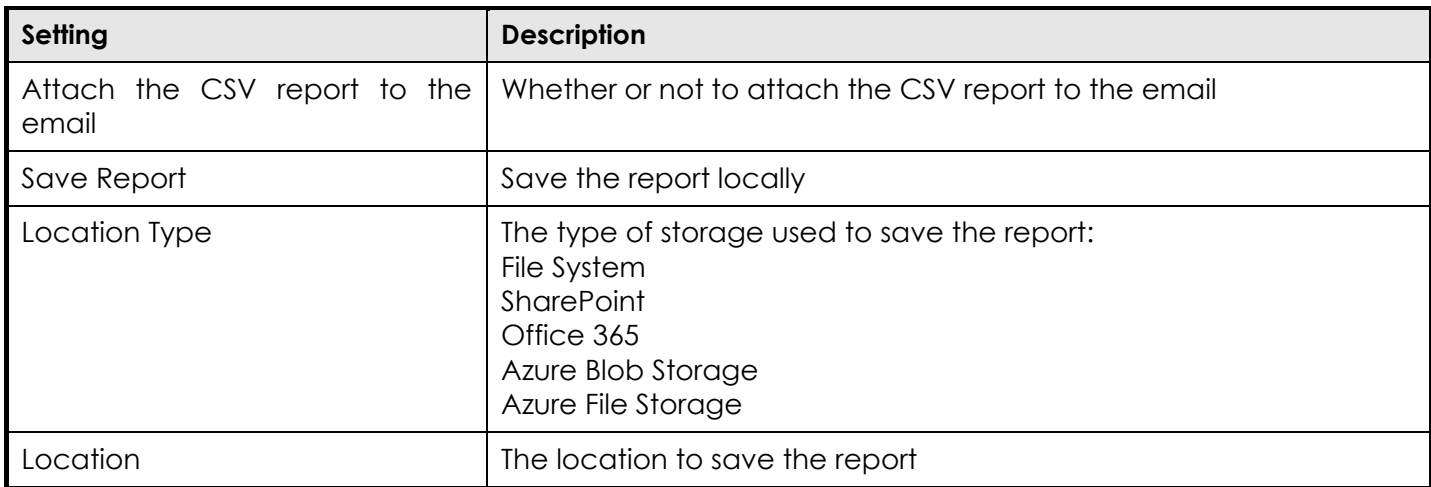

### <span id="page-54-0"></span>6.3.8.2 Email

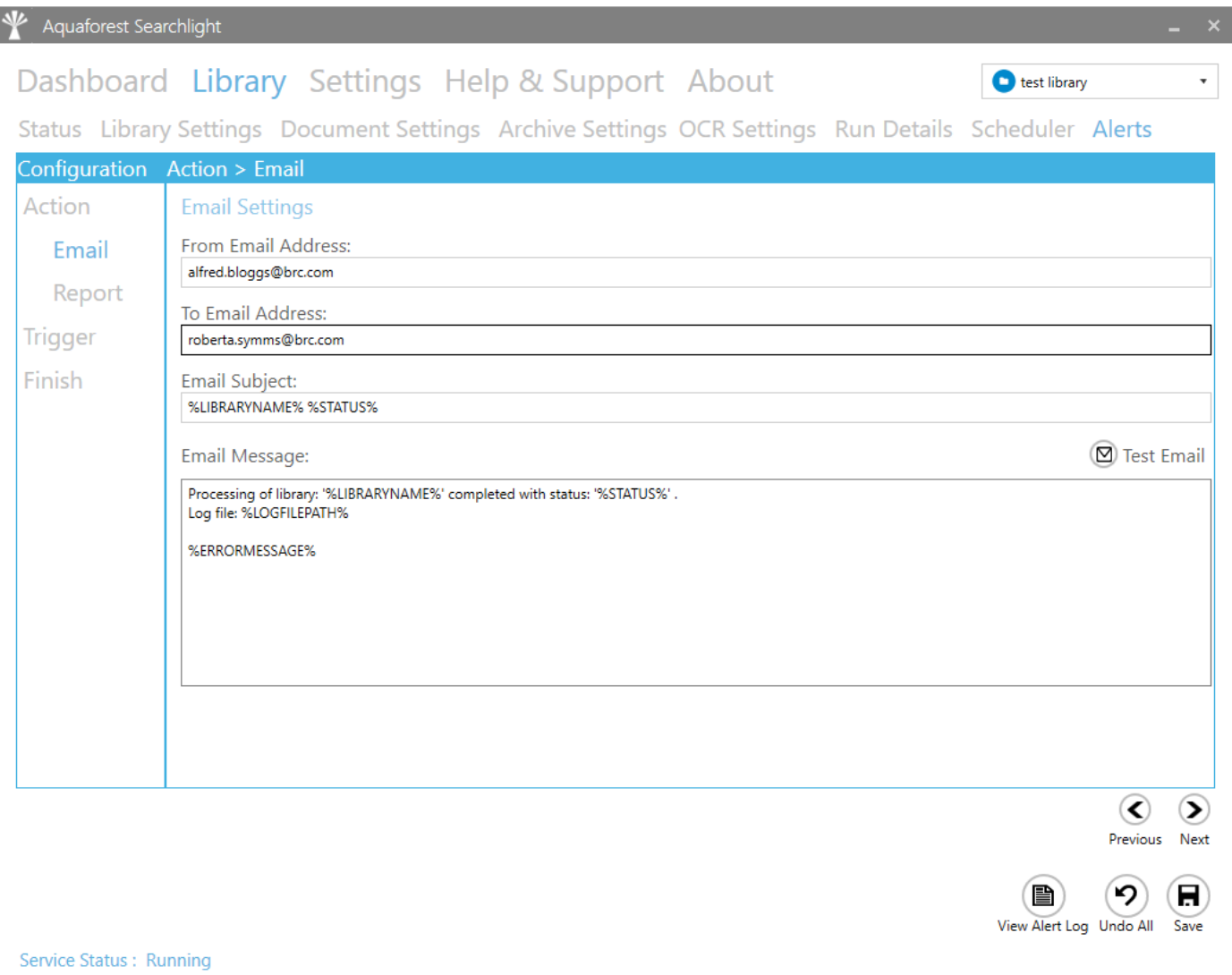

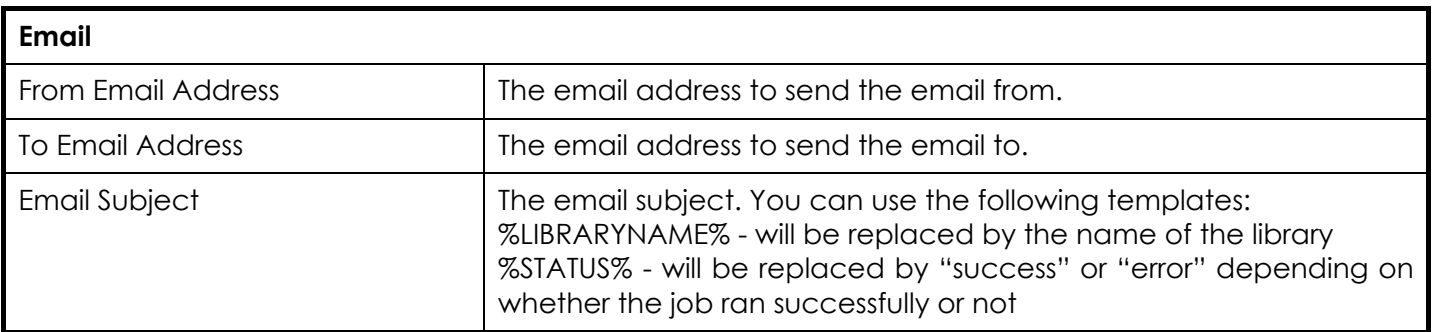

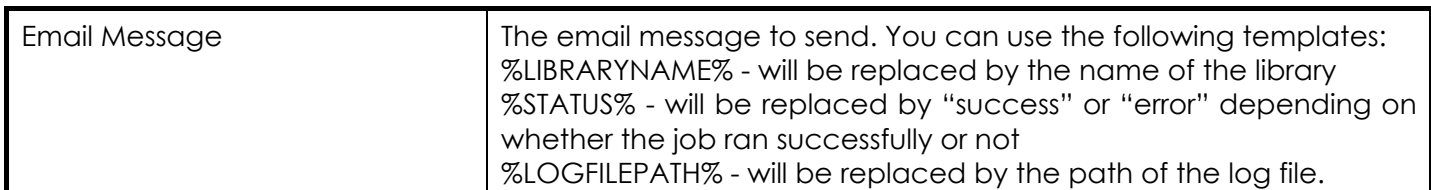

# <span id="page-55-0"></span>6.3.8.3 Report

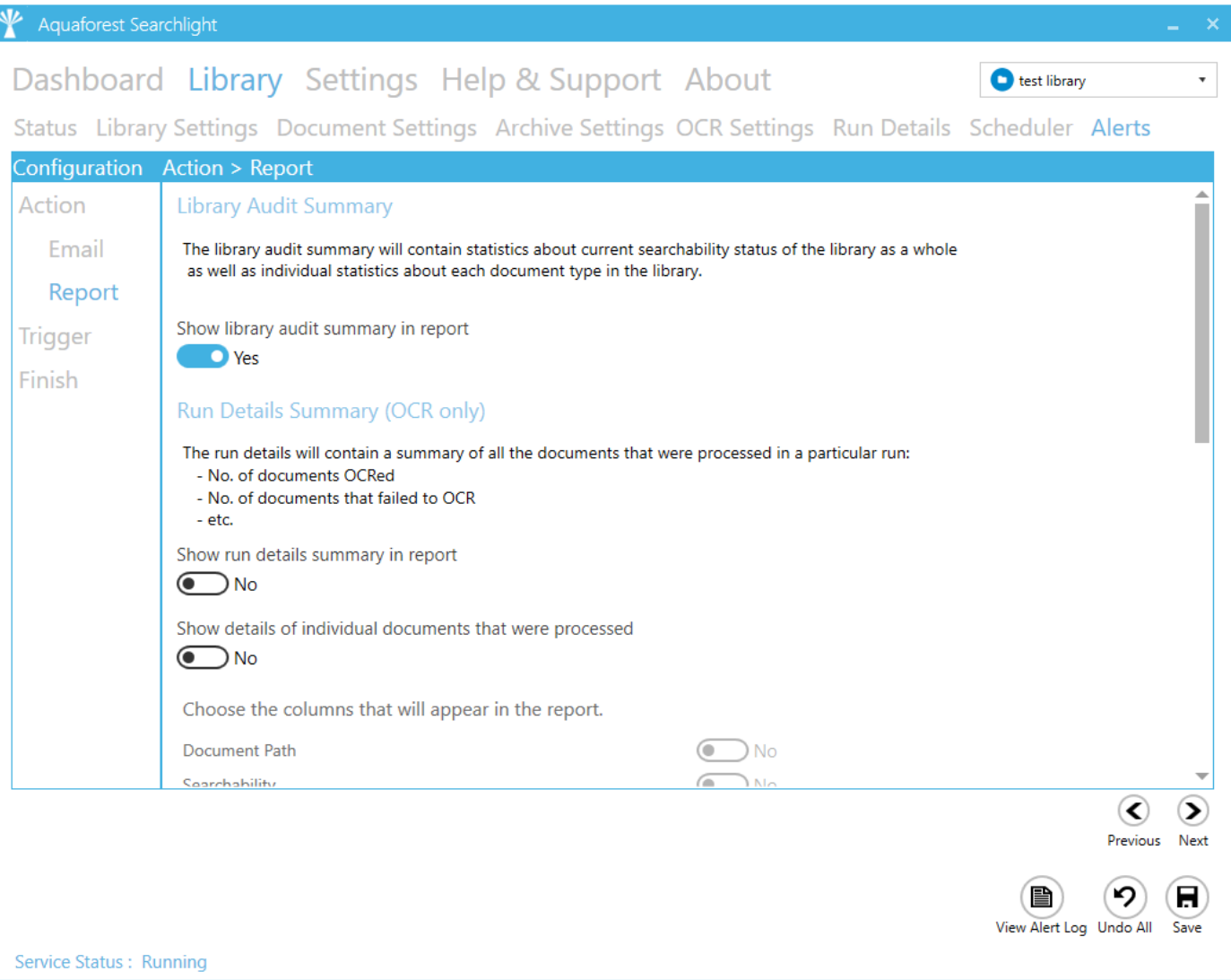

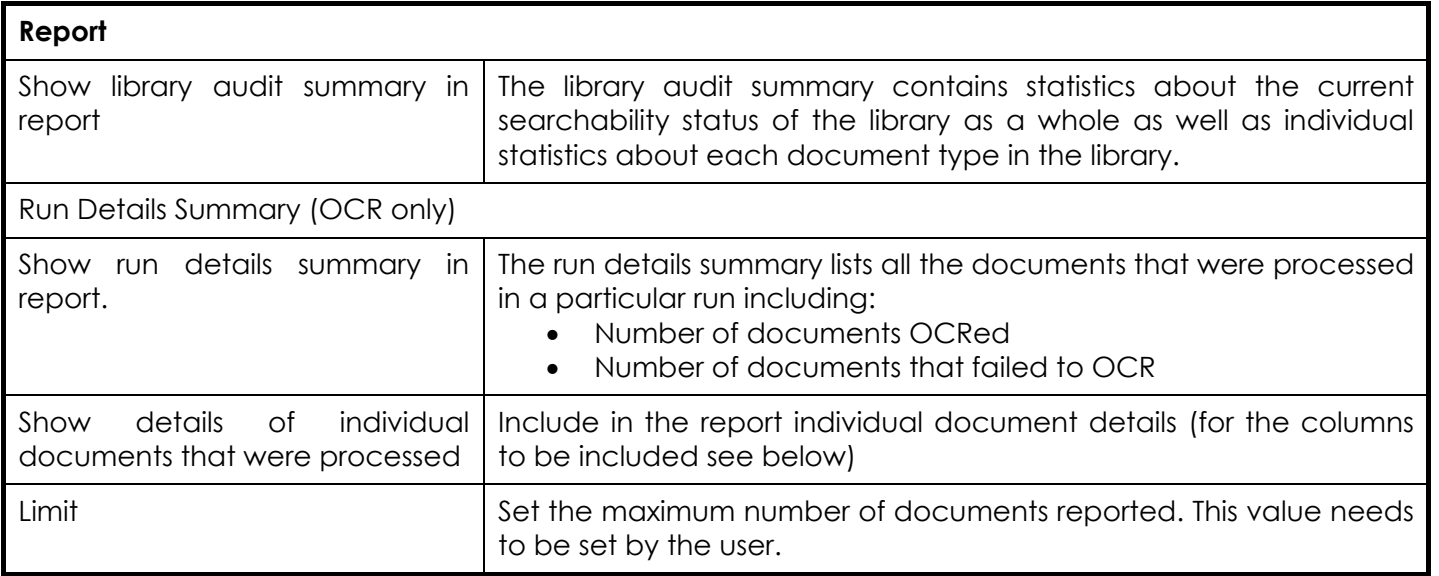

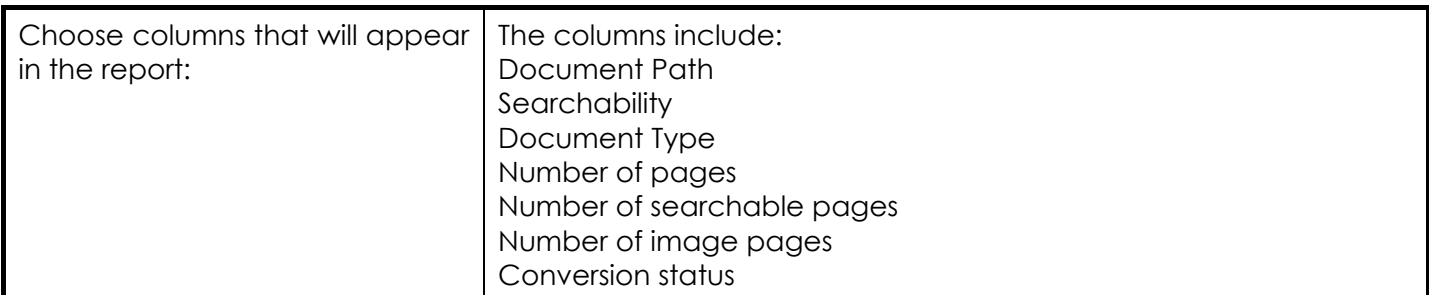

# <span id="page-56-0"></span>6.3.8.4 Trigger

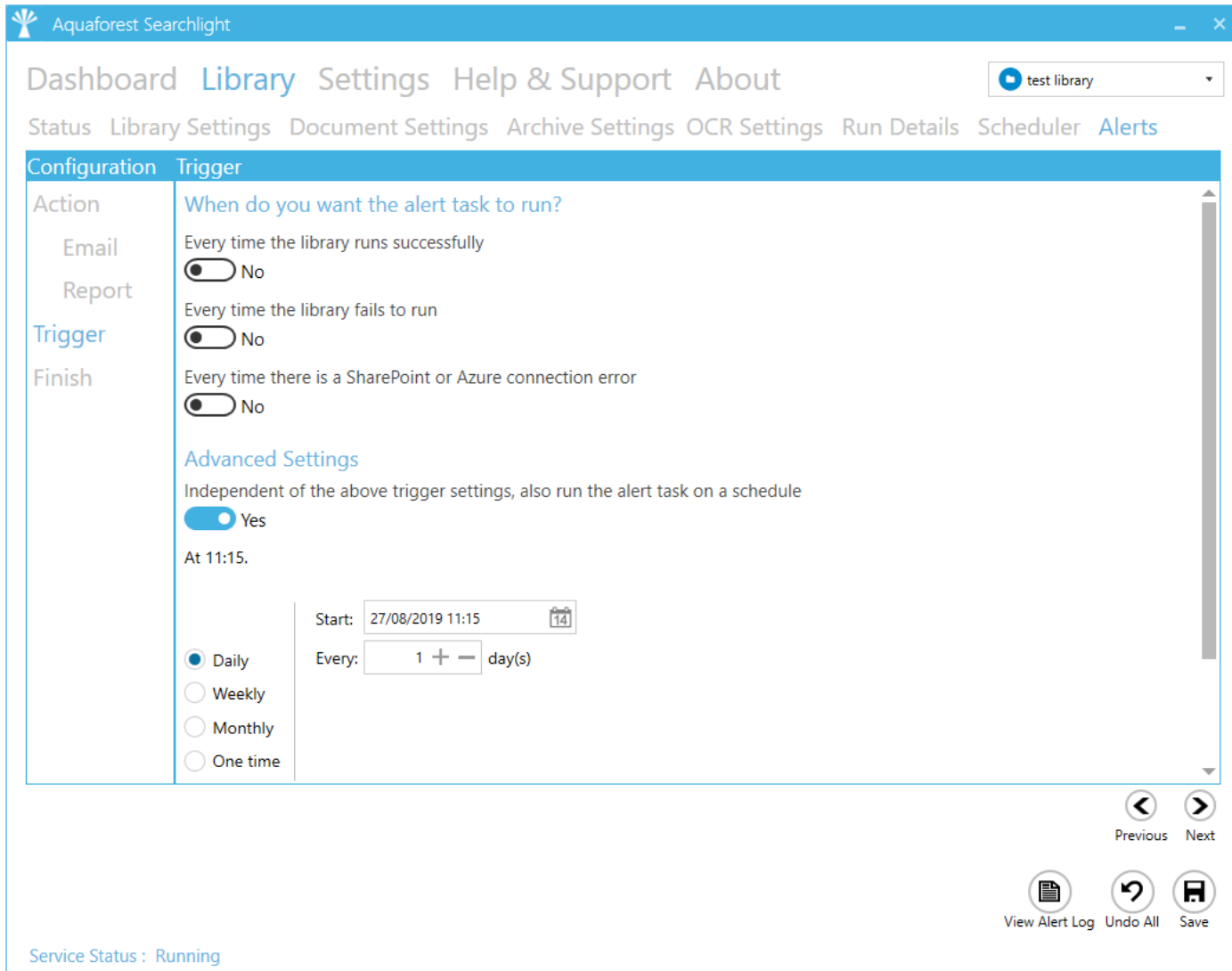

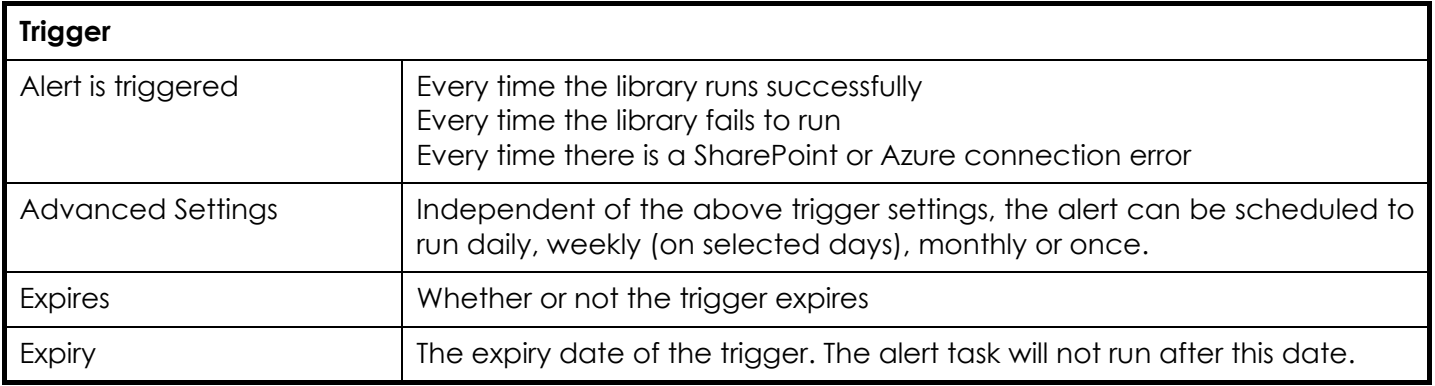

# <span id="page-57-0"></span>6.4 Help & Support

### AQUAFOREST SEARCHLIGHT

# Dashboard Library Settings Help & Support About

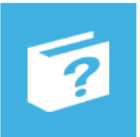

### Reference Guide The reference quide contains detailed

information about the product.

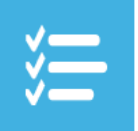

### **Release Notes**

See the release notes to see the changes made in the different versions of Aquaforest Searchlight.

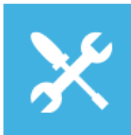

### **Troubleshooting Guide**

The troubleshooting guide contains common configuration issues that can affect the operation of Aquaforest Searchlight.

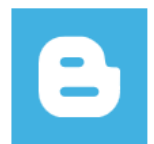

# **Blogs**

The Aquaforest Searchlight blogs contain tips and best practices to get the best out of the product.

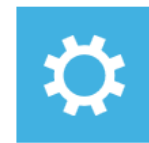

**Service Status: Running** 

### **Diagnostics Tool**

Run the diagnostics tool to see if your system meets all the requirements to run Aquaforest Searchlight successfully.

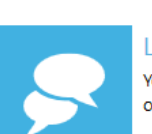

#### **Live Chat** You can always contact us on live chat during office hours.

up Aquaforest Searchlight on your system.

For product technical support, send us an email

For sales and pricing matters, send us an email at

Request a remote session if you want help setting

at support@aguaforest.com or call us on

sales@aquaforest.com or call us on

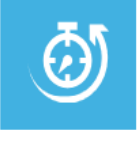

### **Estimate OCR Time**

Support

Sales

+44 (0) 1296 768 727.

+44 (0)1296 768 727.

**Remote Session** 

You can check this blog or email us details about the types of documents you wish to process, no. of pages and available hardware and we'll provide you with an estimate.

The Help & Support page is the starting point for help with Aquaforest Searchlight. It provides resources such as the reference guide, release notes and online blogs. It also provides the generic support email address which should be used in the first instance when reporting an issue or any queries.

### <span id="page-57-1"></span>6.4.1 Diagnostic Tool

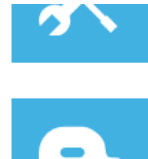

### configuration issues that can arrect the operation of Aquaforest Searchlight.

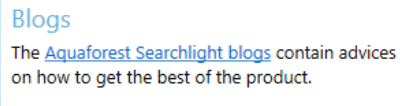

#### **Diagnostics Tool** Run the diagnostics tool to see if your system meets all the requirements to run Aquaforest Searchlight successfully.

up Aquatorest Searchildrit on your system.

**Live Chat** 

office hours.

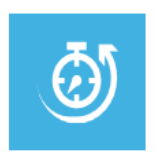

#### **Estimate OCR Time** You can check this blog or provide us with the types of documents you wish to process, no. of pages and available hardware and we'll provide vou with an estimate.

You can always contact us on live chat during

### **Service Status: Running**

In order to run the diagnostic tool, click on the "Diagnostics Tool" icon in the "Help & Support" tab as highlighted in the image above. This will initiate the diagnostic wizard which will run various checks to determine if your system meets all the requirements needed to run Aquaforest Searchlight as well as collect information related to a specific document library. All the gathered information will be made available in a zip file which can be sent to [support@aquaforest.com](mailto:support@aquaforest.com) for further investigation.

### <span id="page-58-0"></span>6.4.2 Database Clean-up Tool

Running Searchlight over a long period of time can dramatically increase the database size. This can be an issue if space is limited in the server running Searchlight.

Searchlight comes with a command line tool that will try to compact the database by deleting logs from previous runs.

The clean-up tool is located at "[Install location]/bin/ Aquaforest.Searchlight.DatabaseCleanup.exe".

The runs from which the logs are to be deleted can be selected either by date last run or by the Run ID. This information can be obtained from the Dashboard by selecting a document library that had been run recently and going to the status tab.

# Status Library Settings Document Settings Archive Settings OCR Se

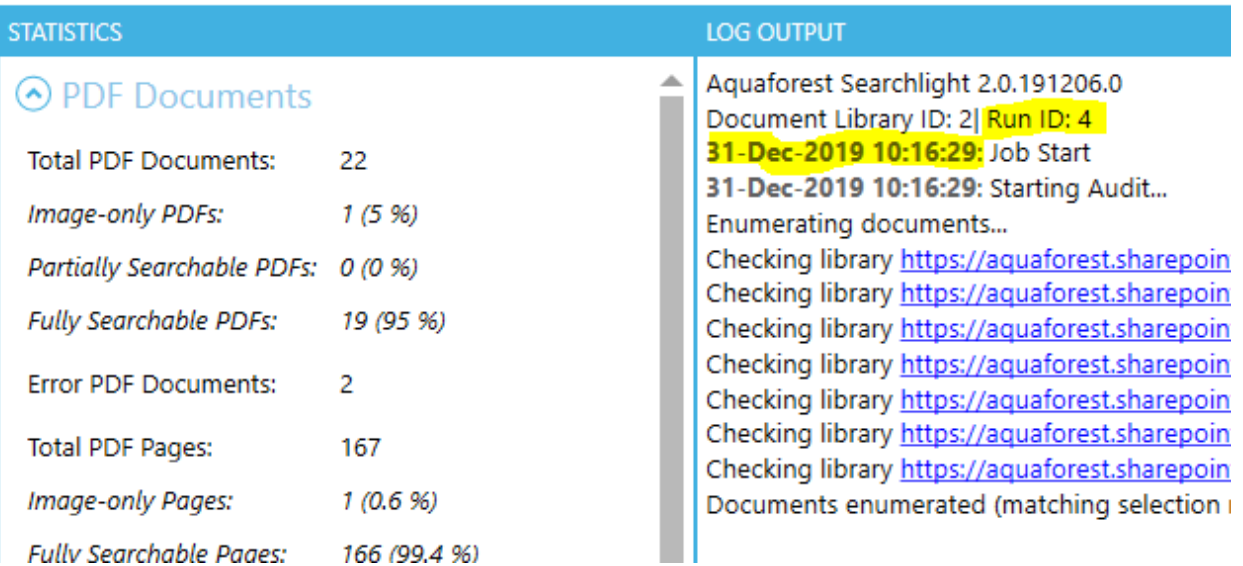

With this information, log in as an Administrator and start the command line tool.

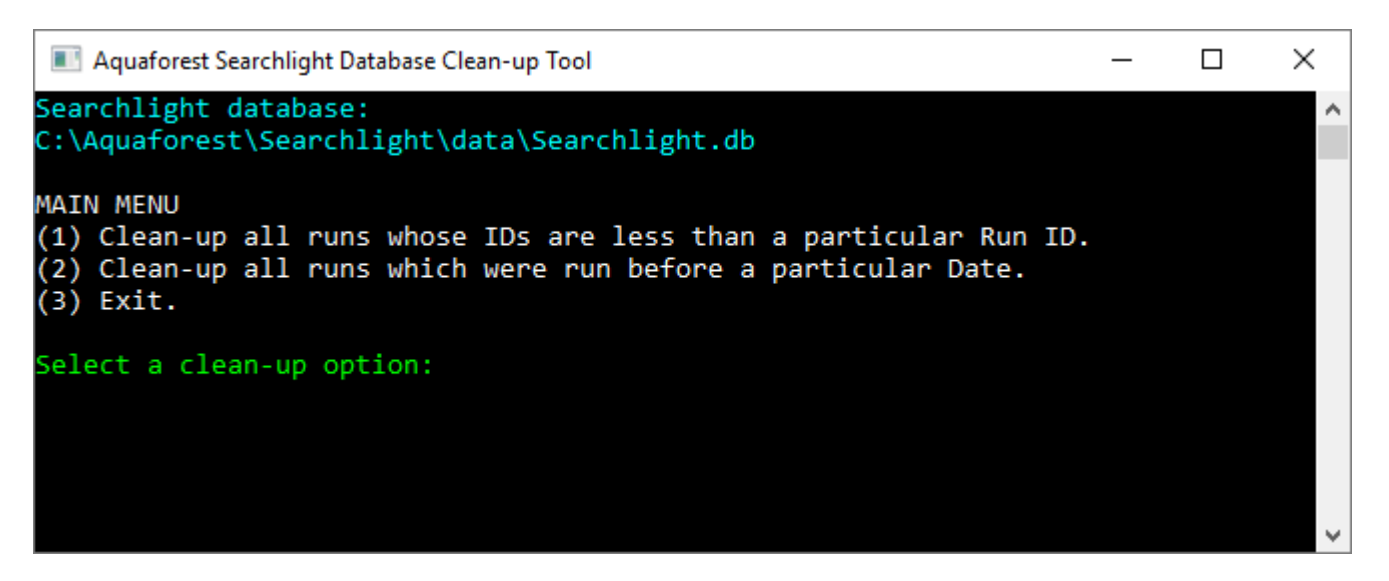

# <span id="page-59-0"></span>6.5 Settings

# <span id="page-59-1"></span>6.5.1 License Settings

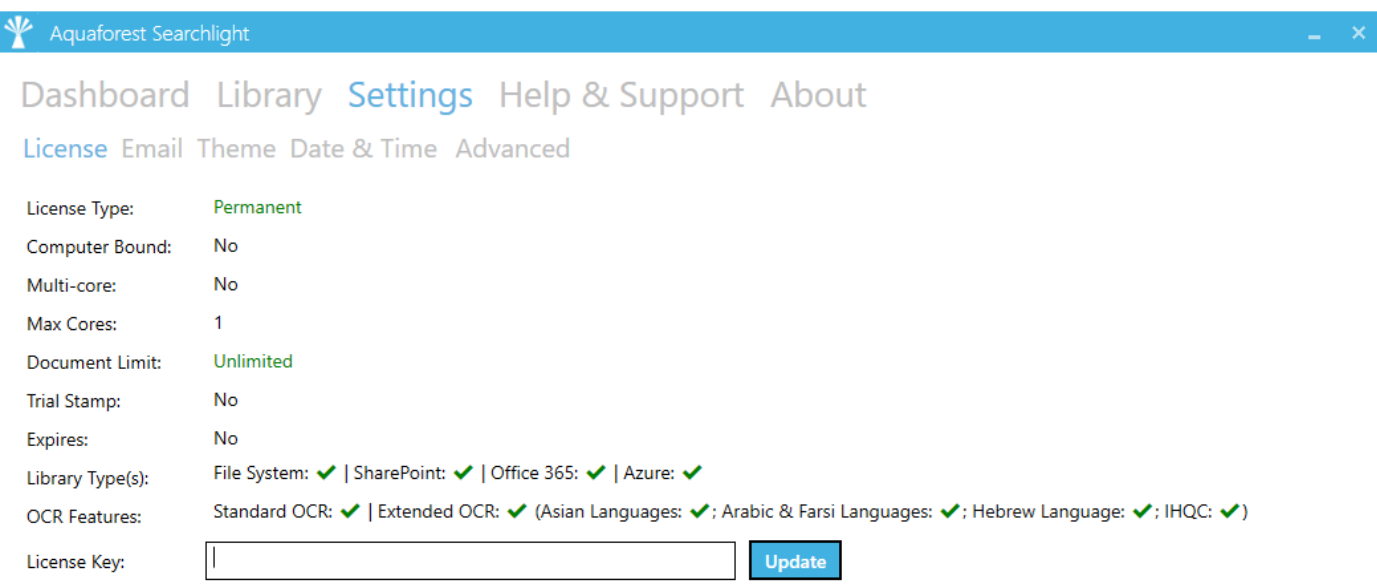

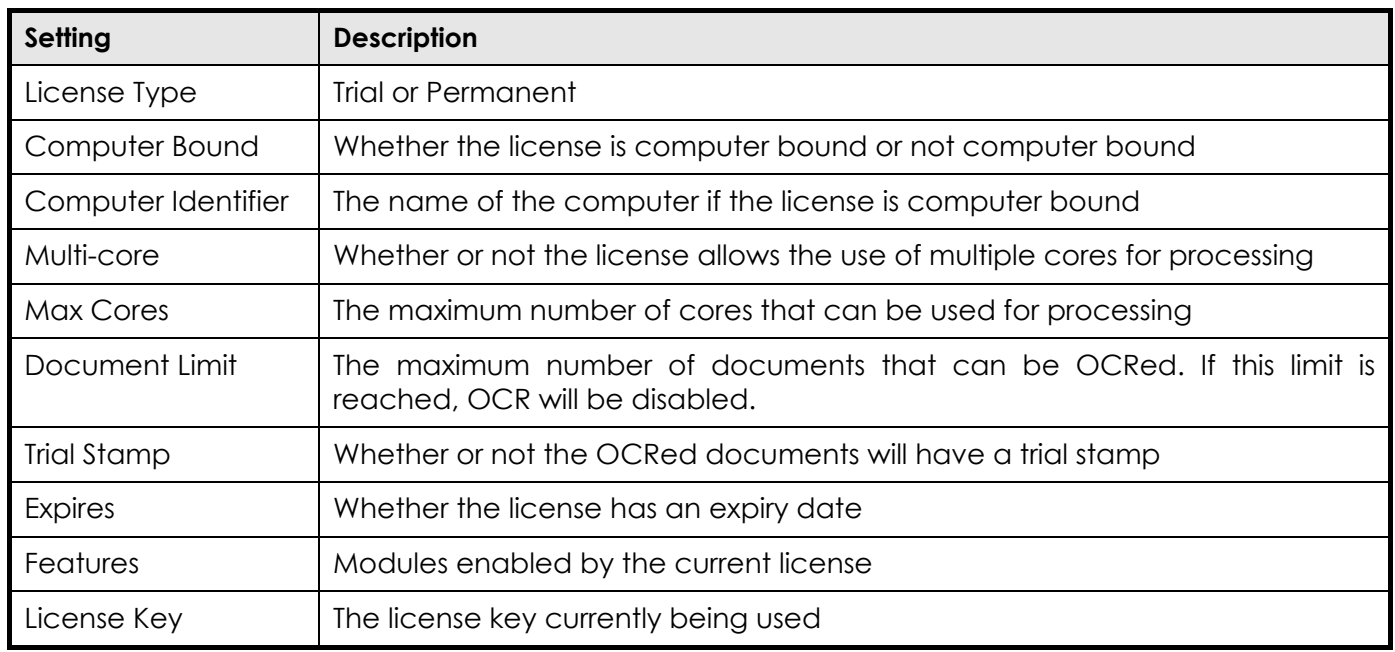

### <span id="page-60-0"></span>6.5.2 Email Settings

The Email tab allows email server information to be defined. This is used to support the "Alerts" functionality.

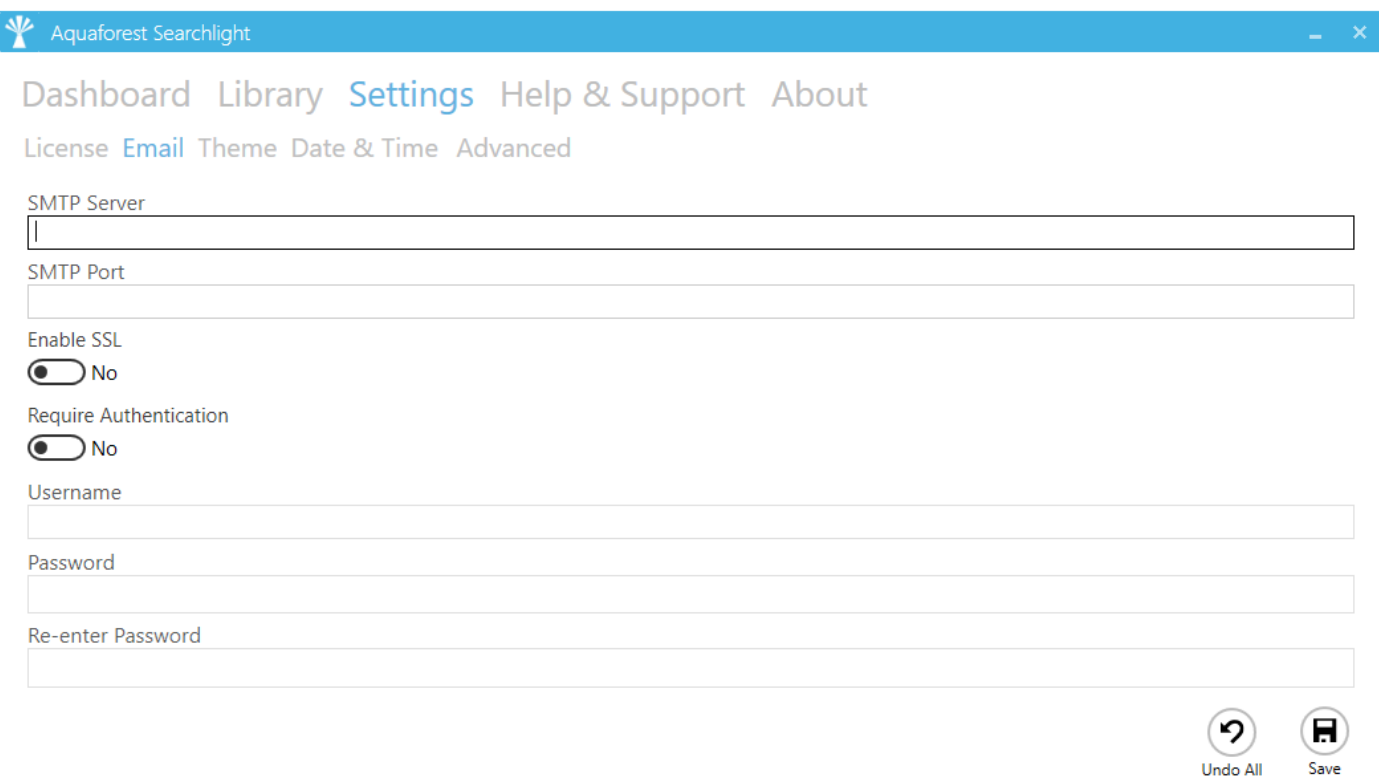

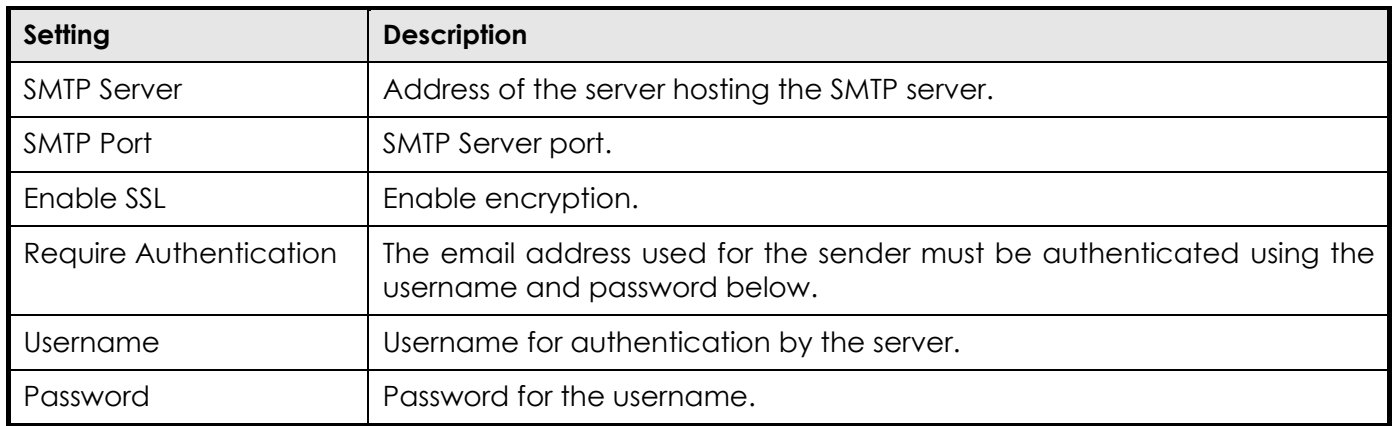

### <span id="page-61-0"></span>6.5.3 Themes

There is a selection of 23 accent colors available split between dark and light themes. The Light Blue is the default theme.

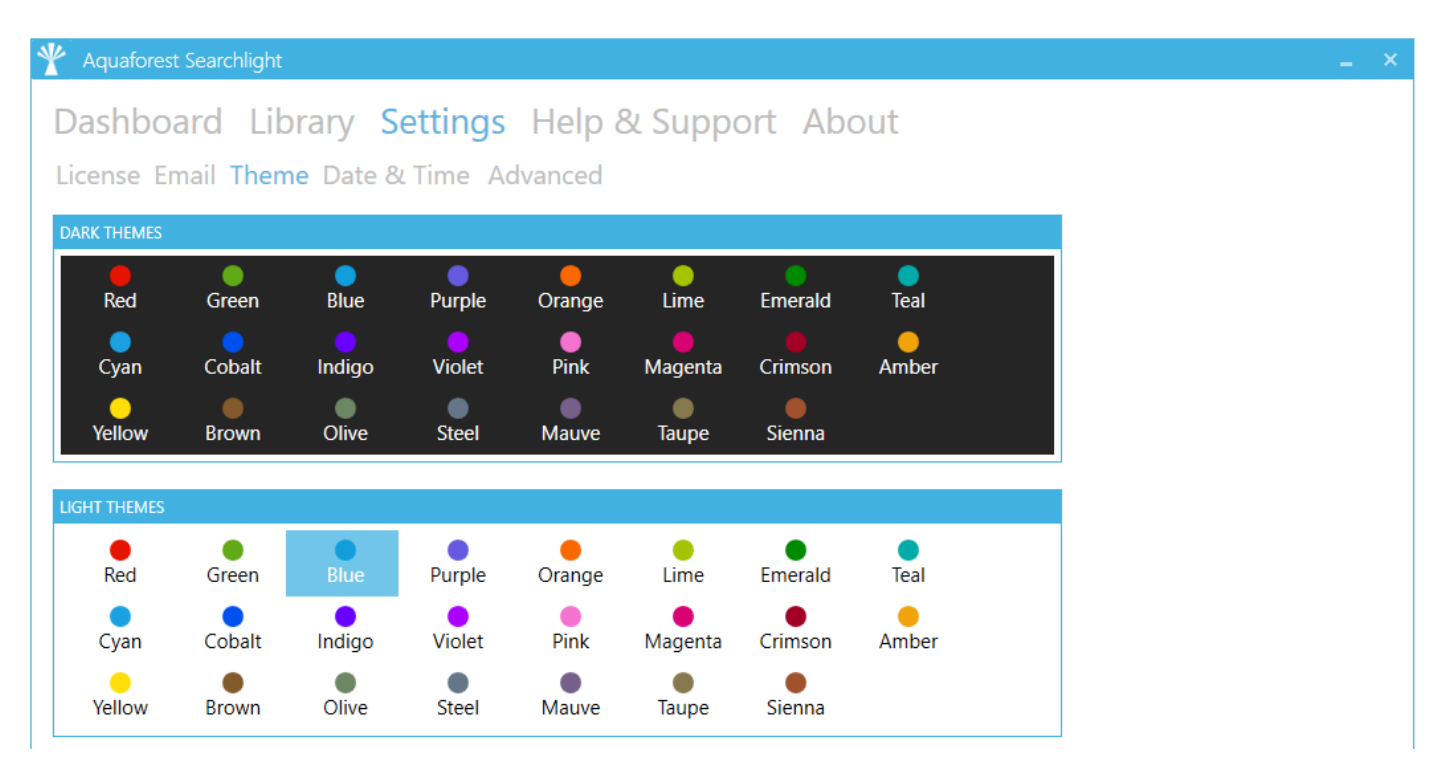

### <span id="page-61-1"></span>6.5.4 Date & Time

Set time zone (relative to UTC).

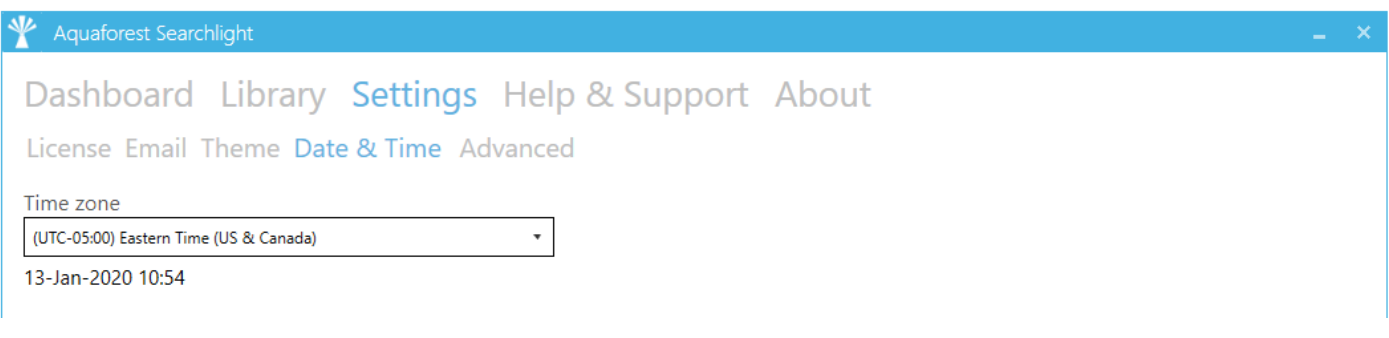

Internally Searchlight 2.0 uses UTC dates and times, any local file date and times are converted using the selected time zone settings to UTC.

### <span id="page-61-2"></span>6.5.5 Advanced Settings

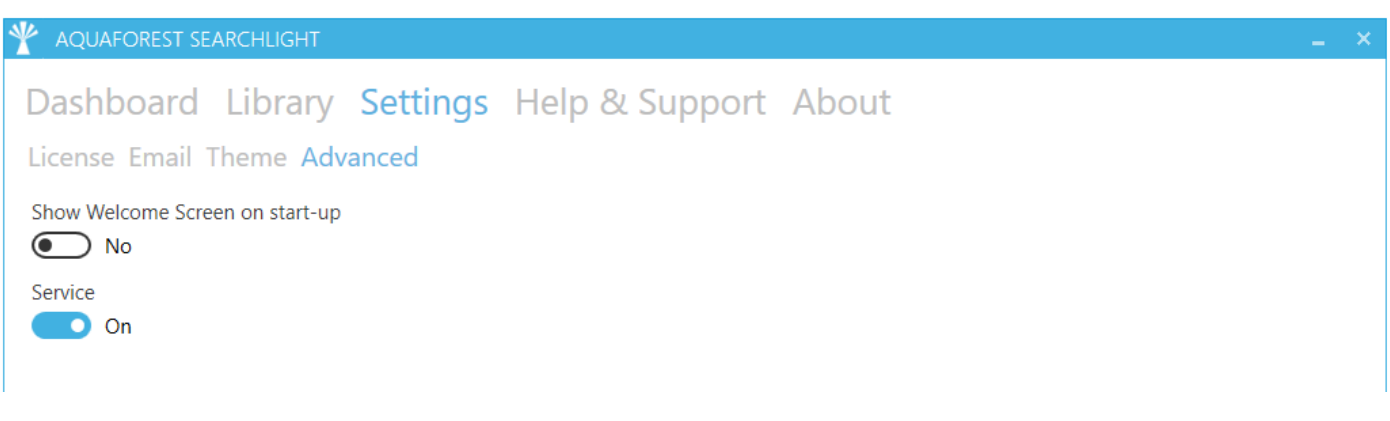

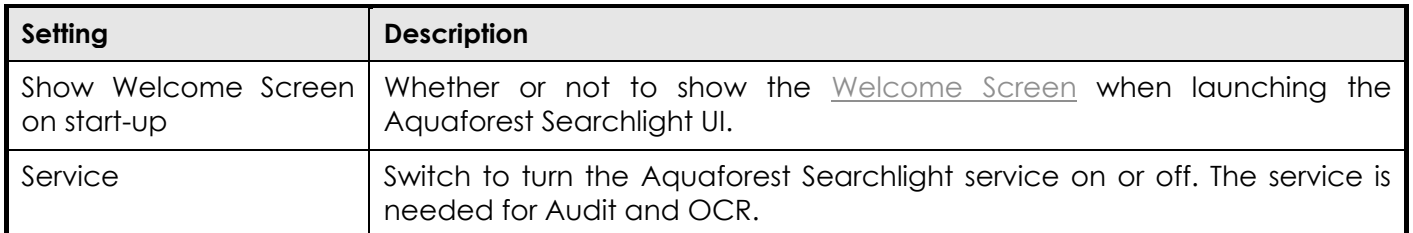

# <span id="page-63-0"></span>6.6 Searchlight.config file

The **Searchlight.config** file contains advanced settings that should only be updated from guidance of the support team [\(support@aquaforest.com\)](mailto:support@aquaforest.com). The file is located in the following location: "[installation path]\config\Searchlight.config".

If a setting in the config file is updated, the Searchlight service must be restarted by going to **Settings > Advanced** and turning the service off and on again.

Some of the common settings available in the Searchlight.config file are described below.

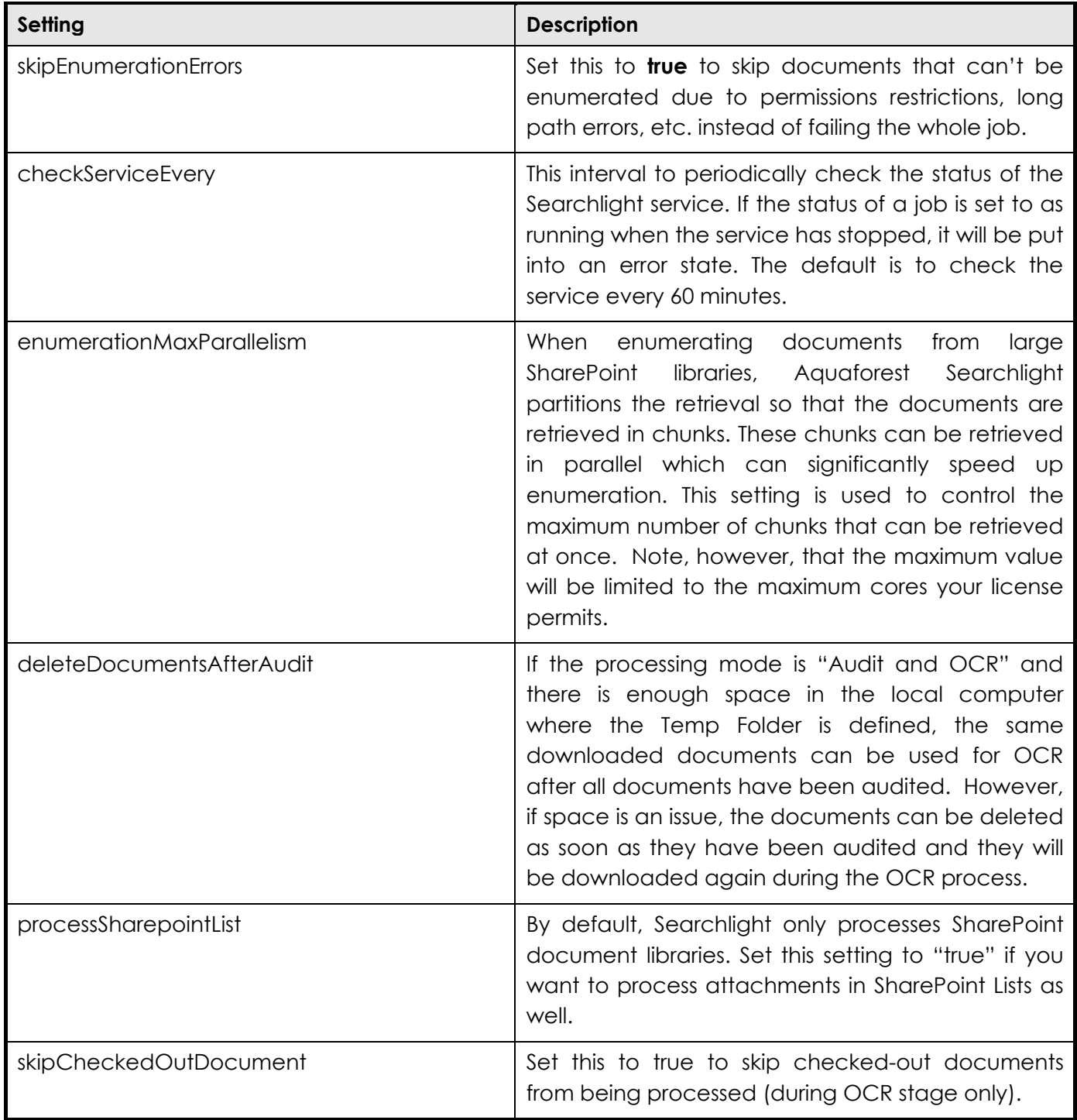

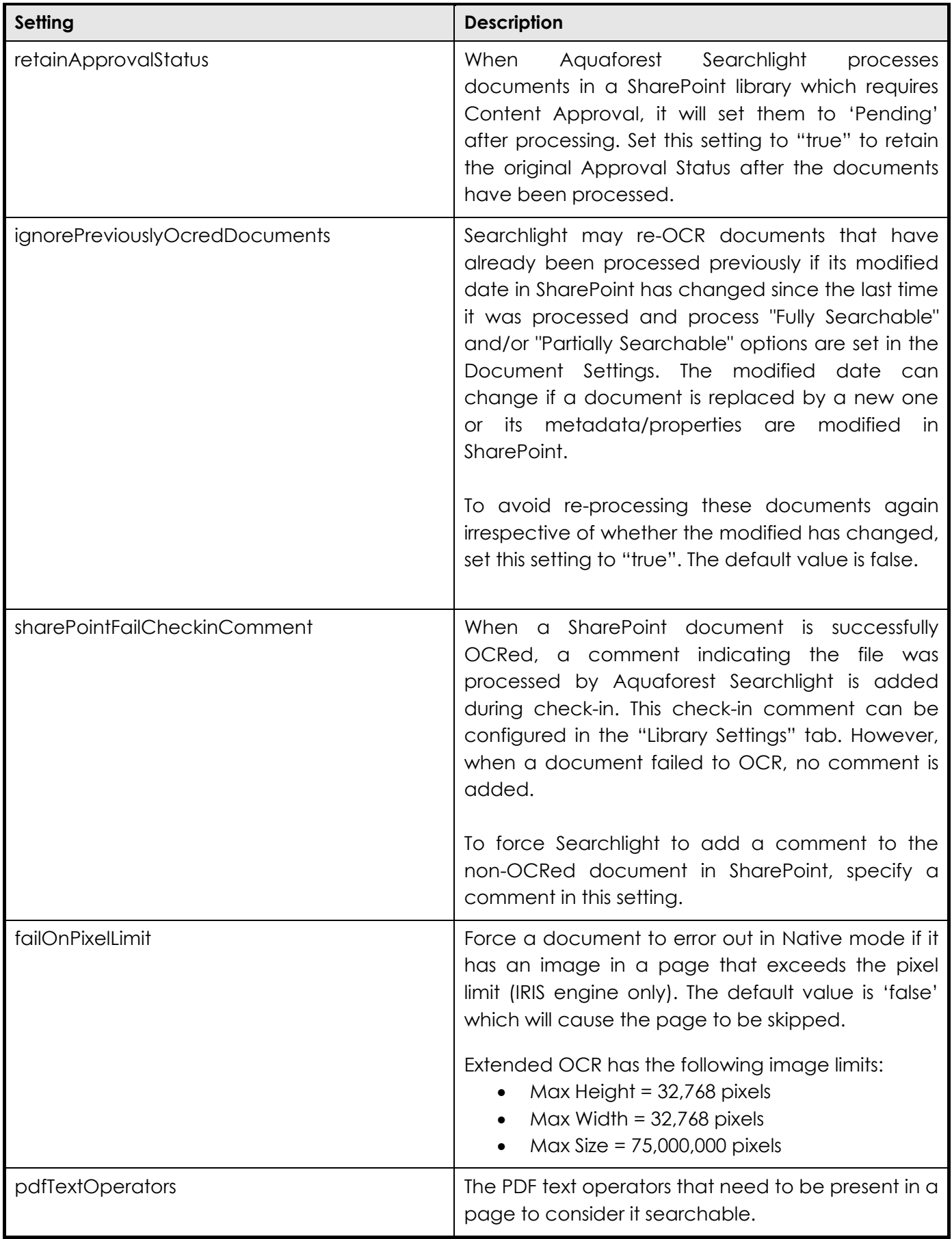

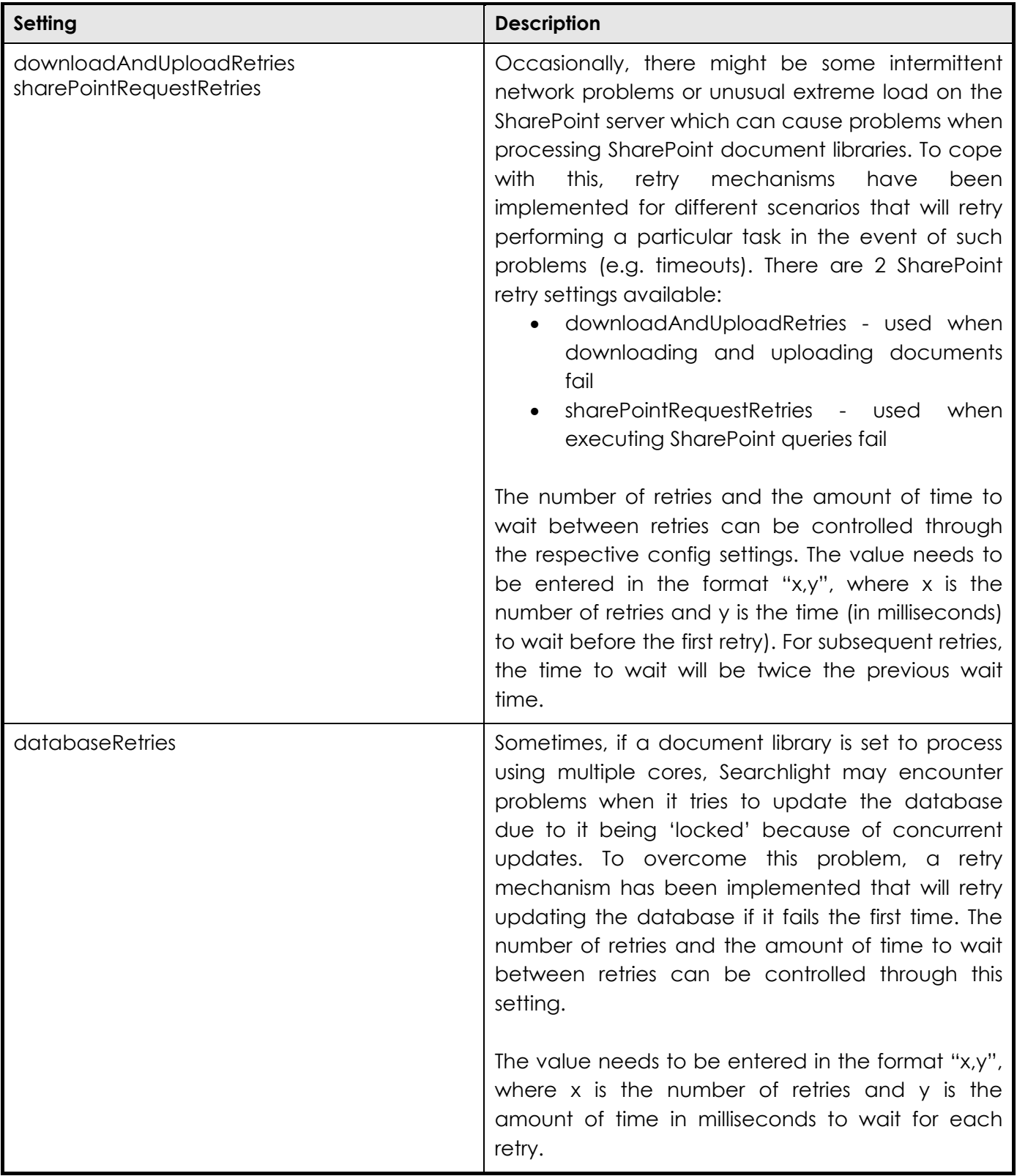

# <span id="page-66-0"></span>7 Acknowledgements

This product makes use of a number of Open Source components which are included in binary form. The appropriate acknowledgements and copyright notices are given below.

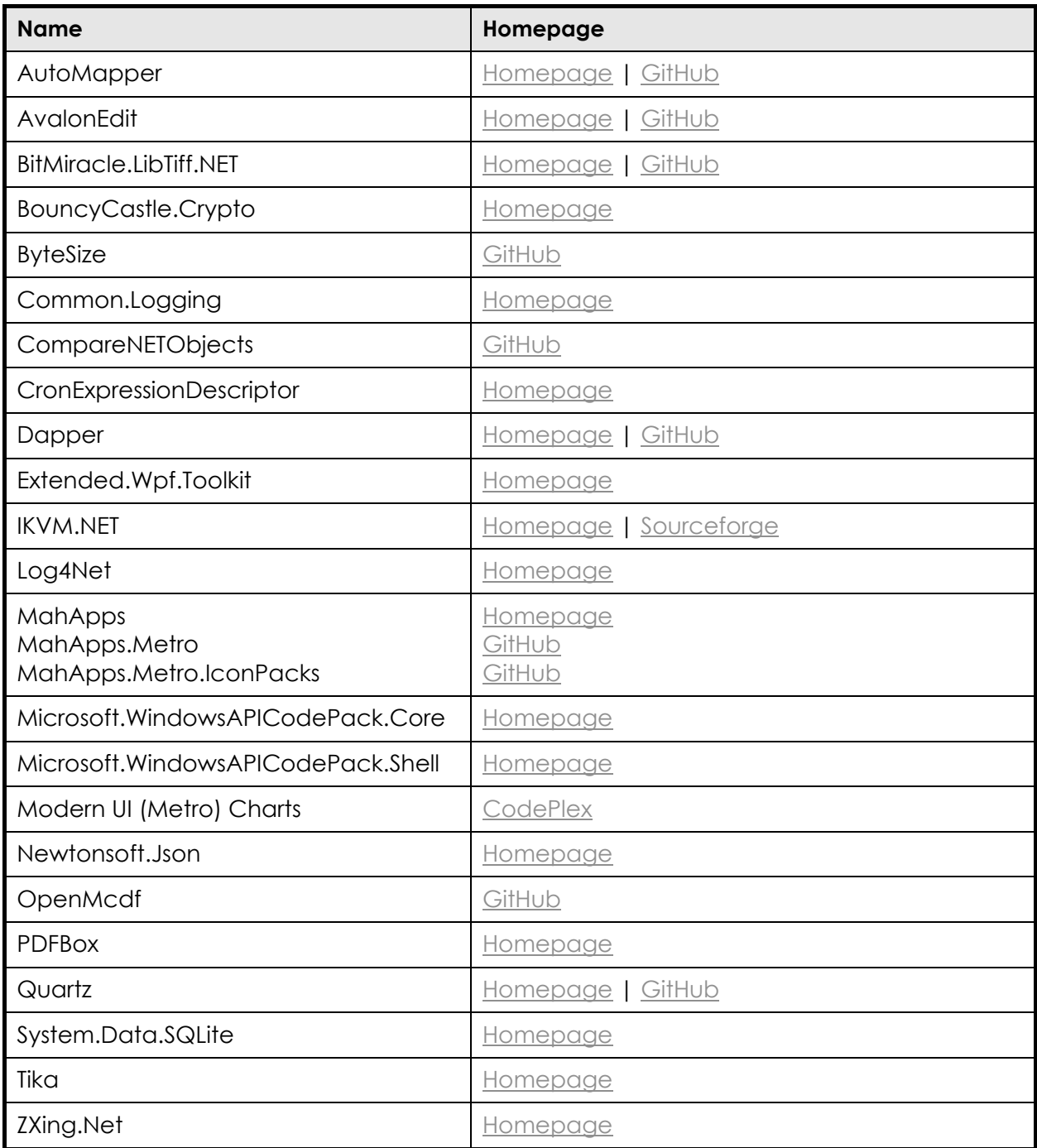